# Intel(R) PRO/Wireless 3945ABG Network Connection User Guide

With your wireless network card, you can access wireless networks, share files or printers, or even share your Internet connection. All of these features can be explored with a wireless network in your home or office. This wireless local area network (WLAN) solution is designed for both home and business use. Additional users and features can be added as your networking needs grow and change.

Your Intel(R) PRO/Wireless 3945ABG Network Connection adapter is compatible with 802.11a, 802.11b and 802.11g wireless standards. Operating at 5 GHz or 2.4 GHz frequency at speeds of up to 54 Mbps you can now connect your computer to existing high-speed networks that use multiple access points within large or small environments. Your wireless adapter maintains automatic data rate control according to access point location to achieve the fastest possible connection. All of your wireless network connections are easily managed by Intel(R) PROSet/Wireless software. Profiles that are set up through the Intel PROSet/Wireless software provide enhanced security measures with 802.1x network authentication.

**NOTE:** The software is compatible with the Intel(R) PRO/Wireless 3945BG Network Connection, Intel(R) PRO/Wireless 2915ABG Network Connection and the Intel(R) PRO/Wireless 2200BG Network Connection.

# **Table of Contents**

- <u>Use Intel PROSet/Wireless Software</u>
- <u>Connect to a Network</u>
- <u>Use Profiles</u>
- Set up Security
- <u>Troubleshooting</u>
- Administrator Tool

- <u>Glossary</u>
- <u>Wireless Network Overview</u>
- <u>Security Overview</u>
- **Specifications**
- <u>Customer Support</u>
- <u>Safety and Regulatory Information</u>
- <u>Warranty</u>
- <u>Adapter Registration</u>

### Information in this document is subject to change without notice. © 2004–2005 Intel Corporation. All rights reserved. Intel Corporation, 5200 N.E. Elam Young Parkway, Hillsboro, OR 97124-6497 USA

The copying or reproducing of any material in this document in any manner whatsoever without the written permission of Intel Corporation is strictly forbidden. Intel(R) is a trademark or registered trademark of Intel Corporation or its subsidiaries in the United States and other countries. Other trademarks and trade names may be used in this document to refer to either the entities claiming the marks and names or their products. Intel disclaims any proprietary interest in trademarks and trade names other than its own. *Microsoft* and *Windows* are registered trademarks of Microsoft Corporation.

\*Other names and brands may be claimed as the property of others.

Intel Corporation assumes no responsibility for errors or omissions in this document. Nor does Intel make any commitment to update the information contained herein.

"Important Notice FOR ALL USERS OR DISTRIBUTORS!!!!

Intel wireless LAN adapters are engineered, manufactured, tested, and quality checked to ensure that they meet all necessary local and governmental regulatory agency requirements for the regions that they are designated and/or marked to ship into. Since wireless LANs are generally unlicensed devices that share spectrum with radars, satellites, and other licensed and unlicensed devices, it is sometimes necessary to dynamically detect, avoid, and limit usage to avoid interference with these devices. In many instances Intel is required to provide test data to prove regional and local compliance to regional and governmental regulations before certification or approval to use the product is granted. Intel's wireless LAN's EEPROM, firmware, and software driver are designed to carefully control parameters that affect radio operation and to ensure electromagnetic compliance (EMC). These parameters include, without limitation, RF power, spectrum usage, channel scanning, and human exposure.

For these reasons Intel cannot permit any manipulation by third parties of the software provided in binary format with the wireless WLAN adapters (e.g., the EEPROM and firmware). Furthermore, if you use any patches, utilities, or code with the Intel wireless LAN adapters that have been manipulated by an unauthorized party (i.e., patches, utilities, or code (including open source code modifications) which have not been validated by Intel), (i) you will be solely responsible for ensuring the regulatory compliance of the products, (ii) Intel will bear no liability, under any theory of liability for any issues associated with the modified products, including without limitation, claims under the warranty and/or issues arising from regulatory non-compliance, and (iii) Intel will not provide or be required to assist in providing support to any third parties for such modified products.

Note: Many regulatory agencies consider Wireless LAN adapters to be "modules", and accordingly, condition system-level regulatory approval upon receipt and review of test data documenting that the antennas and system configuration do not cause the EMC and radio operation to be non-compliant."

November 2005

## Use Intel(R) PROSet/Wireless Software: Intel(R) PRO/Wireless 3945ABG Network Connection User Guide

- Use Intel PROSet/Wireless as your Wireless Manager
- Start Intel PROSet/Wireless
- Start Intel PROSet/Wireless from the Taskbar
  - o <u>Taskbar Icons</u>
  - o Tool Tips and Desktop Alerts
- Intel PROSet/Wireless Main Window
  - Wireless Networks List
  - o <u>Connection Status Icons</u>
  - Network Properties
  - o <u>Connection Details</u>
  - Profiles List
- Intel PROSet/Wireless Menus
- Tools Menu
  - Application Settings
  - Intel Wireless Troubleshooter
  - o Administrator Tool
- Advanced Menu
  - o Adapter Settings
  - Advanced Statistics
  - o Use Windows to Manage Wi-Fi
- Profiles Menu
  - Manage Profiles
  - o Manage Exclusions
- Enable and Disable the Radio
- Install and Uninstall the Software

### **Use Intel PROSet/Wireless as your Wireless Manager**

Intel(R) PROSet/Wireless is used to setup, edit and manage network profiles to connect to a network. It also includes advanced settings such as power management and channel selection for setting up adhoc networks.

If you use Microsoft(R) Windows(R) XP Wireless Zero Configuration as your wireless manager, you can disable it from the Microsoft Windows Wireless Network tab.

To disable Microsoft Windows XP Wireless Zero Configuration as your wireless manager:

- 1. Click Start > Settings > Control Panel.
- 2. Double-click Network Connections.
- 3. Right-click Wireless Network Connection.

- 4. Click **Properties**.
- 5. Click Wireless Networks.
- 6. Verify that the **Use Windows to configure my wireless network settings** is not selected. If it is, clear it.
- 7. Click **OK**. This confirms that the Intel PROSet/Wireless utility is configured to manage your network profiles.

**NOTE:** Check that the <u>Application Settings</u> option **Notify when another application uses the wireless adapter** is selected. This option prompts you when Microsoft Windows XP Wireless Zero Configuration starts to manage your network profiles.

### **Start Intel PROSet/Wireless**

To start Intel PROSet/Wireless use one of the following methods:

- Click Start > Programs > Intel PROSet Wireless > Intel PROSet Wireless.
- Right-click the <u>Taskbar icon</u> for located in the lower right corner of your Windows Desktop to open the Taskbar menu. Click **Open Intel PROSet/Wireless**.
- Double-click the Taskbar icon to open Intel PROSet/Wireless.

Exit Intel PROSet/Wireless:

To close Intel PROSet/Wireless from the main window use one of the following:

- Select **File** > **Exit** from the main window.
- Click Close.
- Click the **Close** button (X) at the top right corner of the window.

## **Start Intel PROSet/Wireless from the Taskbar**

To start Intel(R) PROSet/Wireless, double-click the Taskbar icon  $\widehat{\mathcal{P}}$  located in the lower right corner of your Windows desktop or right-click the Taskbar icon and click **Open Intel PROSet/Wireless**.

### **Taskbar Menu Options**

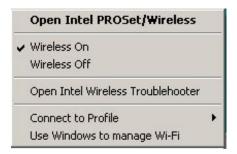

The Intel PROSet/Wireless icon displays on the Taskbar located in the lower right corner of your Windows desktop. Right-click the status icon to display the menu options.

| Menu Item                                | Comments                                                                                                    |
|------------------------------------------|----------------------------------------------------------------------------------------------------|
| Open Intel PROSet/Wireless               | Click to start Intel PROSet/Wireless when Intel<br>PROSet/Wireless is your wireless manager. If you<br>select <b>Use Windows to manage Wi-Fi</b> from the<br>Taskbar menu, the menu option changes to <b>Open</b><br><b>Wireless Zero Configuration</b> and Microsoft          |
| <b>Open Wireless Zero Configuration</b>  | Windows XP Wireless Zero Configuration and Microsoft<br>Windows XP Wireless Zero Configuration Service is<br>used as your wireless manager. When you use<br>Microsoft Windows, you cannot use your Intel<br>profiles.                                                          |
| Wireless On                              | If you have Intel PROSet/Wireless installed, the current state of the radio displays in the <u>Intel</u> <u>PROSet/Wireless</u> main window and on the Taskbar. Select <b>Wireless On</b> to turn the radio on. Select <b>Wireless Off</b> to turn the radio off.              |
| Wireless Off                             | If your computer has an external switch installed,<br>use it to switch the radio on or off. Refer to your<br>computer manufacturer's documentation for more<br>information about this switch.                                                                                  |
| 802.11a Radio Off                        | This option is available only for wireless adapters that support 802.11a, 802.11b, and 802.11g. Select to turn off the 802.11a radio.                                                                                                    |
|                                          | <b>NOTE:</b> This setting is unavailable unless it is set in the <u>Administrator Tool</u> or if your adapter is an Intel(R) PRO/Wireless 2200BG Network Connection.                                                                                                    |
| Open Intel Wireless Troubleshooter       | Opens an application that can assist you to resolve<br>wireless network connection issues. When a<br>connection issue is detected, a desktop alert<br>appears at the bottom right corner of your<br>desktop. See <u>Intel Wireless Troubleshooter</u> for<br>more information. |
| Connect to Profile                       | Displays the current profiles in the Profile list.<br>Used also to connect to a profile.                                                                                                    |
| Use Windows to manage Wi-Fi              | Toggles between the Intel PROSet/Wireless and<br>Microsoft Windows XP Wireless Zero Configuration                                                                                                    |
| Use Intel PROSet/Wireless to manage Wi-F | Service. When you use Microsoft Windows, you cannot use your Intel profiles.                                                                                                    |

## **Taskbar Icons**

The Taskbar icon provides visual indication of the current wireless connection state. The connection status icon is located on the lower right corner of your Windows desktop. The Taskbar icon can be set to display or be hidden in the Tools Menu <u>Application Settings</u>.

Description

| 🔇 🕽 📆 🧐 👰 2:48 PM   | <b>Wireless Off:</b> The wireless adapter is off. The wireless device does not transmit or receive while it is off. Click <b>Wireless On</b> to enable the adapter. The icon is white and static.                                                                                              |
|---------------------|----------------------------------------------------------------------------------------------------|
| 🔇 🛢 📆 🧐 🛜 2:48 PM   | <b>Searching for wireless networks:</b> The wireless adapter searches for any available wireless networks. The icon is white with animation.                                                                                                    |
| 🔇 🗊 🐔 🦥 🛜 2:48 PM   | <b>No wireless networks found:</b> There are no available<br>wireless networks found. Intel PROSet/Wireless periodically<br>scans for available networks. If you want to force a scan,<br>double-click the icon to launch Intel PROSet/Wireless and click<br><b>Refresh</b> . The icon is red. |
| 🔇 🕽 📆 🌯 🛜 2:48 PM   | <b>Wireless network found:</b> An available wireless network is found. Double-click the icon to display the Wireless Networks list. Select the network. Click <b>Connect</b> . The icon is yellow.                                                                                             |
| 🔇 🗎 🐔 🖏 🔞 😰 2:48 PM | <b>Authentication failed:</b> Unable to authenticate with wireless network. The icon is green with a yellow warning triangle.                                                                                                    |
| 🔇 🕽 📆 🌯 🛜 2:48 PM   | <b>Connecting to a wireless network:</b> Flashes while an IP address is being obtained or an error occurs.                                                                                                    |
| C 🕽 📆 🧐 🛜 2:48 PM   | <b>Connected to a wireless network:</b> Connected to a wireless network. A Tool Tip displays network name, speed, signal quality and IP address. The icon is green with waves that reflect signal quality. The more waves, the better the signal quality.                                      |

## **Tool Tips and Desktop Alerts**

The Tool Tips and Desktop Alerts provide feedback and interaction. To display Tool Tips, move your mouse pointer over the icon. Desktop alerts are displayed when your wireless network changes state. For example, if you are out of range of any wireless networks, a desktop alert is displayed when you come into range.

Select **Show Information Notifications** in the <u>Application Settings</u> to enable desktop alerts.

## **Tool Tips**

Tool tips display when the mouse pointer rolls over the icon. The tool tips display text for each of the connection states.

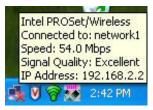

## **Desktop Alerts**

When user action is required, a desktop alert displays. If you click the alert, then an appropriate

action is taken. For example when wireless networks are found, the following alert displays:

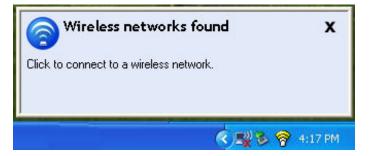

Action: Click the desktop alert to connect to network in the Wireless Networks list.

Once connected, the alert displays the wireless network that you are connected to, the speed of the connection, signal quality and IP address.

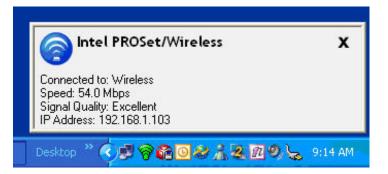

Desktop alerts are also used to indicate if there is a connection problem. Click the alert to open the <u>Intel Wireless Troubleshooter</u>.

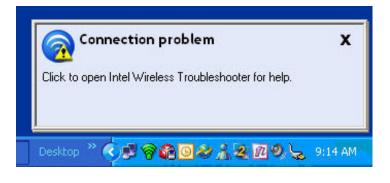

### Intel PROSet/Wireless Main Window

The Intel PROSet/Wireless Main Window allows you to:

- View the current <u>connection status</u> (signal quality, speed and current network name).
- Scan for available wireless networks.
- <u>Manage profiles</u>.
- <u>Auto-connect profiles</u> to available networks in a specific order defined in the Profile list.
- Connect to Infrastructure and Device to Device (ad hoc) networks.
- Configure <u>adapter settings</u>.
- <u>Troubleshoot</u> wireless connection problems.

| Intel PROSe                     | et/Wireless                            |                             |                 |
|---------------------------------|----------------------------------------|-----------------------------|-----------------|
| le Tools Adv                    | anced Profiles Help                    |                             |                 |
| 3                               | Connecting to v                        | wireless                    |                 |
| -Wireless Ne                    | tworks (7)<br>network3                 |                             | <b>⊘ ⇔</b>      |
|                                 | wireless                               | Connecting                  | ● 1             |
|                                 | network1<br>This network is secure     |                             |                 |
| olle                            | network2<br>This network is secure     |                             | ~               |
| Connect                         | t Prop <u>e</u> rties                  |                             | <u>R</u> efresh |
| To manage pr<br>the Profiles bu | ofiles of previously connect<br>itton. | ed wireless networks, click | Profiles        |
|                                 |                                        |                             |                 |

Use the Intel PROSet/Wireless to:

- View the current connection status (signal quality, speed and current network name).
- Scan for available wireless networks.
- Manage profiles.
- Auto-connect profiles to available networks in a specific order defined in the Profiles list.
- Connect to infrastructure and ad hoc networks.
- Configure adapter power settings.

### **Connection Status Icons**

The Intel PROSet/Wireless main window displays connection status icons which indicate the current connection status of your wireless adapter. The Taskbar icon also indicates the current connection status. Refer to <u>Taskbar</u> Icons for more information.

### **Main Window Connection Status Description**

The icons are used to designate connection status.

| Icon           | Description                                                                                                    |
|----------------|----------------------------------------------------------------------------------------------------|
| 6              | <b>Wireless Off:</b> The radio is not associated to a network. Click the <b>Wireless On</b> button to enable the radio.                                                                                                    |
|                | Indicates connection problems including authentication failures.                                                                                                    |
|                | <b>Searching for wireless networks:</b> The wireless adapter is scanning for any available wireless networks.                                                                                                    |
|                | Animated Icons:                                                                                                    |
| 3              | <b>No wireless networks found:</b> The adapter does not find any wireless networks.                                                                                                    |
| 3              | <b>Wireless network found:</b> An available wireless network is found. You can choose to connect to available networks displayed in the <u>Wireless Networks</u> list.                                                                                                    |
| 2              | <b>Connecting to a wireless network.</b> You are connecting to a wireless network. The crescent shaped curves switch between green and white until an IP Address is obtained or a connection error occurs.                                                                                             |
| 3              | <b>Connected to a wireless network:</b> You are connected to a wireless network.<br>The network name, speed, signal quality, and IP address display the current<br>connection status. Click the <u>Details</u> button to display details of the current network<br>connection.                         |
| Network Name   | <b>Network Name (SSID):</b> This is the name of the network that the adapter is connected to. The Network Name SSID must be the same as the SSID of the access point.                                                                                                    |
| Signal Quality | The signal quality icon bars indicate the quality of the transmit and receive signals<br>between your wireless adapter and the nearest access point or computer in Device<br>to Device (ad hoc) mode. The number of vertical green bars indicates the strength<br>of the transmit and receive signals. |
|                | The signal quality ranges from excellent to out of range. The following factors affect signal quality:                                                                                                    |
|                | <ul> <li>Signal quality decreases with distance and is affected by metal and concrete barriers.</li> <li>Metal objects can reflect signals and cause interference.</li> <li>Other electrical devices can cause interference.</li> </ul>                                                                |
| Properties     | Provides adapter connection status information. See <u>Properties Button</u> for information.                                                                                                    |

| Wireless On<br>(Off) | Switch the radio off and on. Refer to <u>Turn Wireless On or Off</u> for more information. |
|----------------------|--------------------------------------------------------------------------------------------|
| Help?                | Provides help information for this page.                                                   |
| Close                | Closes the Intel PROSet/Wireless main window.                                              |

# **Wireless Networks**

The Wireless Networks list displays a list of wireless networks within range of the adapter.

| Name                             | Description                                                                                                    |
|----------------------------------|----------------------------------------------------------------------------------------------------|
|                                  | The signal strength of the wireless network access point or computer<br>(Device to Device [ad hoc] mode). The signal strength icon bars<br>indicate that the wireless network or computer is available for<br>connection but is still not is associated with an access point or<br>computer (Device to Device [ad hoc] mode). |
| Network Name                     | <b>Network Name (SSID):</b> The name of the network that the adapter is connected to. The Network Name SSID must be the same as the SSID of the access point.                                                                                                    |
| Status                           | Notification that the adapter is connecting to the wireless network.<br>Once connected, the status is changed to <b>Connected</b> .                                                                                                    |
| <ul> <li>✓</li> <li>▲</li> </ul> | <b>Profiles:</b> Identifies a network in the Wireless Networks list that is connected and has a profile in the profiles list.                                                                                                    |
| 8                                | The wireless network uses Network (infrastructure) mode.                                                                                                    |
| ۵                                | The wireless network uses Device to Device (ad hoc) mode.                                                                                                    |
| ۵                                | The wireless network uses <u>Security</u> encryption.                                                                                                    |
| a 0 9                            | The band frequency being used by the wireless network (802.11a, 802.11b, 802.11g).                                                                                                    |
| 0                                | The wireless network is on the exclusion list or the profile is configured for manual connection.                                                                                                    |
| Connect (Disconnect)             | Click to connect to a wireless network. Once connected, the button changes to <b>Disconnect</b> .                                                                                                    |
| Properties                       | Provides detailed information about the connected network and its access points. See <u>Network Properties</u> for information.                                                                                                    |
| Refresh                          | Refreshes the list of available networks. If any new networks are<br>available within the adapter range, the list is updated to show the<br>new network name.                                                                                                    |
| Wireless On (Wireless Off)       | Switch the radio off and on. Refer to <u>Wireless Off (On)</u> for more information.                                                                                                    |
| Close                            | Closes the Intel PROSet/Wireless main window.                                                                                                    |
| Help?                            | Provides help information for this page.                                                                                                    |

## **Network Properties**

Click the **Properties** button on the Intel PROSet/Wireless main window to display the security settings for the wireless adapter. You can also add profiles to be excluded from automatic connection. If network exclusion is enabled (see <u>Application Settings</u>) then the Network Properties also indicates if the network is excluded from automatic connection.

#### **Network Properties details**

| Name                 | Description                                                                                                    |
|----------------------|----------------------------------------------------------------------------------------------------|
| Network Name         | Displays the wireless network name.                                                                                                    |
| Band                 | Current band and frequency being used. Displays Out of<br>Range if no band and frequency is displayed.<br>The following bands are listed:<br>• 802.11a<br>• 802.11b<br>• 802.11g                                                                                                    |
| Operation Mode       | <ul> <li>Displays the current operating mode: <ul> <li>Network (Infrastructure)</li> <li>A wireless network centered around an access point. In this environment, the access point not only provides communication with the wired network, but also mediates wireless network traffic in the immediate neighborhood.</li> <li>Device to Device (ad hoc)</li> <li>A communication configuration in which every computer has the same capabilities, and any computer can initiate a communication session. Also known as a peer-to-peer network or a computer-to-computer network.</li> </ul> </li> </ul> |
| Authentication Level | Displays the current authentication security mode for the<br>profile being used.<br>The following network authentication levels are listed:<br>• Open<br>• Shared<br>• WPA-Enterprise<br>• WPA2-Enterprise<br>• WPA2-Enterprise<br>• WPA2-Personal<br>• WPA2-Personal<br>• Unknown<br>Displays the 802.11 authentication used by the currently                                                                                                    |

|                                          | used profile. Refer to <u>Security Settings</u> for more information.                                                                                                    |
|------------------------------------------|----------------------------------------------------------------------------------------------------|
| Data Encryption                          | The following Data Encryption settings are listed:         • None         • WEP         • TKIP         • CKIP         • AES-CCMP         Refer to Security Settings for more information.                                                                                                    |
| Access Points in this Network (0-<br>50) | <ul> <li>Signal Strength: The Signal strength icon bars indicate the strength of the transmit and receive signals between your wireless adapter and the nearest access point.</li> <li>Displays one of the following icons: </li> <li>Displays one of the following icons: </li> <li>Indicates the band being used (802.11a, 802.11b, or 802.11g).</li> <li>Channel: Displays the current transmit and receive channel being used for a particular wireless network.</li> <li>BSSID (Infrastructure operating mode): Displays the twelve-digit MAC address of the access point of the selected network.</li> </ul> |
| Manage Exclusions                        | Refer to Manage Exclusions for more information.                                                                                                    |
| Close                                    | Closes the Network Properties.                                                                                                    |
| Help?                                    | Provides help information for this page.                                                                                                    |

## **Connection Details**

When you are connected to a network, you can click the **Details** button on the Intel PROSet/Wireless main window to display the Connection Details.

| <br><u>R</u> epair                                                                                                    |
|----------------------------------------------------------------------------------------------------|
| 00:0E:35:0B:D4:8B<br>802.11g<br>1, 2, 5.5, 6, 9, 11, 12, 18,<br>2.437 GHz<br>6<br>Open<br>None<br>None<br>None<br>None |
| 1                                                                                                    |

### **Connection Details Description**

| Name                   | Description                                                                                                    |  |
|------------------------|----------------------------------------------------------------------------------------------------|--|
| Profile Name           | Name of the profile.                                                                                                    |  |
| Network Name           | Network Name (SSID) of the current connection.                                                                                                    |  |
| IP Address             | Internet Protocol (IP) address for the current connection.                                                                                                    |  |
| Signal Quality         | <ul> <li>A radio frequency (RF) signal can be assessed by two components:</li> <li>signal strength (quantity)</li> <li>signal quality</li> </ul> The quality of the signal is determined by a combination of factors. Primarily it is composed of signal strength and the ratio of the RF noise present. RF noise occurs both naturally and artificially by electrical equipment. If the amount of |  |
|                        | the RF noise is high, or the signal strength is low, it results in a lower signal to<br>noise ratio which causes poorer signal quality. With a low signal to noise ratio,<br>it is difficult for the radio receiver to discern the data information contained in<br>the signal from the noise itself.                                                                                              |  |
| Signal Strength        | The signal strength for all received packets. The more green bars displayed, the stronger the signal.                                                                                                    |  |
| Adapter MAC<br>Address | Media Access Control (MAC) address for the wireless adapter.                                                                                                    |  |
| Band                   | Indicates the wireless band of the current connection. <ul> <li>802.11a</li> <li>802.11b</li> <li>802.11g</li> </ul>                                                                                                    |  |

| Supported Data              | Rates at which the wireless adapter can send and receive data. Displays the                                                                                             |  |
|-----------------------------|----------------------------------------------------------------------------------------------------|--|
| Rates                       | speed in Mbps for the frequency being used.                                                                                                    |  |
|                             | • 802.11g: 1, 2, 5.5, 6, 9, 11, 12, 18, 24, 36, 48, and 54                                                                                                    |  |
|                             | • 802.11b: 1, 2, 5.5, and 11                                                                                                    |  |
|                             | • 802.11a: 6, 9, 12, 18, 24, 36, 48, and 54                                                                                                    |  |
| Radio Frequency             | Displays the frequency of the current wireless connection.                                                                                                    |  |
|                             | <ul> <li>802.11a: 5.15 GHz to 5.85 GHz</li> <li>802.11b/g: 2.400 GHz to 2.4835 GHz (dependent on country)</li> </ul>                                                    |  |
| Channel Number              | Displays the transmit and receive channel.                                                                                                    |  |
| Network                     | Displays Open, Shared, WPA-Personal and WPA2-Personal modes, WPA-                                                                                                    |  |
| Authentication              | Enterprise, and WPA2-Enterprise. Displays the 802.11 authentication used by the currently used profile. Refer to <u>Security Overview</u> for more information.         |  |
| Data Encryption             | Displays None, WEP, TKIP or AES-CCMP. Refer to <u>Security Overview</u> for more information.                                                                           |  |
| 802.1x                      | Displays None, MD5, EAP-SIM, TLS, TTLS, PEAP, LEAP, or EAP-FAST. Refer to                                                                                               |  |
| Authentication              | Security Ovewrview for more information.                                                                                                    |  |
| Туре                        |                                                                                                    |  |
| 802.1x<br>Authentication    | Displays None, <u>PAP</u> , <u>MD5</u> , <u>GTC</u> , <u>CHAP</u> , <u>MS-CHAP</u> , <u>MS-CHAP-V2</u> or <u>TLS</u> . Refer to Security Overview for more information. |  |
| Protocol                    | Security overview for more mormation.                                                                                                    |  |
| CCX Version                 | Version of the Cisco Compatible Extensions on this wireless connection.                                                                                                 |  |
| Current TX<br>Power         | Cisco Compatible Extensions Power Levels.                                                                                                    |  |
| Supported Power<br>Levels   | 1.0, 5.0, 20.0, 31.6, 50.1 mW                                                                                                    |  |
| Access Point MAC<br>Address | The Media Access Control (MAC) address for the associated access point.                                                                                                 |  |
| Mandatory                   | Displays None, if not enabled. If enabled, from the <u>Mandatory Access Point</u>                                                                                       |  |
| Access Point                | setting, the access point MAC address is displayed. This option directs the                                                                                             |  |
|                             | wireless adapter to connect to an access point that uses a specific MAC address (48-bit 12 hexadecimal digits, for example, 00:06:25:0E:9D:84).                         |  |
| Repair                      | Renews the IP Address. If you have trouble accessing the network, verify if the                                                                                         |  |
|                             | IP address is valid. If it is 0.0.0.0 or 169.x.x.x, then it is probably not valid. If                                                                                   |  |
|                             | your network is setup for automatic network address assignment, then click <b>Repair</b> and request a new IP address.                                                  |  |
| Close                       | Closes the page.                                                                                                    |  |
| Help?                       | Provides help information for this page.                                                                                                    |  |

# **Profile Management**

The Profiles List displays the current user profiles in the order that they are to be applied. Use the up and down arrows to arrange profiles in a specific order to automatically connect to a wireless

network.

Use the **Connect** button to connect to a wireless network. Once connected, a profile is created in the Profiles list. You can also add, edit, and remove profiles from the Profiles 'list.

Different profiles can be configured for each wireless network. Profile settings can include, the network name (SSID), operating mode, and security settings. See <u>Profile Management</u> for more information.

## **Profiles list**

| Name         | Description                                                                                                    |  |
|--------------|----------------------------------------------------------------------------------------------------|--|
| Profile Name | Network settings that allow your wireless adapter to connect to a network access point (infrastructure mode) or computer (Device to Device [ad hoc]) mode which does not use an access point. Refer to <u>Set up Profiles</u> for more information. |  |
| Network Name | Name of the wireless network (SSID) or computer.                                                                                                    |  |
|              | e network profile status icons indicate the different connection states of the<br>network, the type of operating mode being used, and whether network                                                                                               |  |
|              | <b>Blue circle:</b> The wireless adapter is associated with an access point or computer (Device to Device [ad hoc] mode). If a profile has 802.1x security enabled, this indicates that the wireless adapter is associated and authenticated.       |  |
| 븝            | Indicates infrastructure mode.                                                                                                    |  |
| ٨            | Indicates Device to Device (ad hoc) mode.                                                                                                    |  |
| 9            | Indicates an Administrator profile.                                                                                                    |  |
| ٥            | The wireless network uses <u>Security</u> encryption.                                                                                                    |  |
| Arrows       | <ul> <li>Position profiles in a preferred order for auto-connection.</li> <li>Up-arrow: Move the position of a selected profile up in the Profiles list.</li> <li>Down-arrow: Move the position of a selected profile down in the</li> </ul>        |  |
| +            | Profiles list.                                                                                                    |  |
| Connect      | Connect the selected profile for the wireless network.                                                                                                    |  |
| Add          | Use the Profile Wizard to create a new profile. Refer to <u>Create a New</u><br><u>Profile</u> for more information.                                                                                                    |  |
| Remove       | Removes a selected profile from the Profile list. Refer to <u>Delete a Profile</u> for more information.                                                                                                    |  |
| Properties   | Used to edit the contents of an existing profile. You can also double-<br>click a profile in the Profile list to edit the profile. Refer to <u>Edit an</u><br><u>Existing Profile</u> for more information.                                         |  |
| <i>§</i>     | <b>Export/Import:</b> Imports and exports user-based profiles to and from the Profile list. Wireless profiles can be automatically imported into the Profile list. See Import and Export Profiles for more information.                             |  |

## **Intel PROSet/Wireless Menus**

Use the File, Tools, Advanced, Profiles and Help menus to configure your network settings.

| Name     | Description                                                                                                    |  |
|----------|----------------------------------------------------------------------------------------------------|--|
| File     | <b>Exit:</b> Close the Intel PROSet/Wireless main window.                                                                                                    |  |
|          | Use one of these options to start the Intel PROSet/Wireless Software:                                                                                                    |  |
|          | <ul> <li>Click Start &gt; Programs &gt; Intel PROSet Wireless &gt; Intel<br/>PROSet Wireless.</li> </ul>                                                                                                    |  |
|          | • Right-click the <u>Taskbar icon</u> located in the lower right corner of                                                                                                    |  |
|          | <ul> <li>your Windows Desktop, and click <b>Open Intel PROSet/Wireless</b>.</li> <li>Double-click the Taskbar icon to open Intel PROSet/Wireless.</li> </ul>                                                                                                    |  |
| Tools    | <b>Application Settings</b> : Use to set system wide connection preferences.                                                                                                    |  |
|          | Refer to <u>Application Settings</u> for information. Use <b>Ctrl+P</b> from your                                                                                                    |  |
|          | keyboard as an alternative to access this feature.                                                                                                    |  |
|          | <b>Intel Wireless Troubleshooter:</b> Use to resolve wireless network connection problems. Use <b>Ctrl+W</b> from your keyboard as an alternative to access this feature. Refer to <u>Intel Wireless Troubleshooter</u> for more information.                                                                                                   |  |
|          | <b>Administrator Tool:</b> Used by administrators or the person who has administrator privileges on this computer to configure shared profiles (Pre-logon, Persistent and Voice over IP (VoIP)). Refer to <u>Administrator</u> <u>Tool</u> for more information. Use <b>Ctrl+T</b> from your keyboard as an alternative to access this feature. |  |
|          | <b>NOTE:</b> The Administrator Tool is available only if it installed during a                                                                                                    |  |
|          | custom installation of the Intel PROSet/Wireless software. Refer to                                                                                                    |  |
|          | Install or Uninstall the Software for more information on custom                                                                                                    |  |
|          | installation.                                                                                                    |  |
| Advanced | <b>Adapter Settings:</b> Displays Adapter Settings which correlates to the settings in the Microsoft Windows Advanced settings. Refer to <u>Adapter</u><br><u>Settings</u> for information. Use <b>Ctrl+A</b> from your keyboard as an alternative to access this feature.                                                                      |  |
|          | To access Adapter Settings from Microsoft Windows:                                                                                                    |  |
|          | <ul> <li>Select Network Connections from the Windows Control Panel</li> <li>Right-click the Wireless Network Connection.</li> <li>Select <b>Properties</b> from the menu.</li> <li>Click <b>Configure</b> to display the Advanced settings for the adapter.</li> </ul>                                                                          |  |

|          | <ul> <li>Advanced Statistics: Select to determine how the adapter communicates with an access point. Use Ctrl+S from your keyboard as an alternative to access this feature. Refer to Advanced Statistics for more information.</li> <li>Use Windows to manage Wi-Fi: Select to enable Microsoft Windows XP Wireless Zero Configuration as the wireless manager. Use F10 from your keyboard as an alternative to access this feature. Refer to Switch to Microsoft Windows XP Wireless Zero Configuration for more information.</li> </ul>                                                                                                    |
|----------|----------------------------------------------------------------------------------------------------|
| Profiles | <ul> <li>Manage Profiles: Select to create or edit profiles. Use Ctrl+R from your keyboard as an alternative to access this feature.</li> <li>Manage Exclusions: Select to exclude networks from automatic connection. Refer to Manage Exclusions for more information. Use Ctrl+M from your keyboard as an alternative to access this feature.</li> </ul>                                                                                                    |
| Help     | <ul> <li>Intel PROSet/Wireless Help: Starts the online help. Use F1 from your keyboard as an alternative to access this feature.</li> <li>To navigate the help window: <ul> <li>Press F6 to toggle between the left and right pane. Use the up and down arrow as an alternative on your keyboard to move up and down within the pane.</li> <li>To view information, click Contents in the left-side pane or use Alt+C on your keyboard as an alternative to access this feature.</li> <li>Double-click on a book icon to open a Contents' topic. Use the up and down arrows to select a topic and press Enter as an alternative to open the sub-topics.</li> <li>Click Index or Search to look for a specific term. Use Alt+S on your keyboard as an alternative to access the Search feature.</li> </ul> </li> <li>About: Displays version information for the currently installed application components.</li> </ul> |

# **Application Settings (Tools menu)**

| el PROSet/Wireless Application Settings                                  |           |
|--------------------------------------------------------------------------|-----------|
| Adapter                                                                  |           |
| Currently managing the following adapter:                                |           |
| Intel(R) PRO/Wireless 3945ABG Network Connection                         |           |
| Advanced Settings                                                        |           |
| 💯 Taskbar                                                                | -         |
| Show application icon on the taskbar                                     | 1000      |
| Notifications                                                            |           |
| Show Alert Notifications                                                 |           |
| Information Notifications                                                |           |
| Show Information Notifications                                           |           |
| Show a list of available networks when not connected.                    |           |
| Notify when another application uses the wireless adapter.               |           |
| Enable TLS rejected certificates notification                            |           |
| Auto Connect                                                             |           |
| O Connect to available network using profiles only                       | _         |
| O Connect to any available network if no matching profile found          | -         |
| Description:                                                             |           |
| These settings control how the Intel PROSet/Wireless behaves and display | ys 🔺      |
| information.                                                             |           |
|                                                                          |           |
|                                                                          |           |
|                                                                          |           |
| elp?                                                                     | Cancel    |
|                                                                          | 000000000 |

The settings on this page control the behavior of the Intel PROSet/Wireless software.

### **Application Settings Description**

| Name                                     | Description                                                                                                    |  |
|------------------------------------------|----------------------------------------------------------------------------------------------------|--|
| Adapter                                  | Lists the network adapter that are currently available. It may be either<br>Intel(R) PRO/Wireless 3945ABG Network Connection, an Intel(R)<br>PRO/Wireless 3945BG Network Connection, an Intel(R) PRO/Wireless<br>2915ABG Network Connection or, an Intel(R) PRO/Wireless 2200BG<br>Network Connection.                                                                                                    |  |
| Advanced Setting<br>displays information | <b>gs:</b> The following settings control how Intel PROSet/Wireless behaves and on.                                                                                                    |  |
| Taskbar                                  | Show application icon on the taskbar: Select to display the Taskbar status icon. This icon resides on the Windows Taskbar (Notification Area). This icon provides the status of your wireless connection. Clear to not display the Taskbar status icon.                                                                                                    |  |
|                                          | <ul> <li>The Taskbar Status Icon provides several functions:</li> <li>Visual feedback for the connection state and wireless activity of your wireless network. The icon changes color and animation for different wireless activity. See <u>Taskbar Icons</u> for more information.</li> <li>Menu: A menu is displayed when you right click the icon. From this menu you perform tasks such as turn on or off the radio or launch</li> </ul> |  |

|               | <ul> <li>the Intel PROSet/Wireless application. See <u>Taskbar Menu Options</u> for more information.</li> <li>Tool tips and desktop alerts. See: <u>Tool Tips and Desktop Alerts</u> for more information.</li> </ul>                                                                                                    |
|---------------|----------------------------------------------------------------------------------------------------|
| Notifications | <b>Show Alert Notifications:</b> Select to display desktop alerts next to the taskbar icon. When your action is required, a message displays. Only events of high importance trigger a desktop alert. If the desktop alert is selected, then the appropriate action is taken. Clear to not display desktop alerts. Refer to <u>Tool Tips and Desktop Alerts</u> for more information.                                                                                                    |
|               | Select one of the following options:                                                                                                    |
|               | <b>Information Notifications:</b> These desktop alerts are of lower importance. They do not require your interaction but can greatly improve the wireless experience.                                                                                                    |
|               | <ul> <li>Show Information Notifications: Selected by default. All informational desktop alerts are displayed next to the taskbar status icon. These desktop alerts improve your wireless experience with notifications when available wireless networks are in range. They also inform you when a wireless connection has been made or has been lost. Refer to Tool Tip and Desktop Alerts for more information.</li> <li>Show a list of available networks in the area when not connected: When Show Information Notifications is cleared, you can select this item. When the desktop alerts are disabled, this option allows you to continue to be notified of available networks when the wireless adapter is not connected.</li> </ul> |
|               | <b>Notify when another application uses the wireless adapter:</b> When selected, a message is displayed when other applications are trying to manage your wireless adapter. This is helpful if you use software provided by a hotspot location (coffee shop, airport terminal). To take advantage of the Intel PROSet/Wireless features, disable this software when you leave the hotspot.                                                                                                    |
|               | <b>Enable TLS rejected certificates notification:</b> Select if you want a warning issued when a PEAP-TLS certificate is rejected by the authentication server. See <u>Enterprise Security</u> and <u>Set up the Client for TLS</u> authentication for more information.                                                                                                    |

| Auto Connect           | <ul> <li>Connect to available network using profiles only: (Default) Connect the wireless adapter to an available network with a matching profile from the Profiles List. If no matching profile is found, you are notified (see Notifications). The wireless device remains disconnected until a matching profile is found or you configure a new matching profile.</li> <li>Connect to any available network if no matching profile found: Select to connect to a network automatically if you have not configured a profile and are at a location that has an open, unsecured wireless network. NOTE: Open networks have no security. You would need to provide your own security for this wireless connection. One way to secure an open wireless connection is with Virtual Private Networking (VPN) software.</li> <li>Connect to any network based on profiles only (Cisco mode): Select to try every profile in preferred order. This signifies that you are in the visinity of an access point which has more than and SSID but only.</li> </ul> |
|------------------------|----------------------------------------------------------------------------------------------------|
| Manage Exclusions      | <ul> <li>the vicinity of an access point which has more than one SSID but only advertises one.</li> <li><b>Enable automatic exclude list feature:</b> Select to enable the automatic exclude list feature. This feature provides a way to exclude access points from automatic connection. Refer to <u>Manage Exclusions</u> for more information.</li> </ul>                                                                                                    |
|                        | <b>Enable manual exclude list feature:</b> Select to enable the manual exclude list feature. This feature provides a way to exclude networks from automatic connection. Refer to <u>Manage Exclusions</u> for more information.                                                                                                    |
| Wireless Networks List | <b>Show column sort headers:</b> Select to display the column names in the Wireless Networks list. Click on a column header to sort the column in either ascending or descending order.                                                                                                    |
| ОК                     | Save settings and return to the previous page.                                                                                                    |
| Cancel                 | Closes and cancels changes.                                                                                                    |
| Help?                  | Provides help information for this page.                                                                                                    |

# **Intel Wireless Troubleshooter (Tools menu)**

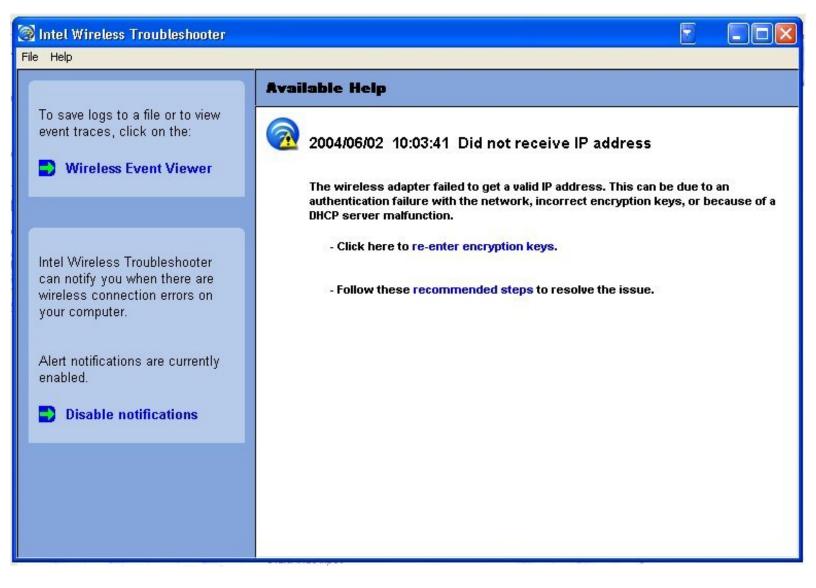

Intel Wireless Troubleshooter is an application that can help you resolve wireless network connection issues. When a connection issue is detected, a desktop alert appears at the bottom right corner of your desktop. Once you click the desktop alert, a diagnostic message displays the recommended steps to resolve the connection problem. For example, if a connection problem occurred because of an invalid password, the Profile Wizard application is launched when you click a displayed hyperlink. You can also launch <u>Wireless Event Viewer</u> and enable or disable alert notifications. The Intel Wireless Troubleshooter is supported under Microsoft Windows XP and Microsoft Windows 2000

The Intel Wireless Troubleshooter page contains two panes. Use your left mouse button on the left pane to display a list of available tools. The right pane displays the current connection issue in a section. Each section has two parts: the error message and the recommended action. The recommended action contains descriptions about available utilities and helps to resolve the associated connection issue. If you click a help link, the help text is displayed in a window. If you click the associated issue resolution link, a program is launched to resolve the connection issue.

Refer to the <u>Troubleshooting</u> section for information on resolving errors.

| Name | Description                                                   |
|------|---------------------------------------------------------------|
| File | <b>Exit:</b> Exits Intel Wireless Troubleshooter application. |
|      |                                                               |

| Help                        | <ul><li>Intel(R) Wireless Troubleshooter Help: Displays online help on the Intel Wireless Troubleshooter.</li><li>About: Displays version information for the Intel Wireless Troubleshooter.</li></ul>                          |  |
|-----------------------------|----------------------------------------------------------------------------------------------------|--|
| Wireless Event Viewer       | Launches <u>Wireless Event Viewer</u> .                                                                                                    |  |
| <b>Disable Notification</b> | Select to disable the alert notifications.                                                                                                    |  |
| Enable Notification         | Select to enable the alert notifications.                                                                                                    |  |
| Available Help              | <ul> <li>Date Time error message:</li> <li>Description of error.</li> <li>Link to resolve error (if available). See <u>Resolve Errors</u> for more information.</li> <li>Link to recommended steps to resolve error.</li> </ul> |  |

# **Administrator Tool (Tools menu)**

The Administrator tool is for administrators or the person who has administrator privileges on this computer. This tool allows the administrator to restrict what level of control the users of this computer have over their wireless connections. This tool is used also to configure common (shared) profiles.

Users cannot modify Administrator settings or profiles unless they have the password for this tool. A password should be chosen that is secure and not easily guessed.

You can export these settings and profiles as one package to other computers on your network. For more information, refer to the <u>Administrator Tool</u> section.

| Name                                                                                                    | Description                                                                                                    |  |
|----------------------------------------------------------------------------------------------------|----------------------------------------------------------------------------------------------------|--|
| Application Settings An administrator can select which level of control that users have their wireless network connections. Refer to Administrator Tool Application Settings. |                                                                                                    |  |
| Administrator Profiles                                                                                                    | Enable or disable Persistent, Pre-Logon and Voice over IP (VoIP) profile<br>on the computer. Refer to <u>Administrator Tool Profiles</u> .                                                                                                    |  |
| Adapter Settings                                                                                                    | An administrator can select which level of control that users have over<br>their wireless network connections. Refer to <u>Administrator Tool Adapter</u><br><u>Settings</u> .                                                                                                    |  |
| Software                                                                                                    | Select which of the Intel PROSet/Wireless applications are installed on a user's computers. Refer to <u>Administrator Tool Software</u> .                                                                                                    |  |
| Administrator Packages                                                                                                    | The Administrator Packages are used to save administrative profiles and other settings. You can copy or send this self-extracting executable to clients on your network. When it is run, the contents are installed and configured on the destination computer. Refer to <u>Administrator Tool</u> <u>Packages</u> . |  |

| Change Password | Change the password for the Administrator Tool. See <u>Change Password</u> for more information. |  |
|-----------------|--------------------------------------------------------------------------------------------------|--|
| Close           | Closes the page.                                                                                 |  |
| Help?           | Provides help information for this page.                                                         |  |

# **Adapter Settings (Advanced menu)**

| intel.                                                                        | iver Power Management                                                                                                    |
|-------------------------------------------------------------------------------|----------------------------------------------------------------------------------------------------|
| ♂ The following<br>Click the prop                                             | properties are available for this network adapter<br>erty you want to change and select a new value                                                                                                    |
| Property:<br>Ad Hoc Channel                                                   | Value:                                                                                                    |
| Ad Hoc Power Manag<br>Ad Hoc QoS Mode<br>Mixed mode protection                | geme WMM Enabled                                                                                                    |
| provides prioritization of<br>wireless LAN based of<br>MultiMedia) is the QoS | S) control in ad hoc networks. QoS<br>of traffic from the access point over a<br>n traffic classification. WMM (Wifi<br>S certification of the Wi-Fi Alliance. (WFA).<br>ed, the adapter uses WMM to support |
|                                                                               | 0.0.0                                                                                                    |

The Adapter Settings displays the device properties for the wireless adapter installed on your computer. It may be either an Intel(R) PRO/Wireless 3945ABG Network Connection, an Intel(R) PRO/Wireless 2915ABG Network Connection or, an Intel(R) PRO/Wireless 2200BG Network Connection.

#### **Adapter Settings Description**

| Name | Description |  |
|------|-------------|--|
|      |             |  |
|      |             |  |
|      |             |  |
|      |             |  |
|      |             |  |

| Ad Hoc Channel          | Unless the other computers in the ad hoc network use a different<br>channel from the default channel, there is no need to change the<br>channel.                                                                                                    |
|-------------------------|----------------------------------------------------------------------------------------------------|
|                         | Value: Select the allowed operating channel from the list.                                                                                                    |
|                         | <ul> <li>802.11b/g: Select this option when 802.11b and 802.11g (2.4 GHz) ad hoc band frequency is used.</li> <li>802.11a: Select this option when 802.11a (5 GHz) ad hoc band frequency is used.</li> </ul>                                                                                                    |
| Ad Hoc Power Management | Set power saving features for Device to Device (ad hoc) networks.                                                                                                    |
|                         | <ul> <li>Disable: Select when connecting to ad hoc networks that contain stations that do not support ad hoc power management</li> <li>Maximum Power Savings: Select to optimize battery life.</li> <li>Noisy Environment: Select to optimize performance or connecting with multiple clients.</li> </ul>                                                                            |
|                         | <b>NOTE:</b> This setting is unavailable if the adapter is an Intel<br>PRO/Wireless 3945BG Network Connection, an Intel PRO/Wireless<br>2915ABG Network Connection, or an Intel PRO/Wireless 2200BG<br>Network Connection.                                                                                                    |
| Ad Hoc QoS Mode         | Quality of Service (QoS) control in ad hoc networks. QoS provides<br>prioritization of traffic from the access point over a wireless LAN<br>based on traffic classification. WMM (Wifi MultiMedia) is the QoS<br>certification of the Wi-Fi Alliance (WFA). When WMM is enabled, the<br>adapter uses WMM to support priority tagging and queuing<br>capabilities for Wi-Fi networks. |
|                         | <ul><li>WMM Enabled. (Default)</li><li>WMM Disabled</li></ul>                                                                                                    |
|                         | <b>NOTE:</b> This setting is unavailable if the adapter is an Intel<br>PRO/Wireless 3945BG Network Connection, Intel PRO/Wireless<br>2915ABG Network Connection or an Intel PRO/Wireless 2200BG<br>Network Connection.                                                                                                    |
| Mixed mode protection   | Use to avoid data collisions in a mixed 802.11b and 802.11g<br>environment. Request to Send/Clear to Send (RTS/CTS) should be<br>used in an environment where clients may not hear each other. CTS-<br>to-self can be used to gain more throughput in an environment<br>where clients are in close proximity and can hear each other.                                                |
| Preamble Mode           | Changes the preamble length setting received by the access point<br>during an initial connection. Always use a long preamble length to<br>connect to an access point. Auto Tx Preamble allows automatic<br>preamble detection. If supported, short preamble should be used. If<br>not, use long preamble (Long Tx Preamble).                                                         |
|                         | <b>NOTE:</b> This setting is unavailable if the adapter is an Intel PRO/Wireless 3945ABG Network Connection.                                                                                                    |

| Preferred Band         | Select the operating band. The selections are:                                                                                                    |  |  |  |  |
|------------------------|----------------------------------------------------------------------------------------------------|--|--|--|--|
|                        | <ul> <li>802.11g</li> <li>802.11a</li> <li>802.11b</li> </ul> <b>NOTE:</b> This setting is unavailable if the adapter is an Intel PRO/Wireless 3945ABG Network Connection or Intel PRO/Wireless                                                                                                    |  |  |  |  |
|                        | 2200BG Network Connection.                                                                                                    |  |  |  |  |
| Roaming Aggressiveness | <ul><li>This setting allows you to define how aggressively your wireless client roams to improve connection to an access point.</li><li>Default: Balanced setting between not roaming and</li></ul>                                                                                                    |  |  |  |  |
|                        | <ul> <li><b>Lowest:</b> Your wireless client will not roam. Only significant link quality degradation causes it to roam to another access point.</li> </ul>                                                                                                    |  |  |  |  |
| Throughput Enhancement | Changes the value of the Packet Burst Control.                                                                                                    |  |  |  |  |
|                        | <ul> <li>Enable: Select to enable throughput enhancement.</li> <li>Disable: (Default) Select to disable throughput enhancement.</li> </ul>                                                                                                    |  |  |  |  |
| Transmit Power         | Default Setting: Highest power setting                                                                                                    |  |  |  |  |
|                        | <b>Lowest Minimum Coverage:</b> Set the adapter to a lowest transmit<br>power. Enable you to expand the number of coverage areas or<br>confine a coverage area. Reduce the coverage area in high traffic<br>areas to improve overall transmission quality and avoid congestion<br>and interference with other devices.                                 |  |  |  |  |
|                        | <b>Highest Maximum Coverage:</b> Set the adapter to a maximum transmit power level. Select for maximum performance and range in environments with limited additional radio devices.                                                                                                    |  |  |  |  |
|                        | <b>NOTE:</b> The optimal setting is for a user to always set the transmit<br>power at the lowest possible level still compatible with the quality of<br>their communication. This allows the maximum number of wireless<br>devices to operate in dense areas and reduce interference with other<br>devices that this radio shares radio spectrum with. |  |  |  |  |
|                        | <b>NOTE:</b> This setting takes effect when either Infrastructure or Ad hoc mode is used.                                                                                                    |  |  |  |  |

| Wireless Mode | <ul> <li>Select which band to use for connection to a wireless network:</li> <li>802.11a only: Connect the wireless adapter to 802.11a networks only</li> <li>802.11b only: Connect the wireless adapter to 802.11b networks only</li> <li>802.11g only: Connect the wireless adapter to 802.11g networks only.</li> <li>802.11a and 802.11g only: Connect the wireless adapter to 802.11a and 802.11g networks only.</li> <li>802.11b and 802.11g only: Connect the wireless adapter to 802.11a and 802.11g networks only.</li> <li>802.11b and 802.11g networks only.</li> <li>802.11b and 802.11g networks only</li> <li>802.11a, 802.11b, and 802.11g: (Default) - Connect to either 802.11a, 802.11b or 802.11g wireless networks.</li> </ul> |
|---------------|----------------------------------------------------------------------------------------------------|
|               | discovered access points displayed in the Wireless Networks list.                                                                                                    |
| OK            | Saves settings and returns to the previous page.                                                                                                    |
| Cancel        | Closes and cancels any changes.                                                                                                    |

## **Advanced Statistics (Advanced menu)**

Provides current adapter connection information. The following describes information for the **Advanced Statistics** page.

| Name       | Description                                                                                                    |  |  |
|------------|----------------------------------------------------------------------------------------------------|--|--|
| Statistics | <b>Advanced Statistics:</b> This information pertains to how the adapter communicates with an access point.                                                                                                    |  |  |
|            | <b>Association:</b> If the adapter finds an access point to communicate with, the value is in range. Otherwise, the value is out of range.                                                                                                    |  |  |
|            | <ul> <li>AP MAC Address: The twelve digit MAC address (00:40:96:31:1C:05) of the AP.</li> <li>Number of associations: The number of times the access point has found the adapter.</li> <li>AP count: The number of available access points within range of the wireless adapter.</li> <li>Number of full scans: The number of times the adapter has scanned all channels for receiving information.</li> <li>Number of partial scans: The number of scans that have been terminated.</li> </ul> |  |  |
|            | <b>Roaming:</b> This information contains counters that are related<br>to reasons for the adapter roaming. Roaming occurs when an<br>adapter communicates with one access point and then<br>communicates with another for better signal strength.                                                                                                    |  |  |

- **Roaming Count:** The number of times that roaming occurred.
- **AP did not transmit:** The adapter did not receive radio transmission from the access point. You may need to reset the access point.
- **Poor beacon quality:** The signal quality is too low to sustain communication with the access point. You have moved the adapter outside the coverage area of the access point or the access point's device address information has been changed.
- **AP load balancing:** The access point ended its association with the adapter based on the access point's inability to maintain communication with all its associated adapters. Too many adapters are trying to communicate with one access point.
- **AP RSSI too low:** The Receive Signal Strength Indicator (RSSI) is too low to maintain an association with the adapter. You may have moved outside the coverage area of the access point or the access point could have increased its data rate.
- **Poor channel quality:** The quality of the channel is low and caused the adapter to look for another access point.
- **AP dropped mobile unit:** The access point dropped a computer from the list of recognizable mobile devices. The computer must re-associate with an access point.

**Miscellaneous:** Use this information to determine if an association with a different access point increases performance and helps maintain the highest possible data rate.

- **Received Beacons:** Number beacons received by the adapter.
- **Percent missed Beacons:** Percent value for missed beacons.
- **Percent transmit errors:** The percentage of data transmissions that had errors.
- **Signal Strength:** Signal strength of the access point that the adapter communicates with displayed in decibels (dBm).

| Transmit/Receive (Tx/Rx)<br>Statistics | <ul> <li>Displays percent values for non-directed and directed packets.</li> <li>Total host packets: The sum total number of directed and non-directed packets counts. <ul> <li>Transmit - (Mbps)</li> <li>Receive - (Mbps)</li> </ul> </li> <li>Non-directed packets: The number of received packets broadcast to the wireless network.</li> <li>Directed packets: The number of received packets sent specifically to the wireless adapter.</li> </ul> |
|----------------------------------------|----------------------------------------------------------------------------------------------------|
|                                        | <b>Total Bytes:</b> The total number of bytes for packets received and sent by the wireless adapter.                                                                                                    |
| Reset Statistics                       | Resets the adapter statistical counters back to zero and begins taking new data measurements.                                                                                                    |
| Close                                  | Closes and returns to the main window.                                                                                                    |
| Help?                                  | Provides help information for this page.                                                                                                    |

# Use Windows to Manage Wi-Fi (Advanced menu)

| Intel PR<br>Tools | OSet/V<br>Advan |                      | ess<br>Profiles | Help    |                      |   |                   |          |       |         | _ [     |
|-------------------|-----------------|----------------------|-----------------|---------|----------------------|---|-------------------|----------|-------|---------|---------|
| 6                 |                 | Win<br>ada<br>To col | dow:<br>pter.   | s is ci | urrent<br>ss networl | ( | En <u>a</u> ble I | Intel PF | ROSe  | t/Wire  | ess<br> |
|                   |                 | wirele               | SS NEW          | юк гор  | ierdes.              | ſ | Open              | Networ   | k Pro | perties | <br>ľ.  |
|                   |                 |                      |                 |         |                      |   |                   |          |       |         |         |
|                   |                 |                      |                 |         |                      |   |                   |          |       |         |         |
|                   |                 |                      |                 |         |                      |   |                   |          |       |         |         |
|                   |                 |                      |                 |         |                      |   |                   |          |       |         |         |
|                   |                 |                      |                 |         |                      |   |                   |          |       |         |         |
|                   |                 |                      |                 |         |                      |   |                   |          |       |         |         |

The Microsoft Windows XP Wireless Zero Configuration feature provides a built-in wireless configuration utility. This feature can be enabled and disabled within Intel PROSet/Wireless. Click **Use Windows to manage Wi-Fi** on the **Advanced** menu or the <u>Taskbar</u> menu. If Windows XP Wireless Zero Configuration is enabled, the features in Intel(R) PROSet/Wireless are disabled.

## **Manage Exclusions (Profiles menu)**

Exclude List Management is available when you either select Manage Exclusions from the Profiles menu or click the <u>Properties</u> button on the Wireless Networks list.

**IMPORTANT:** You are not automatically connected to a network or an access point that is in this list.

Use Exclude List Management to exclude entire wireless networks (SSID). For networks with more then one access point, you may exclude an individual wireless access point (BSSID).

| Name                    | Description                                                                                                    |  |  |  |
|-------------------------|----------------------------------------------------------------------------------------------------|--|--|--|
| Exclude List Management | <ul> <li>Network Name: Name (SSID) of the wireless network.</li> <li>Radio: Displays the band if there is a DHCP error.</li> <li>MAC Address: The Ethernet MAC address of the device.</li> <li>Reason: Explains why this entry was excluded from automatic connection.</li> <li>Details: Provides specific information on how the access point was excluded and how to remove it from exclusion.</li> </ul> |  |  |  |
|                         | This network has been excluded from automatic connection<br>for the following reasons.<br>-User has excluded this network manually.<br>To make this network (or access points) eligible for<br>automatic connection again, select it and click the Remove<br>button.                                                                                                    |  |  |  |
|                         | Note:<br>- The Reset button removes all entries except rogue access<br>points from the list.<br>- Rogue access points are removed from the list when a<br>connection is made to this access point using valid<br>credentials.<br>- All excluded access points in a network (other than<br>rogue) are removed from the list when a profile for that<br>network is applied manually                           |  |  |  |

|            | <b>NOTE:</b> Entries that are dimmed are excluded rouge access points. A rogue access point is any access point unsanctioned by network administrators. These entries cannot be removed from the list.                                             |
|------------|----------------------------------------------------------------------------------------------------|
| Add        | Add a network name (SSID) to the list.                                                                                                    |
| Remove     | Remove an entry from the list.                                                                                                    |
|            | <ol> <li>Select the entry from the list.</li> <li>Click <b>Remove</b>.</li> <li>You are asked: <b>Do you want to remove the selected item</b><br/>from the Exclude List?</li> <li>Click <b>Yes</b> to remove the profile from the list.</li> </ol> |
| Reset list | Removes all of the networks and access points from the Exclude List.                                                                                                    |
| Close      | Closes page and saves settings.                                                                                                    |
| Help?      | Provides help information for this page.                                                                                                    |

## **Enable or Disable the Radio**

To switch the wireless radio on or off, use one of the following:

- The optional hardware radio switch on your computer
- Intel PROSet/Wireless software
- Microsoft Windows

**NOTE:** When your computer is switched on, the radio is constantly transmitting signals. In certain situations, as in an airplane, signals from the radio may cause interference. Use the following methods if you need to disable the radio and use your notebook without emitting radio signals.

### **Use the Optional Computer Radio On or Off Switch**

If your computer has an external switch installed, use it to switch the radio on or off. Refer to the computer manufacturer for more information about this switch. If you have Intel PROSet/Wireless installed, the current state of the radio displays in the <u>Intel PROSet/Wireless</u> main window and on the <u>Taskbar</u>.

### Use Intel PROSet/Wireless to Switch the Radio On or Off

From Intel PROSet/Wireless, the radio can be switched on or off. The status icon on Intel PROSet/Wireless displays the current state of the radio.

From the Intel PROSet/Wireless main Window, click **Wireless On or Wireless Off** to toggle the radio on or off.

### Switch the Radio On or Off from the Taskbar Icon

To switch the radio off or on, click the Taskbar icon and select Wireless On or Wireless Off.

### How to use the Device Manager to Disable the Radio

The radio can be disabled (made non-functional) from the Microsoft Windows Device Manager.

**NOTE:** If you disabled the radio from Microsoft Windows, then you must use Microsoft Windows to turn the radio on. You cannot use a hardware switch or Intel PROSet/Wireless to enable the radio again.

#### **Microsoft Windows XP**

- 1. From your desktop, right-click My Computer
- 2. Click Properties.
- 3. Click Hardware.
- 4. Click Device Manager.
- 5. Double-click **Network adapters**.
- 6. Right-click the installed wireless adapter.
- 7. Choose **Disable** from the menu.
- 8. Click OK.

## **Install and Uninstall the Software**

A Typical install includes the Wireless LAN adapter driver, the Intel PROSet/Wireless software, Intel(R) Smart Wireless Solutions, and the Intel Wireless Troubleshooter.

The follow features are installed during a Custom installation:

- The <u>Administrator Tool</u>
- <u>Wireless Management Instrumentation (WMI) Support</u>
- <u>Single Sign On</u> Pre-Logon Connect to establish a wireless connection prior to user logon to Windows

To install these features, select **Custom** during installation. Follow the instructions below to install these features. If Intel PROSet/Wireless is already installed, see the <u>post-installation instructions</u>.

| Intel PROSet/Wireless      Intel Wireless Troubleshooter      Intel Smart Wireless Solutions      Sincle Sign On          | adapter.                                                                                      |
|----------------------------------------------------------------------------------------------------|-----------------------------------------------------------------------------------------------|
| <ul> <li>➡ Single Sign On</li> <li>➡ Pre-Logon Connect</li> <li>➡ WMI Support</li> <li>➡ Administrator Toolkit</li> </ul> | Information<br>This feature and related<br>components require up to OB<br>on your hard drive. |

**NOTE:** If you plan to use Novell(R) Client(TM) for Windows, it should be installed prior to installation of the Intel PROSet/Wireless software. If Intel PROSet/Wireless is already installed, you should remove it prior to installation of Novell Client for Windows.

#### To install the software:

- 1. Insert the Installation CD in your CD drive.
- 2. Click Install Software on the Intel PROSet/Wireless Installer screen.
- 3. Read the license agreement.
- 4. Select I accept the terms in the license agreement.
- 5. Click **Next**.
- 6. Click **Custom.**
- 7. Select from the list of features to install:

Intel PROSet/Wireless: The Intel PROSet Wireless application software.

- Install: Click Intel PROSet Wireless. Select Install this feature and all subfeatures. Proceed to step 8.
- Not install: Click This feature will not be available. A red x displays next to the option indicates that it is not to be installed.

**Intel Smart Wireless Solutions:** Provides an easy configuration wizard for connection to a wireless router.

- Install: Click Intel Smart Wireless Solutions. Select Install this feature and all subfeatures. Proceed to step 8.
- Not Install: Select This feature will not be available. A red x displays next to the option indicates that it is not to be installed.

**Intel Wireless Troubleshooter:** Helps you resolve wireless connection issues.

- Install: Click Intel Wireless Troubleshooter. Select Install this feature and all subfeatures. Click Next and proceed to step 8.
- Not Install: Select This feature will not be available. A red x displays next to the option indicates that it is not to be installed.

**WMI Support:** Wireless Management Instrumentation functionality allows administrators who do not have Intel PROSet/Wireless installed to manage remotely clients that do have Intel PROSet/Wireless installed.

- Install: Click WMI Support. Select Install this feature and all subfeatures. Proceed to step 8.
- Not install: Click This feature will not be available. A red x displays next to the option indicates that it is not be installed.

**Administrator Toolkit:** Installs the Administrator Tool to the Tools menu. This tool is used to configure common (shared) profiles. The Administrator Tool is also used by an Information Technology department to enable or disable features within the Intel PROSet/Wireless software.

- Install: Click Administrator Toolkit . Select Install this feature and all subfeatures. Click Next and proceed to step 8.
- Not Install: Select This feature will not be available. A red x displays next to the option indicates that it is not to be installed.

**Single Sign On:** Installs the Single Sign On features. This tool is used to configure common (shared) profiles with the Administrator Tool.

The Fast User Switching and the Microsoft Windows XP Welcome Screen are disabled when Single Sign On support is installed.

Single Sign On is targeted to the enterprise environment where users logon to their computer with a user name, password and typically a domain. Fast User Switching does not support domain log on.

**NOTE:** Windows Fast User Switching is enabled by default if you use Microsoft Windows XP Home Edition. It is targeted for the home user; Fast User Switching is also available on Microsoft Windows XP Professional if you install it on a stand alone or workgroup-connected computer. If a computer running Microsoft Windows XP Professional is added to a domain, then Fast User Switching option is not available.

**Pre-Logon Connect:** A Pre-Logon profile is active once a user logs onto the computer.

- Install: Click Single Sign On. Select Install this feature and all subfeatures. Click Next and proceed to step 8.
- Not Install: Select This feature will not be available. A red x displays next to the option indicates that it is not to be installed.
- 8. Click **Install**. The installed components are listed after the software is installed on your computer.

9. Click OK.

**NOTE:** When Pre-Logon Connect is installed, you are asked to reboot after installation of the software.

#### **Add Post-Installation Features**

If Intel PROSet/Wireless is already installed, follow the instructions below to add the <u>Administrator</u> <u>Tool</u>, Intel Smart Wireless Solutions, Wireless Management Instrumentation functionality and Pre-Logon Connect:

- 1. Click Start > Control Panel > Add or Remove Programs > Intel PROSet/Wireless Software.
- 2. Click Change/Remove.
- 3. Click **Modify**.
- 4. Click Next.
- 5. Click the red **X** next to any of the feaures that are not currently installed.
- 6. Click Install this feature and any selected subfeatures.
- 7. Click **Modify**. After installation, the feature is listed as **Installed** on the Intel PROSet/Wireless Installer feature list.
- 8. Click OK.

#### **Uninstall Intel PROSet/Wireless Software**

To uninstall Intel PROSet/Wireless:

- 1. Click Start > Settings > Control Panel > Add or Remove Programs.
- 2. Click Intel PROSet/Wireless Software.
- 3. Click Change/Remove.
- 4. Click **Remove**.
- 5. Click Next.
- 6. You are asked what you would like to do with your current profiles and settings:

#### You have chosen to completely remove the Intel PROSet/Wireless software.

Select what to do with your current profiles and settings.

- **Do not save my profiles and settings**. Select to completely remove all of your current profiles and settings. If you reinstall the software, the profiles and settings are no longer available.
- Save my profiles and settings in the current format (Intel PROSet/Wireless 10.x). Select to save your current profiles and settings. If you reinstall the software, your current profiles and settings are available.
- Convert and save my profiles and settings in Intel PROSet/Wireless 9.x format. If you need to revert to a previous version of Intel PROSet/Wireless software, select to save your settings. After you have reinstalled the software, your current profiles and settings are available. NOTE: Only settings applicable to the prior version of the software are available.
- 7. Make a selection and click **OK**.
- 8. Click **Yes** to restart your computer.

#### Back to Top

### **Back to Contents**

Trademarks and Disclaimers

# Profile Management: Intel(R) PRO/Wireless 3945ABG Network Connection User Guide

- What is a Profile?
- <u>Profiles List</u>
- Profiles List icons
- <u>Connect to a Profile</u>
- Create a New Profile
- Edit an Existing Profile
- <u>Remove a Profile</u>
- <u>Set a Profile Password</u>
- Export and Import Profiles

# What is a Profile?

A profile is a saved group of network settings. Profiles are displayed in the Profile List. Profiles are useful when moving from one wireless network to another. Different profiles can be configured for each wireless network. Profile settings include the network name (SSID), operating mode, and security settings.

A profile is created when you connect to a wireless network.

- 1. Select a network from the Wireless Networks list.
- 2. Click **Connect**.
- 3. If the wireless network requires a WEP password or encryption key, enter the password. To change the security options, click **Advanced** to open the Profile Wizard Security Settings.
- 4. Click **OK** to connect. A profile is created and added to the Profiles list.

The Profile Management Wizard guides you through the settings required to connect with the wireless network. At completion, the profile is saved and added to the Profiles list. Since these wireless settings are saved, the next time you are in range of this wireless network you are automatically connected.

# **Profiles List**

The profile list displays a list of existing profiles. When you come in range of a wireless network, Intel PROSet/Wireless scans the Profile List to see if there is a match. If a match is found, you are automatically connected to the network.

| Profiles |                     |                                                                            | ×             |
|----------|---------------------|----------------------------------------------------------------------------|---------------|
| V        |                     | network, it is saved as a profile<br>ET/Wireless tries to automatica<br>t. |               |
|          | Profile Name        | Network Name                                                               |               |
| <u> </u> | wireless            | wireless                                                                   |               |
| Содпе    | ct                  | Remove                                                                     |               |
| Export/  | Import              |                                                                            |               |
|          | Export the selected | d profile:                                                                 | Export        |
| 2        | Import external pro | files to your profile list:                                                | Import        |
| Help?    |                     |                                                                            | <u>C</u> lose |

## **Profile List Priority Arrows**

- Use the **up-arrow** to move the position of a selected profile up in the profiles list.
- Use the **down-arrow** to move the position of a selected profile down in the profiles list.

# **Profiles List Icons**

The network profile status icons indicate if the adapter is associated with a network, the type of operating mode being used, and if security encryption is enabled. These icons display next to the profile name in the profile list.

| Name | Description |  |
|------|-------------|--|
|      | 7           |  |

| Profile Name | Profiles are network settings that allow your wireless adapter to<br>connect to a network access point (Infrastructure mode) or<br>computer (device-to-device [Ad hoc] mode) which does not use<br>an access point.                                                         |  |  |
|--------------|----------------------------------------------------------------------------------------------------|--|--|
| Network Name | Name of the wireless network (SSID) or computer.                                                                                                    |  |  |
|              | - The network profile status icons indicate the different connection<br>r with a wireless network, the type of operating mode being used,<br>ity is being used.                                                                                                    |  |  |
|              | <b>Blue circle:</b> The wireless adapter is associated with an access point or computer (Ad hoc mode). If a profile has 802.1x security enabled, this indicates that the wireless adapter is associated and authenticated.                                                  |  |  |
| 븝            | Indicates Network (Infrastructure) mode.                                                                                                    |  |  |
| ۵            | Indicates Device to Device (ad hoc) mode.                                                                                                    |  |  |
| Q            | Indicates an Administrator profile.                                                                                                    |  |  |
| ۵            | The wireless network uses <u>Security</u> encryption.                                                                                                    |  |  |
| Arrows       | <ul> <li>Use the arrows to position profiles in a preferred order for auto-connection.</li> <li>Up-arrow: Move the position of a selected profile up in the profile list.</li> <li>Down-arrow: Move the position of a selected profile down in the profile list.</li> </ul> |  |  |
| Connect      | Connect the selected profile for the wireless network.                                                                                                    |  |  |
| Add          | Create a new profile using the Profile Wizard. Refer to <u>Create a</u><br><u>New Profile</u> for more information.                                                                                                    |  |  |
| Remove       | Remove a selected profile from the Profile List. Refer to <u>Remove a Profile</u> for more information.                                                                                                    |  |  |
| Properties   | Edit the contents of an existing profile. You can also double-<br>click a profile in the Profile List to edit the profile. Refer to <u>Edit</u><br><u>an Existing Profile</u> for more information.                                                                         |  |  |
| <i>§</i>     | <b>Export/Import:</b> Import and export user-based profiles to and from the Profiles list. Wireless profiles can be automatically imported into the Profiles list. See <u>Import and Export Profiles</u> for more information.                                              |  |  |
| Close        | Closes the profile management window.                                                                                                    |  |  |

# **Connect to a Profile**

When you are in range of a wireless network that has a matching profile you are automatically connected to that network. If a network with a lower priority profile is also in range you can force the connection to that lower profile. This is achieved from Intel PROSet/Wireless or from the Taskbar icon.

Manually connect to a profile from Intel PROSet/Wireless

- 1. Double-click the Taskbar icon to open the Intel PROSet/Wireless main window.
- 2. Click **Profiles** to open the Profiles list.
- 3. Select the profile from the Profile list.
- 4. Click **Connect**. Remember that the connection is only made if the wireless network is in range.

Manually connect to a profile from the Taskbar

- 1. Right-click the Intel PROSet/Wireless connection Taskbar icon.
- 2. Click Connect to Profile.
- 3. Select a profile.
- 4. Click to start the connection.

# **Create a New Profile**

Select a network from the **Wireless Networks** list. Click **Connect**. The Create Wireless Profile Wizard guides you through the necessary steps to create a profile and connect to the network. During this process, the Wizard attempts to detect the appropriate security settings for you.

| Create Wireless Profile                                                                         |                                                                                                    |                                                                                             |  |
|-------------------------------------------------------------------------------------------------|----------------------------------------------------------------------------------------------------|---------------------------------------------------------------------------------------------|--|
| <ul> <li>Profile Name: wireless</li> <li>General Settings</li> <li>Security Settings</li> </ul> | General Settings                                                                                                    |                                                                                             |  |
|                                                                                                 | Wireless Network Name (SSID):<br>Profile Name:<br>The Wireless Network Name (SSI<br>differentiates one wireless network<br>your name for the network. Examp<br>Operating Mode:<br>Operating Mode:<br>Network (Infrastructure) - 0<br>and/or the Internet.<br>Device to device (Ad hoc)<br>computers. | k from another. The Profile Name is<br>ole: Home or Office.<br>Connect to wireless networks |  |
| Advanced Help?                                                                                  | <u>B</u> ack                                                                                                    | lext >> OK Cancel                                                                           |  |

To create a new profile and connect to a wireless network:

- 1. From the Intel PROSet/Wireless main window, click **Profiles**.
- 2. On the Profiles page, click **Add** to open the Profile Wizard General Settings.
- 3. Use the General Settings to add the <u>Profile Name</u>, <u>Wireless Network Name</u>, select the <u>Operating Mode</u>, and access <u>Advanced Settings</u>.

## **General Settings Description**

| Name | Description |  |
|------|-------------|--|
|      |             |  |
|      |             |  |
|      |             |  |
|      |             |  |

| Profile Name                    | Name of the wireless network profile.                                                                                                    |
|---------------------------------|----------------------------------------------------------------------------------------------------|
|                                 | When you configure a wireless network that was<br>selected from the Wireless Networks list, the profile<br>name is the same as the Wireless Network Name<br>(SSID). This name can be changed to be more<br>descriptive or customized for your personal use.<br>Examples: My Office Network, Bob's Home Network,<br>ABC Company Network                                    |
| Wireless Network Name<br>(SSID) | Name of the wireless network access point used by the wireless adapter for connection. The SSID must match exactly the name of the wireless access point. It is case sensitive.                                                                                                    |
|                                 | When you configure a wireless network that was<br>selected from the Wireless Networks list, the SSID is<br>taken from the wireless network list. You cannot and<br>should not change it.                                                                                                    |
|                                 | <b>Blank SSID:</b> If the wireless adapter receives a blank<br>network name (SSID) from a stealth access point,<br><ssid broadcast="" not=""> is displayed in the Wireless<br/>Networks list. Provide the actual SSID for the access<br/>point. After connection both the blank SSID and the<br/>associated SSID can be viewed in the available<br/>networks list.</ssid> |
| Operating Mode                  | <b>Network (Infrastructure):</b> Connect to an access<br>point. An infrastructure network consists of one or<br>more access points and one or more computers with<br>wireless adapters. This connection is the type used in<br>home networks, corporate networks, hotels, and other<br>areas that provide access to the network and/or the<br>internet.                   |
|                                 | <b>Device to Device (ad hoc):</b> Connect directly to other computers in an ad hoc wireless network. This type of connection is useful for connections between two or more computers only. It does not provide access to network resources or the internet.                                                                                                    |

| Advanced | Click <b>Advanced</b> to access the <u>Advanced Settings</u> . The<br>Advanced Settings allows you to set auto-connect or<br>auto-import options, launch an application, set a<br>profile password or specify a certain access point<br>address for adapter connection (Mandatory access<br>point). Refer to <u>Advanced Settings</u> for more<br>information. |
|----------|----------------------------------------------------------------------------------------------------|
| Next     | Proceeds to the <u>Security Settings</u> page.                                                                                                    |
| ОК       | Finishes creation of the new profile with the current settings.                                                                                                    |
| Cancel   | Closes the Profile Wizard and cancel any changes.                                                                                                    |
| Help?    | Provides help information for this page.                                                                                                    |

- 4. Click <u>Advanced</u> for the following options:
  - <u>Auto-Connect</u>: Select to automatically or manually connect to a profile.
  - <u>Auto-Import</u> this profile (for network administrators only).
  - <u>Mandatory Access Point</u>: Select to associate the wireless adapter with a specific access point.
  - <u>Password Protection</u>: Select to password protect a profile.
  - <u>Start Application</u>: Specify a program to be started when a wireless connection is made.

## **Advanced Settings Description**

| Name         | Description                                                                                                    |  |
|--------------|----------------------------------------------------------------------------------------------------|--|
| Auto Connect | <b>Automatic (Default):</b> Select to have Intel PROSet/Wireless automatically connect to this profile when it is in range.                                                                                                    |  |
|              | <b>On Demand:</b> Select to prevent automatic connection of a profile when the network is in range. For example, if there is a cost for a wireless connection and you did not want to connect automatically when in range.                                  |  |
|              | To connect to the network:                                                                                                    |  |
|              | <ol> <li>Select the network from the Wireless Networks list</li> <li>Click <b>Connect</b>.</li> </ol>                                                                                                    |  |
| Auto Import  | Allows a network administrator to easily move the selected<br>profile to other computers. When the exported file is placed in<br>the <b>Wireless \AutoImport</b> directory on another computer,<br>Intel PROSet/Wireless automatically imports the profile. |  |

| Mandatory Access<br>Point  | <b>Mandatory Access Point:</b> Forces the wireless adapter to connect to an access point that uses a specific MAC address. Type the MAC address of the access point (BSSID); 48-bit 12 hexadecimal digits. For example, 00:06:25:0E:9D:84. This feature is not available when ad hoc operating mode is used.                             |
|----------------------------|----------------------------------------------------------------------------------------------------|
|                            | <b>Clear:</b> Clear current address.                                                                                                    |
| <b>Password Protection</b> | <ol> <li>Password protect this profile (max. 10 characters):<br/>Select to enable a password for the profile. The default<br/>setting is cleared for no profile password.</li> <li>Password: Enter a password. The entered password<br/>characters display as asterisks.</li> <li>Confirm New Password: Reenter the password.</li> </ol> |
| Start Application          | Automatically starts a batch file, executable file, or script<br>whenever you connect to the profile. For example, start a<br>Virtual Private Network (VPN) session automatically whenever<br>you connect to a wireless network.                                                                                                    |
|                            | <ol> <li>Click Enable Start Application.</li> <li>Enter the name of the program that you want to start or<br/>click Browse to locate the file on your hard disk.</li> <li>Click OK to close the Advanced Settings.</li> </ol>                                                                                                    |
| ОК                         | Close and save the settings.                                                                                                    |
| Cancel                     | Close and cancel any changes.                                                                                                    |
| Help?                      | Help information for this page.                                                                                                    |

5. From the General Settings, click **Next** to open the Security Settings.

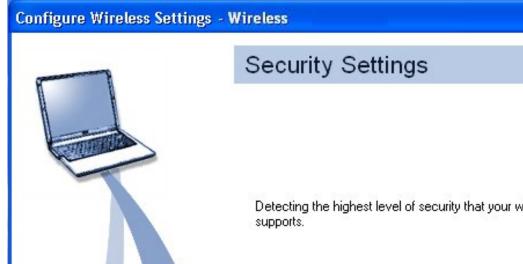

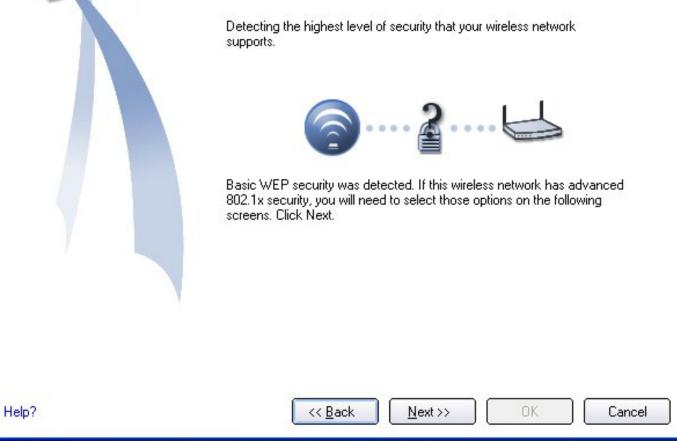

6. Select the **Network Authentication** and **Data Encryption** options. Enter the encryption key settings and configure the 802.1x settings as required. Refer to <u>Security Settings</u> for more information.

| Create Wireless Profile                 |                                                                  |                               |        |
|-----------------------------------------|------------------------------------------------------------------|-------------------------------|--------|
| Profile Name: wireless deneral Settings | Security Setting                                                 | js                            |        |
| Security Settings                       | <ul> <li>Personal Security</li> <li>Security Settings</li> </ul> | C Enterprise Security         |        |
|                                         | NOTE: There is no secu                                           | ity on this wireless network. |        |
| Advanced Help?                          | << <u>B</u> ack                                                  | OK                            | Cancel |

- 7. Click **OK** when you have completed the profile settings. The Profile Wizard ends and you are returned to the Intel PROSet/Wireless main window. To change or verify the profile settings, click **Back**.
- 8. If you are not currently connected to a network, Intel PROSet/Wireless detects that a new profile has been added and automatically attempts to connect to this new profile.
- 9. If you want to manually connect to this profile, click **Connect**. The <u>connection icon</u> displays the current connection status. The network name, transmit and receive speeds, and signal quality are also displayed.

# **Edit an Existing Profile**

To edit an existing profile:

- 1. Click **Profiles** on the Intel PROSet/Wireless main window.
- 2. Select the profile to edit in the Profiles list.
- 3. Click **Properties** to open the General Settings.
- 4. Click **Next** and **Back** to navigate through the General and Security Settings:
  - General Settings. Refer to General Settings for more information.
  - Security Settings. Refer to <u>Security Settings</u> for more information.
- 5. Click **OK** to save the current settings and exit. Click **Cancel** to exit without saving changes.

# **Remove a Profile**

To remove a profile:

- 1. Click **Profiles** on the Intel PROSet/Wireless main window.
- 2. Select the profile from the list.
- 3. Click **Remove**. You are notified that **Selected profiles will be permanently removed. Do you want to continue?**
- 4. Click **Yes**. The profile is removed from the Profiles list.

If you are still connected to the network:

- 1. Click **Profiles** on the Intel PROSet/Wireless main window.
- 2. Select the profile from the list.
- 3. Click **Remove**. You are notified that **Selected profiles will be permanently removed. Do you want to continue?**
- 4. Click Yes. You are notified that <profile name> is active and will be permanently removed. Do you want to continue?
- 5. Click **Yes**. The profile is removed from the Profiles list.

# **Set a Profile Password**

To password protect an existing profile:

- 1. Click **Profiles** on the Intel PROSet/Wireless main window.
- 2. Select the profile from the list.
- 3. Click **Properties** to open the General Settings.
- 4. Click <u>Advanced</u> to open the the Advanced Settings.
- 5. Click **Password Protection** to open the Password Protection settings.
- 6. Click Password protect this profile (maximum 10 characters)
- 7. **Password:** Type the password
- 8. Confirm Password: Reenter the password.

- 9. Click **OK** to save the setting and return to the General Settings page.
- 10. Click **OK** to return to the Intel PROSet/Wireless main window.

# **Export or Import Profiles**

Allows you to export and import user-based profiles to and from the Profiles list. Wireless profiles can be automatically imported into the Profiles list.

**NOTE:** To export Administrator profiles, refer to <u>Administrator Packages</u> for more information.

|                           | order specified in this list. Profile Name | Network Name |          |
|---------------------------|--------------------------------------------|--------------|----------|
| 8                         | wireless                                   | wireless     |          |
|                           |                                            |              | <b>↑</b> |
| Co <u>n</u> ne<br>xport/l |                                            | Remove Pro   | perties  |
| Ø                         | Export the selected pro                    |              |          |

## **Export Profiles from the Profiles List**

- 1. Select individual or multiple profiles from the list.
- 2. Select **Export** to export one or more profiles from the Profiles list.
- 3. Select the destination folder. Click **Browse** to search your hard disk for the destination directory. The C:\ drive is the default directory.

| Export Profile              |               |
|-----------------------------|---------------|
| Select the destination fold | er:<br>Browse |
| Help?                       | OK Cancel     |

4. Click **OK** to export the selected profile. You are notified: **Successfully exported** selected profiles to the destination folder: C:\.

To select multiple profiles:

- 1. Use your mouse to highlight a profile.
- 2. Press Ctrl.
- 3. Click each profile that you want selected. Follow the instructions from Step 2 above to export multiple profiles.

## **Import Profiles into the Profiles List**

To import profiles manually:

- 1. Click **Import** on the Profiles page.
- 2. Select the profile files to import.
- 3. Click **Import**.
- 4. You are notified that the profile has been successfully imported.
- 5. Click OK.
- 6. Click **Close** to return to the Intel PROSet/Wireless Main Window.

An administrator can set profiles to be imported automatically into the Profiles list. Intel PROSet/Wireless monitors the import folder on your hard disk for new profile files. Only profiles that have been enabled through **Enable Auto-Import** in the <u>Advanced Settings</u> are automatically imported. If a profile of the same name already exists in the Profiles list, you are notified to either reject the imported profile or accept it. If accepted, the existing profile is replaced.

All imported user-based profiles are placed at the bottom of the Profiles List.

## **Password Protected Profiles**

Import and export password-protected user-based profiles automatically to remote systems. If a profile is password protected, the assigned password must be entered before it can be edited. Refer to <u>Set a Profile Password</u> for more information.

## Back to Top

#### Back to Contents

Trademarks and Disclaimers

# Set Up Profile Security: Intel(R) PRO/Wireless 3945ABG Network Connection User Guide

Use Intel(R) PROSet/Wireless Software <u>Personal Security</u> <u>Personal Security Settings</u> <u>Set up Data Encryption and Authentication</u>

- Configure Profiles for Device to Device (Ad Hoc) Networks
  - Set up a Client with Open Authentication and No Data Encryption (None)
  - o Set up a Client with WEP 64-bit or WEP 128-bit Data Encryption
- <u>Configure Profiles for Infrastructure Networks</u>
  - Set up a Client with No Data Encryption and No Network Authentication (None)
  - o Set up a Client with WEP 64-bit or WEP 128-bit Data Encryption
  - Set up a Client with WPA-Personal (TKIP) or WPA2-Personal (TKIP) Security Settings
  - <u>Set up a Client with WPA-Personal (AES-CCMP) or WPA2-Personal (AES-CCMP)</u> <u>Security Settings</u>

Enterprise Security Enterprise Security Settings

- Configure Profiles for Device to Device (Ad Hoc) Networks
  - Set up a Client with Open Network Authentication and No Data Encryption (None)
  - o Set up a Client with Open Network Authentication and WEP Data Encryption
- <u>Configure Profiles for Infrastructure Networks</u>
  - Network Authentication
    - <u>Set up a Client with Shared Network Authentication</u>
    - <u>Set up a Client with WPA-Personal or WPA2 Personal Network Authentication</u>
    - <u>Set up a Client with WPA-Enterprise or WPA2-Enterprise Network</u> <u>Authentication</u>

#### o 802.1x Authentication Types

- <u>Set up a Client with MD5 Network Authentication</u>
- <u>Set up a Client with WEP Data Encryption and EAP-SIM Network Authentication</u>
- <u>Set up a Client with TLS Network Authentication</u>
- <u>Set up a Client with TTLS Network Authentication</u>
- <u>Set up a Client with PEAP Network Authentication</u>
- <u>Set up a Client with LEAP Network Authentication</u>
- <u>Set up a Client with EAP-FAST Network Authentication</u>

# **Use Intel(R) PROSet/Wireless Software**

The following sections describe how to use Intel(R) PROSet/Wireless to set up the required security settings for your wireless adapter. Refer to <u>Personal Security</u>.

It also provides information about how to configure advanced security settings for your wireless adapter. This requires information from a systems administrator (corporate environment) or advanced security settings on your access point (for home users). Refer to <u>Enterprise Security</u>.

For general information about security settings, refer to <u>Security Overview</u>.

# **Personal Security**

Use Personal Security if you are a home or small business user who can use a variety of simple security procedures to protect your wireless connection. Select from the list of security settings that do not require extensive infrastructure setup for your wireless network. A <u>RADIUS</u> or <u>AAA</u> server is not required.

- Review the <u>Set up Data Encryption and Authentication</u> information to learn about the different security types.
- To add or change the required security settings, click <u>Security Settings</u> for information to set security for the selected wireless network.
- See <u>Profile Management</u> for a description of when to use the Profile Wizard.
- See <u>Security Overview</u> for more information about the different security options for wireless networks.
- If you want to verify the security settings, select a wireless network in the Wireless Networks list. Click <u>Details</u> to review the operating mode, authentication level and data encryption.
- See Enterprise Security to set 802.1x authentication security.

# **Personal Security Settings**

#### **Personal Security Settings Description**

None WEP CKIP TKIP AES-CCMP

| Name              | Setting                                                                                                    |
|-------------------|----------------------------------------------------------------------------------------------------|
| Personal Security | Select to open the Personal Security settings. The security settings that are available are dependent on the Operating Mode selected in the Profile Wizard: Device to Device (ad hoc) or Network (Infrastructure). |
|                   |                                                                                                    |

| Data Encryption Advanced | <ul> <li>If you configure a profile for a Device to Device (ad hoc) network, select <ul> <li>None: No authentication required.</li> <li>WEP-64 bit or WEP-128 bit: A network key or password is used for encryption.</li> </ul> </li> <li>If you configure an profile for an Infrastructure network, select: <ul> <li>None: No authentication required.</li> <li>WEP-64 bit or WEP-128 bit: A network key or password is used for encryption.</li> </ul> </li> <li>WEP-64 bit or WEP-128 bit: A network key or password is used for encryption.</li> <li>WEP-64 bit or WEP-128 bit: A network key or password is used for encryption.</li> <li>WPA-Personal (TKIP) or WPA2-Personal (TKIP): WPA-Personal utilizes the Temporal Key Integrity Protocol (TKIP) for data encryption.</li> <li>WPA-Personal (AES-CCMP) or WPA2-Personal (AES-CCMP): WPA-Personal utilizes a new method for privacy protection of wireless transmissions specified in the IEEE 802.11i standard, AES-CCMP</li> </ul> Select to access the Advanced Settings to configure the following options: <ul> <li>Auto-Connect: Select to automatically or manually connect to a profile.</li> <li>Auto-Import this profile (for network administrators only).</li> <li>Password Protection: Select to password protect a profile.</li> <li>Mandatory Access Point: Select to associate the wireless adapter with a specific access point.</li> <li>Start application: Specify a program to be started when a wireless connection is made.</li> </ul> |
|--------------------------|----------------------------------------------------------------------------------------------------|
| Back                     | View the prior page in the Profile Wizard.                                                                                                    |
| ОК                       | Closes the Profile Wizard and saves the profile.                                                                                                    |
| Cancel                   |                                                                                                    |
| CAUCEI                   | Unioses the Profile wizard and cancels any changes made.                                                                                                    |
| ОК                       | <ul> <li>with a specific access point.</li> <li><u>Start application</u>: Specify a program to be started when a wireless connection is made.</li> <li>View the prior page in the Profile Wizard.</li> </ul>                                                                                                    |

# **Set up Data Encryption and Authentication**

In a home wireless network, you can use a variety of simple security procedures to protect your wireless connection. These include:

- Enable Wi-Fi Protected Access (WPA)
- Change your password
- Change the network name (SSID)

Wi-Fi Protected Access (WPA) encryption provides protection for your data on the network. WPA uses an encryption key called a Pre-Shared Key (PSK) to encrypt data before transmission. Enter the same password in all of the computers and access points in your home or small business network. Only devices that use the same encryption key can access the network or decrypt the encrypted data transmitted by other computers. The password automatically initiates the Temporal Key Integrity Protocol (TKIP) for the data encryption process.

#### **Network Keys**

WEP encryption provides two levels of security:

- 64-bit key (sometimes referred to as 40-bit)
- 128-bit key (also known as 104-bit)

For improved security, use a 128-bit key. If you use encryption, all wireless devices on your wireless network must use the same encryption keys.

You can create the key yourself and specify the key length (64- or 128-bit) and key index (the location that a specific key is stored). The greater the key length, the more secure the key.

#### Key Length: 64-bit

**Pass phrase (64-bit):** Enter five (5) alphanumeric characters, 0-9, a-z or A-Z. **Hex key (64-bit):** Enter 10 hexadecimal characters, 0-9, A-F.

#### Key Length: 128-bit

**Pass phrase (128-bit):** Enter 13 alphanumeric characters, 0-9, a-z or A-Z. **Hex key (128-bit):** Enter 26 hexadecimal characters, 0-9, A-F.

With 802.11, a wireless station can be configured with up to four keys (the key index values are 1, 2, 3, and 4). When an access point or a wireless station transmits an encrypted message that uses a key stored in a specific key index, the transmitted message indicates the key index that was used to encrypt the message body. The receiving access point or wireless station can then retrieve the key that is stored at the key index and use it to decode the encrypted message body.

## **Personal Security: Configure Profiles for Device to Device** (Ad Hoc) Networks

# Set up a Client with Open Authentication and No Data Encryption (None)

In device to device mode, also called ad hoc mode, wireless computers send information directly to other wireless computers. You can use ad hoc mode to network multiple computers

in a home or small office, or to set up a temporary wireless network for a meeting.

On the Intel(R) PROSet/Wireless main window, select one of the following methods to connect to a device to device network:

- Double-click a ad hoc network in the Wireless Networks list.
- Select a network in the Wireless Networks list. Click **Connect**. The Intel PROSet/Wireless software automatically detects the security settings for the wireless adapter.
- Create a device to device (ad hoc) network profile as described below.

**NOTE:** Device to Device (ad hoc) networks are identified with a notebook image (

) in the Wireless Networks and Profiles list.

To create a profile for a wireless network connection with no encryption:

- 1. Click **Profiles** on the Intel PROSet/Wireless main window.
- 2. On the Profile page, click **Add** to open the Create Wireless Profile General Settings.
- 3. **Profile Name:** Enter a descriptive profile name.
- 4. Wireless Network Name (SSID): Enter the network identifier.
- 5. Operating Mode: Click Device to Device (ad hoc).
- 6. Click Next.
- 7. Click **Personal Security** to open the Security Settings.
- 8. **Data Encryption:** The default setting is **None**, which indicates that there is no security on this wireless network.
- 9. Click **OK**. The profile is added to the Profiles list and connects to the wireless network.

## Set up a Client with WEP 64-bit or WEP 128-bit Data Encryption

When WEP data encryption is enabled, a network key or password is used for encryption.

You must enter the key and specify the length (64- or 128-bit) and key index (the location that a specific key is stored). The more complex the key (mixed letters and numbers), the more secure the key.

To add a network key to a device to device network connection:

1. On the Intel PROSet/Wireless main window, double-click a Device to Device (ad hoc) network in the Wireless Networks list or select the network and click **Connect**. When connected, a profile is added to the Profiles list.

**NOTE:** Device to Device (ad hoc) networks are identified with a notebook image (

- 2. Click **Profiles** to access the Profiles list. Select the network that you connected to in Step 1.
- 3. Click Properties to open the Wireless Profile Properties' General Settings. The Profile

name and Wireless Network Name (SSID) display. Device to Device (ad hoc) should be selected as the Operating Mode.

- 4. Click **Next** to access the Security Settings.
- 5. Click **Personal Security**.
- 6. **Security Settings:** The default setting is **None**, which indicates that there is no security on this wireless network.

To add a password or network key:

1. **Security Settings:** Select either **WEP 64-bit** or **WEP 128-bit** to configure WEP data encryption with a 64- or 128-bit key.

When WEP encryption is enabled on a device, the WEP key is used to verify access to the network. If the wireless device does not have the correct WEP key, even though authentication is successful, the device is unable to transmit data.

- 2. **Password:** Enter the Wireless Security Password (Encryption Key).
  - Pass phrase (64-bit): Enter five (5) alphanumeric characters, 0-9, a-z or A-Z.
  - WEP key (64-bit): Enter 10 hexadecimal characters, 0-9, A-F.
  - **Pass phrase (128-bit):** Enter 13 alphanumeric characters, 0-9, a-z or A-Z.
  - WEP key (128-bit): Enter 26 hexadecimal characters, 0-9, A-F.
- 3. **Key Index:** Up to four passwords may be specified by changing the Key Index.
- 4. To add more than one password:
  - Select the Key Index number: 1, 2, 3, or 4.
  - Enter the Wireless Security Password.
  - Select another Key Index number.
  - Enter another Wireless Security Password.
- 5. Click **OK** to return to the Profiles list.

# Personal Security: Configure Profiles for Infrastructure Networks

An infrastructure network consists of one or more access points and one or more computers with wireless adapters installed. Each access point must have a wired connection to a wireless network. For home users, this is usually a broadband or cable network.

## Set up a Client with No (None) Data Encryption

On the Intel(R) PROSet/Wireless main window, select one of the following methods to connect to an Infrastructure network:

- Double-click an Infrastructure network in the Wireless Networks list
- Select an Infrastructure network in the Wireless Networks list. Click **Connect**. The Intel PROSet/Wireless software automatically detects the security settings for the wireless adapter.

**NOTE:** Infrastructure networks are identified with an access point image (🐸) in the Wireless Networks and Profiles list.

## Set up a Client with WEP 64-bit or WEP 128-bit Data Encryption

When WEP data encryption is enabled, a network key or password is used for encryption.

A network key is provided for you automatically (for example, it might be provided by your wireless network adapter manufacturer), or you can enter it yourself and specify the key length (64- or 128-bit), key format (ASCII characters or hexadecimal digits), and key index (the location where a specific key is stored). The greater the key length, the more secure the key.

To add a network key for an Infrastructure network connection:

1. On the Intel PROSet/Wireless main window, double-click an Infrastructure network in the Wireless Networks list or select the network and click **Connect**.

**NOTE:** Infrastructure networks are identified with an access point image (🐸) in the Wireless Networks and Profiles list.

- 2. Click **Profiles** to access the Profiles list.
- 3. Click **Properties** to open the Wireless Profile Properties' General Settings. The Profile name and Wireless Network Name (SSID) display. Network (Infrastructure) should be selected as the Operating Mode.
- 4. Click **Next** to access the Security Settings.
- 5. **Security Settings:** The default setting is **None**, which indicates that there is no security on this wireless network.

To add a password or network key:

1. **Security Settings:** Select either **WEP 64-bit** or **WEP 128-bit** to configure WEP data encryption with a 64- or 128-bit key.

When WEP encryption is enabled on an access point, the WEP key is used to verify access to the network. If the wireless device does not have the correct WEP key, even though authentication is successful, the device is unable to transmit data through the access point or decrypt data received from the access point.

- 2. **Password:** Enter the Wireless Security Password (Pass phrase) or Encryption Key (WEP key).
  - **Pass phrase (64-bit):** Enter five (5) alphanumeric characters, 0-9, a-z or A-Z.
  - WEP key (64-bit): Enter 10 hexadecimal characters, 0-9, A-F.
  - **Pass phrase (128-bit):** Enter 13 alphanumeric characters, 0-9, a-z or A-Z.
  - WEP key (128-bit): Enter 26 hexadecimal characters, 0-9, A- F.
- 3. **Key Index:** Change the Key Index to set up to four passwords.

To add more than one password:

- Select the Key Index number: 1, 2, 3, or 4.
- Enter the Wireless Security Password.
- Select another Key Index number.
- Enter another Wireless Security Password.
- 4. Click **OK** to return to the Profiles list.

## Set up a Client with WPA-Personal (TKIP) or WPA2-Personal (TKIP) Security Settings

WPA Personal Mode requires manual configuration of a pre-shared key (PSK) on the access point and clients. This PSK authenticates users a password or identifying code, on both the client station and the access point. An authentication server is not needed. WPA Personal Mode is targeted to home and small business environments.

WPA2 is the second generation of WPA security that provides enterprise and consumer wireless users with a high level of assurance that only authorized users can access their wireless networks. WPA2 provides a stronger encryption mechanism through Advanced Encryption Standard (AES), which is a requirement for some corporate and government users.

To configure a profile with WPA-Personal network authentication and TKIP data encryption:

1. On the Intel PROSet/Wireless main window, double-click an Infrastructure network in the Wireless Networks list or select the network and click **Connect**.

**NOTE:** Infrastructure networks are identified with an access point image (🐸) in the Wireless Networks and Profiles list.

- 2. Click **Profiles** to access the Profiles list.
- 3. Click **Properties** to open the Wireless Profile Properties' General Settings. The Profile name and Wireless Network Name (SSID) display. Network (Infrastructure) should be selected as the Operating Mode.
- 4. Click **Next** to access the Security Settings.
- 5. **Security Settings:** Select **WPA-Personal (TKIP)** to provide security to a small business network or home environment. A password, called a pre-shared key (PSK), is used. The longer the password, the stronger the security of the wireless network.

If your wireless access point or router supports WPA2-Personal then you should enable it on the access point and provide a long, strong password. The longer the password, the stronger the security of the wireless network. The same password entered in the access point needs to be used on this computer and all other wireless devices that access the wireless network.

**NOTE:** WPA-Personal and WPA2-Personal are not interoperable.

- 6. **Wireless Security Password (Encryption Key):** Enter a text phrase with eight to 63 characters. Verify that the network key matches the password in the wireless access point.
- 7. Click **OK** to return to the Profiles list.

# Set up a Client with WPA-Personal (AES-CCMP) or WPA2-Personal (AES-CCMP) Security Settings

Wi-Fi Protected Access (WPA) is a security enhancement that strongly increases the level of data protection and access control to a wireless network. WPA enforces 802.1x authentication and key-exchange and only works with dynamic encryption keys. For a home user or small business, WPA-Personal utilizes either Advanced Encryption Standard - Counter CBC-MAC Protocol (AES-CCMP) or Temporal Key Integrity Protocol (TKIP).

To configure a profile with WPA2-Personal network authentication and AES-CCMP data encryption:

- 1. On the Profile page, select a profile.
- 2. Click **Properties** to open the Wireless Profile Properties' General Settings. The Profile name and Wireless Network Name (SSID) display. Network (Infrastructure) should be selected as the Operating Mode.
- 3. Click Next. The Security Settings page opens.
- 4. **Security Settings:** Select **WPA-Personal (AES-CCMP)** to provide this level of security in the small network or home environment. It uses a password also called a pre-shared key (PSK). The longer the password, the stronger the security of the wireless network.

**AES-CCMP** (Advanced Encryption Standard - Counter CBC-MAC Protocol) is the new method for privacy protection of wireless transmissions specified in the IEEE 802.11i standard. AES-CCMP provides a stronger encryption method than TKIP. Choose AES-CCMP as the data encryption method whenever strong data protection is important.

If your Wireless access point or router supports WPA2-Personal then you should enable it on the access point and provide a long, strong password. The same password entered into access point needs to be used on this computer and all other wireless devices that access the wireless network.

**NOTE:** WPA-Personal and WPA2-Personal are not interoperable.

Some security solutions may not be supported by your computer's operating system. You may require additional software or hardware as well as wireless LAN infrastructure support. Contact your computer manufacturer for details.

Set Password:

1. **Wireless Security Password (Encryption Key).** Enter a text phrase (length is between eight and 63 characters). Verify that the network key used matches the wireless access point key.

2. Click **OK** to return to the Profiles list.

Back to Top

Back to Contents

# **Enterprise Security**

From the Security Settings page you can enter the required security settings for the selected wireless network.

Use Enterprise Security if your network environment requires 802.1x authentication.

- 802.1x authentication methods, include passwords, certificates and <u>smart cards</u>.
- 802.1x authentication types are: MD5, EAP-SIM, LEAP, TLS, TTLS, PEAP, EAP-FAST.
- See <u>Profile Management</u> for a description of when the Profile Wizard is launched.
- See <u>Security Overview</u> for more information on the different security options for wireless networks.
- See <u>Personal Security</u> to set basic WEP or WPA security in a non-enterprise environment (home, small business).

## **Enterprise Security Settings**

#### **Enterprise Security Settings Description**

| Name                | Setting                                                                                                    |
|---------------------|----------------------------------------------------------------------------------------------------|
| Enterprise Security | Select to open the Enterprise Security settings. The security settings that are available are dependent on the Operating Mode selected: <u>Device to Device (ad hoc)</u> or <u>Network (Infrastructure)</u> . |

| Network Authentication                 | <ul> <li>If you configure a Device to Device (ad hoc) profile, the default is <u>Open authentication</u>.</li> <li>If you configure an Infrastructure profile, select: <ul> <li><u>Open authentication</u>: Any wireless station can request authentication.</li> <li><u>Shared authentication</u>: Uses an encryption key known only to the receiver and sender of data.</li> <li><u>WPA-Personal or WPA2 Personal</u>: Uses a password also called a pre-shared key (PSK).</li> <li><u>WPA-Enterprise or WPA2-Enterprise</u>: Use on enterprise networks with an 802.1x RADIUS server.</li> </ul> </li> </ul> |
|----------------------------------------|----------------------------------------------------------------------------------------------------|
| Data Encryption                        | <ul> <li>None: No encryption.</li> <li>WEP</li> <li>CKIP</li> <li>TKIP</li> <li>AES-CCMP</li> </ul>                                                                                                    |
| Enable 802.1x (Authentication<br>Type) | Click to open the following 802.11x authentication<br>types:<br>• MD5<br>• EAP-SIM<br>• TLS<br>• TTLS<br>• PEAP<br>• LEAP<br>• EAP-FAST                                                                                                    |
| Cisco Options                          | Click to view the <u>Cisco Compatible Extensions</u> .<br><b>NOTE:</b> Cisco Compatible Extensions are<br>automatically enabled for CKIP and LEAP profiles.                                                                                                    |

| Advanced button | <ul> <li>Select to access the <u>Advanced Settings</u> to configure the following options:</li> <li><u>Auto-Connect</u>: Select to automatically or manually connect to a profile.</li> <li><u>Auto-Import</u> this profile (for network administrators only).</li> <li><u>Mandatory Access Point</u>: Select to associate the wireless adapter with a specific access point.</li> <li><u>Password Protection</u>: Select to password protect a profile.</li> <li><u>Start application</u>: Specify a program to be started when a wireless connection is made.</li> </ul> |
|-----------------|----------------------------------------------------------------------------------------------------|
| Back            | View the prior page in the Profile Wizard.                                                                                                    |
| Next            | View the next page in the Profile Wizard. If more<br>security information is required then the next Step<br>of the Security page is displayed.                                                                                                    |
| ОК              | Closes the Profile Wizard and saves the profile.                                                                                                    |
| Cancel          | Closes the Profile Wizard and cancels any changes made.                                                                                                    |
| Help?           | Provides the help information for the current page.                                                                                                    |

# **Enterprise Security: Configure Profiles for Device to Device** (Ad Hoc) Networks

## Set up a Client with Open Network Authentication and No (None) Data Encryption

When **Open** authentication is used, any wireless station can request authentication. The station that needs to authenticate with another wireless station sends an authentication management frame that contains the identity of the sending station. The receiving station grants any request for authentication. Open authentication allows any device network access. If no encryption is enabled on the network, any device that knows the SSID can gain access to the network.

In Device to Device (ad hoc) mode, wireless computers send information directly to other wireless computers. You can use ad hoc mode to network multiple computers in a home or small office, or to set up a temporary wireless network for a meeting.

- 1. On the Intel(R) PROSet/Wireless main window, select one of the following methods to connect to a device to device network:
  - Double-click a Device to Device (ad hoc) network in the Wireless Networks list.

• Select a Device to Device (ad hoc) network in the Wireless Networks list. Click **Connect**. The Intel PROSet/Wireless software automatically detects the security settings for the wireless adapter.

**NOTE:** Device to Device (ad hoc) networks are identified with a notebook image (<sup>So</sup>) in the Wireless Networks and Profiles list.

- Authentication:
  - If no authentication is required, the network connects without a prompt to enter any log-on credentials. Any wireless device with the correct network name (SSID) is able to associate with the network devices.
  - If Data Encryption is required, select WEP. You are asked to select either a 64bit or 128-bit encryption level Security Password (Encryption Key) and a Key Index. These values must match the various devices in your ad hoc network, or data is not transferred.

**NOTE:** If you need to edit or change the wireless network settings, refer to <u>Profile</u> <u>Management</u> for more information.

To create a profile for a wireless network connection with no encryption:

- 1. Click **Profiles** on the Intel PROSet/Wireless main window.
- 2. On the Profile page, click **Add** to open the Create Wireless Profile General Settings.

| <ul> <li>Profile Name: wireless</li> <li>General Settings</li> <li>Security Settings</li> </ul> | General Settings                                    |                                     |
|-------------------------------------------------------------------------------------------------|-----------------------------------------------------|-------------------------------------|
|                                                                                                 | Wireless Network Name (SSID):                       | adhoc                               |
|                                                                                                 | Profile Name:                                       | adhoc                               |
|                                                                                                 | your name for the network. Examp<br>Operating Mode: | < from another. The Profile Name is |
|                                                                                                 | and/or the Internet.                                |                                     |
|                                                                                                 | Device to device (Ad hoc)<br>computers.             | - Connect directly to other         |
|                                                                                                 |                                                     |                                     |

| Advanced Help? | << <u>B</u> ac | <u>k</u> ext>> | ОК | Cancel |
|----------------|----------------|----------------|----|--------|

- 3. Wireless Network Name (SSID): Enter the network identifier.
- 4. **Profile Name:** Enter a descriptive profile name.
- 5. Operating Mode: Click Device to Device (ad hoc).
- 6. Click Next

| Create Wireless Profile               |                         |                         |              |        |  |
|---------------------------------------|-------------------------|-------------------------|--------------|--------|--|
| Profile Name: ad hoc General Settings | Security Settings       |                         |              |        |  |
| Security Settings                     | O Personal Security     | ⊙ Enterp                | ise Security |        |  |
|                                       | Network Authentication: | Open                    | ~            |        |  |
|                                       | Data Encryption:        | None                    | ~            |        |  |
|                                       | Enable <u>8</u> 02.1x   |                         |              |        |  |
|                                       | Authentication Type:    | None                    | 🗸 🖸 🖄        | itions |  |
|                                       | NOTE: There is no secu  | rity on this wireless n | etwork.      |        |  |
| Advanced Help?                        | << <u>B</u> ack         | <u>N</u> ext>>          | ) ОК (       | Cancel |  |

- 7. Click **Enterprise Security** to open the Security Settings.
- 8. Network Authentication: Open (Selected).

When **Open** authentication is used, any wireless station can request authentication. The station that needs to authenticate with another wireless station sends an authentication management frame that contains the identity of the sending station.

T he receiving station grants any request for authentication. Open authentication allows any device network access. If no encryption is enabled on the network, any device that knows the SSID can gain access to the network. Device to Device (ad hoc) networks always operate with **Open** authentication.

- 9. **Data Encryption:** None is the default.
- 10. Click **OK**. The profile is added to the Profiles list and connects to the wireless network.

## Set up a Client with Open Network Authentication and WEP Data Encryption

On the Intel PROSet/Wireless main window, select one of the following methods to connect to a device to device network:

- 1. Double-click a Device to Device (ad hoc) network in the Wireless Networks list.
- 2. Select a Device to Device (ad hoc) network in the Wireless Networks list. Click **Connect**. The Intel PROSet/Wireless software automatically detects the security settings for the wireless adapter.

**NOTE:** Device to Device (ad hoc) networks are identified with a notebook image (

🍣) in the Wireless Networks and Profiles list.

3. If Data Encryption is required, you may select WEP. You are asked to select either a 64bit or 128-bit encryption level Security Password (Encryption Key) and a Key Index. These values must match the various devices in your device to device (ad hoc) network, or data is not transferred.

**NOTE**: If you need to edit or change the wireless network settings, refer to <u>Profile</u> <u>Management</u> for more information.

To create a profile for a wireless network connection with WEP encryption:

- 1. Click **Profiles** on the Intel PROSet/Wireless main window.
- 2. On the Profile page, click **Add** to open the Create Wireless Profile Wizard's General Settings.
- 3. Wireless Network Name (SSID): Enter the network identifier.
- 4. **Profile Name:** Enter a descriptive profile name.
- 5. Operating Mode: Click Device to Device (ad hoc).
- 6. Click Next.
- 7. Click **Enterprise Security** to open the Security Settings.
- 8. **Network Authentication: Open** is selected (Default). Ad hoc networks only use Open authentication.
- 9. **Data Encryption:** Select **WEP**. WEP data encryption can be configured with 64- or 128bit key. If the wireless device does not have the correct WEP key, the device is unable to transmit or decrypt data.
- 10. Encryption Level: Select 64- or 128-bit.

- 11. **Wireless Security Password (Encryption Key):** Enter the wireless network Password (WEP Key). The Password is the same value used by the wireless access point or router. Contact your administrator for this password.
  - **Pass phrase (64-bit):** Enter five (5) alphanumeric characters, 0-9, a-z, or A-Z.
  - Hex key (64-bit): Enter 10 hexadecimal characters, 0-9, A-F.
  - Pass phrase (128-bit): Enter 13 alphanumeric characters, 0-9, a-z, or A-Z.
  - Hex key (128-bit): Enter 26 hexadecimal characters, 0-9, A-F.
- 12. **Key Index:** Select **1**, **2**, **3**, or **4**. Up to four passwords may be specified by changing the Key Index.

To change the security settings:

- 1. Click **Profiles** on the Intel PROSet/Wireless main window. The network that you just connected to is listed in the Profiles list.
- 2. Select the wireless network.
- 3. Click **Properties** to open the Wireless Profile Properties General Settings. The **Wireless Network Name (SSID)** and **Profile Name** are already defined. **Device to Device (ad hoc)** is selected as the operating mode.
- 4. Click **Next** to access the Security Settings.
- 5. Click Enterprise Security.
- 6. Network Authentication: Open is the default. No authentication is used.
- 7. **Data Encryption:** WEP is selected. You can change the WEP key, key index or encryption level.
- 8. Click **OK** to return to the Profiles list after you have completed your changes.

# Enterprise Security: Configure Profiles for Infrastructure Networks

An infrastructure network consists of one or more access points and one or more computers with wireless adapters installed. Each access point must have a wired connection to a wireless network.

## Set up a Client with No Authentication or Data Encryption (None)

On the Intel(R) PROSet/Wireless main page, select one of the following methods to connect to an Infrastructure network:

- Double-click an Infrastructure network in the Wireless Networks list.
- Select an Infrastructure network in the Wireless Networks list. Click **Connect**. The Intel PROSet/Wireless software automatically detects the security settings for the wireless adapter.

If there is no authentication required, the network connects without a prompt to enter any log-

on credentials. Any wireless device with the correct network name (SSID) is able to associate with other devices in the network.

To create a profile for a wireless network connection with no encryption:

- 1. Click **Profiles** on the Intel PROSet/Wireless main window.
- 2. On the Profile page, click Add to open the Create Wireless Profile General Settings.
- 3. **Profile Name:** Enter a descriptive profile name.
- 4. Wireless Network Name (SSID): Enter the network identifier.
- 5. Operating Mode: Click Network (Infrastructure)
- 6. Click Next.
- 7. Click **Enterprise Security** to open the Security Settings.
- 8. Network Authentication: Open (Selected).

Open authentication allows a wireless device access to the network without 802.11 authentication. If no encryption is enabled on the network, any wireless device with the correct network name (SSID) can associate with an access point and gain access to the network.

- 9. **Data Encryption:** None is the default.
- 10. Click **OK**. The profile is added to the Profiles list and connects to the wireless network .

## Set up a Client with Shared Network Authentication

When **Shared Key** authentication is used, each wireless station is assumed to have received a secret shared key over a secure channel that is independent from the 802.11 wireless network communications channel. Shared key authentication requires that the client configure a static WEP or CKIP key. The client access is granted only if it passes a challenge-based authentication. CKIP provides stronger data encryption than WEP, but not all operating systems and access points support it.

**NOTE:** While shared key would appear to be the better option for a higher level of security, a known weakness is created by the clear text transmission of the challenge string to the client. Once an invader finds the challenge string, the shared authentication key can be easily reverse engineered. Therefore, open authentication is actually, and counter intuitively, more secure. To create a profile with shared authentication:

- 1. Click **Profiles** on the Intel PROSet/Wireless main window.
- 2. On the Profile Page, click Add to open the Create Wireless Profile General Settings.
- 3. **Profile Name:** Enter a descriptive profile name.
- 4. Wireless Network Name (SSID): Enter the network identifier.
- 5. Operating Mode: Click Network (Infrastructure).
- 6. Click **Next** to access the Security Settings.
- 7. Click Enterprise Security.
- 8. **Network Authentication:** Select **Shared**. Shared authentication is accomplished with a pre-configured WEP key.

- 9. Data Encryption: Select None, WEP (64- or 128-bit), or CKIP (64- or 128-bit).
- 10. Enable 802.1x: Disabled.
- 11. **Encryption Level**: **64- or 128-bit:** When switching between 64- and 128-bit encryption, the previous settings are erased and a new key must be entered.
- 12. Key Index: Select 1,2, 3, or 4. Change the Key Index to specify up to four passwords.
- 13. **Wireless Security Password (Encryption Key):** Enter the wireless network password (WEP Encryption Key). This password is the same value used by the wireless AP or router. Contact your administrator for this password.
  - Pass phrase (64-bit): Enter five (5) alphanumeric characters, 0-9, a-z or A-Z.
  - Hex key (64-bit): Enter 10 hexadecimal characters, 0-9, A-F.
  - Pass phrase (128-bit): Enter 13 alphanumeric characters, 0-9, a-z or A-Z.
  - Hex key (128-bit): Enter 26 hexadecimal characters, 0-9, A-F.

## Set up a Client with WPA-Personal or WPA2-Personal Network Authentication

Wi-Fi Protected Access (WPA) is a security enhancement that strongly increases the level of data protection and access control to a wireless network. WPA enforces key-exchange and only works with dynamic encryption keys. If your wireless AP or router supports WPA-Personal and WPA2-Personal then you should enable it on the AP and provide a long, strong password. For personal or home networks without a RADIUS or AAA server, use Wi-Fi Protected Access Personal.

- **WPA-Personal:** A wireless security method that provides strong data protection and prevents unauthorized network access for small networks. It uses Temporal Key Integrity Protocol (TKIP) encryption or <u>AES-CCMP</u> and protects against unauthorized network access through the use of a pre-shared key (PSK).
- **WPA2-Personal:** A follow-on wireless security method to WPA that provides stronger data protection and prevents unauthorized network access for small networks.

**NOTE:** WPA-Personal or WPA2 Personal are not interoperable.

Some security solutions may not be supported by your computer's operating system and may require additional software or certain hardware as well as wireless LAN infrastructure support. Check with your computer manufacturer for details.

To add a profile with WPA-Personal or WPA2-Personal network authentication:

- 1. Click **Profiles** on the Intel PROSet/Wireless main window.
- 2. On the Profile page, click **Add** to open the Profile Wizard's General Settings.
- 3. **Profile Name:** Enter a descriptive profile name.
- 4. Wireless Network Name (SSID): Enter the network identifier.
- 5. Operating Mode: Click Network (Infrastructure).
- 6. Click **Next** to access the Security Settings.
- 7. Click Enterprise Security.
- 8. Network Authentication: Select WPA-Personal or WPA2-Personal. See <u>Security</u> <u>Overview</u>.

- 9. **Data Encryption:** Select one of the following:
  - **TKIP** provides per-packet key mixing, a message integrity check and a rekeying mechanism.
  - **AES-CCMP** (Advanced Encryption Standard Counter CBC-MAC Protocol) is used as the data encryption method whenever strong data protection is important.
- 10. **Password:** Enter a text phrase from 8 to 63 characters. The longer the password, the stronger the security of the wireless network. The same password entered into an access points needs to be used on this computer and all other wireless devices that access the wireless network.

### Set up a Client with WPA-Enterprise or WPA2-Enterprise Network Authentication

WPA2-Enterprise requires an authentication server.

- **WPA-Enterprise:** A wireless security method that provides strong data protection for multiple users and large managed networks. It uses the 802.1X authentication framework with TKIP encryption and prevents unauthorized network access by verifying network users through an authentication server.
- **WPA2-Enterprise:** The follow-on wireless security method to WPA that provides stronger data protection for multiple users and large managed networks. It prevents unauthorized network access by verifying network users through an authentication server.

**NOTE:** WPA-Enterprise and WPA2-Enterprise are not interoperable.

To add a profile that uses WPA - Enterprise or WPA2 - Enterprise authentication:

- 1. Obtain a user name and password on the RADIUS server from your administrator.
- 2. Certain Authentication Types require that obtain and install a client certificate. Refer to <u>Setting up the Client for TLS authentication</u> or consult your administrator.
- 3. Click **Profiles** on the Intel PROSet/Wireless main window.
- 4. On the Profile page, click **Add** to open the Profile Wizard's General Settings.
- 5. **Profile Name:** Enter a descriptive profile name.
- 6. Wireless Network Name (SSID): Enter the network identifier.
- 7. Operating Mode: Click Network (Infrastructure).
- 8. Click Next.
- 9. Click **Enterprise Security**.
- 10. Network Authentication: Select WPA-Enterprise or WPA2-Enterprise.
- 11. **Data Encryption**: Select one of the following:
  - **TKIP** provides per-packet key mixing, a message integrity check and a rekeying mechanism.
  - AES-CCMP (Advanced Encryption Standard Counter CBC-MAC Protocol) is used as the data encryption method whenever strong data protection is important. <u>AES-</u> <u>CCMP</u> is recommended.
- 12. Enable 802.1x: Selected.

13. Authentication Type: Select one of the following: <u>EAP-SIM</u>, <u>LEAP</u>, <u>TLS</u>, <u>TTLS</u>, <u>PEAP</u>, <u>EAP-FAST</u>.

#### Set up a Client with WEP Data Encryption and MD5 Network Authentication

MD5 authentication is a one-way authentication method that uses user names and passwords. This method does not support key management, but does require a pre-configured key if data encryption is used. To add WEP and MD5 authentication to a new profile:

**NOTE:** Before you begin, you need to know the user name and password on the RADIUS server that grants access to the network.

| Profile Name: wireless<br>🎽 General Settings | Security Settings                                                                                                    |
|----------------------------------------------|----------------------------------------------------------------------------------------------------|
| Security Settings<br>Password<br>MD5 User    | <ul> <li>Personal Security</li> <li>Network Authentication:</li> <li>Dpen</li> <li>Data Encryption:</li> <li>WEP</li> <li>Enable 802.1x</li> <li>Authentication Type:</li> <li>MD5</li> <li>Cisco Options</li> <li>Step 1 of 2: Password</li> <li>Garage TLS</li> <li>PEAP</li> <li>Wireless Security Password</li> <li>LEAP-FAST</li> <li>(HINT: Pass phrase - 5 characters or Hex - 10 hexadecimal values)</li> <li>The Security Password must be the same value used by the Wireless Access Point.</li> <li>Key Index:</li> <li>Advanced: Four passwords (keys) may be specified.</li> </ul> |

- 1. Click **Profiles** on the Intel PROSet/Wireless main window.
- 2. On the Profile page, click **Add** to open the Profile Wizard's General Settings.
- 3. **Profile Name:** Enter a descriptive profile name.

- 4. Wireless Network Name (SSID): Enter the network identifier.
- 5. Operating Mode: Click Network (Infrastructure).
- 6. Click Next.
- 7. Click Enterprise Security.
- 8. Network Authentication: Select Open (Recommended).
- 9. Data Encryption: Select WEP.
- 10. Click 802.1x Enabled.
- 11. Authentication type: Select MD5.

#### Step 1 of 2: Password

- 1. Encryption Level: Select either 64- or 128-bit.
- 2. **Wireless Security Password (Encryption Key):** Enter your network key (wireless security password) for your wireless network. Verify that the network key matches the wireless AP.
  - **Use pass phrase:** Enter a text phrase, up to 5 (64-bit) or 13 (128-bit) alphanumeric characters (0-9, a-z or A-Z).
  - **Use hex key:** Enter up to 10 alphanumeric characters (64-bit, 0-9, A-F) or 26 alphanumeric characters (128-bit, 0-9, A-F).
- 3. Key Index: Select 1, 2, 3 or 4. (Default key is 1.)
- 4. Click Next.

| <ul> <li>Profile Name: wireless</li> <li>General Settings</li> <li>Security Settings</li> <li>Password</li> <li>MD5 User</li> </ul> | Security Settings                                                                                                    |               |                     |              |
|----------------------------------------------------------------------------------------------------|----------------------------------------------------------------------------------------------------|---------------|---------------------|--------------|
|                                                                                                    | O Personal Security                                                                                                    | ⊙ E           | interprise Security |              |
|                                                                                                    | Network Authentication:                                                                                                    | Open          | *                   |              |
|                                                                                                    | Data Encryption:                                                                                                    | WEP 🔽         |                     |              |
|                                                                                                    | 🗹 Enable 802.1x                                                                                                    |               |                     |              |
|                                                                                                    | Authentication Type:<br>Step 2 of 2 : MD5 User<br>Use the Windows log<br>Prompt for the user n<br>Use the following use<br>User Name:<br>Domain: | ame and passv | vord                | Cisco Option |
|                                                                                                    | Password:<br>Confirm Passwo                                                                                                    | ord:          | *****               |              |
|                                                                                                    |                                                                                                    |               |                     |              |

|          | State of the second second |                 |                       |    |        |
|----------|----------------------------|-----------------|-----------------------|----|--------|
| Advanced | Help?                      | << <u>B</u> ack | $\underline{N}ext >>$ | ОК | Cancel |

#### Step 2 of 2: MD5 User

- 1. Select one of the following credential methods:
  - **Use Windows logon user name and password:** The 802.1x credentials match your Windows user name and password. Before connection, you are prompted for your Windows logon credentials.

**NOTE:** This option is unavailable if Pre-Logon Connect is not selected during installation of the Intel PROSet/Wireless software. Refer to <u>Install or Uninstall</u> the Single Sign On Feature.

- **Prompt for the user name and password:** Prompt for your user name and password every time you log onto the wireless network.
- **Use the following user name and password:** Use your saved credentials to log onto the network.
  - **User Name:** This user name must match the user name that is set in the authentication server by the administrator prior to client authentication. The user name is case-sensitive. This name specifies the identity supplied to the authenticator by the authentication protocol operating over the TLS tunnel. This identity is securely transmitted to the server only after an encrypted channel has been established.
  - **Domain:** Name of the domain on the authentication server. The server name identifies a domain or one of its sub-domains (for example, zeelans.com, where the server is blueberry.zeelans.com). **NOTE:** Contact your administrator to obtain the domain name.
  - **Password:** Specifies the user password. The password characters appear as asterisks. This password must match the password that is set in the authentication server.
  - **Confirm Password:** Reenter the user password.
- 2. Click **OK** to save the credentials.
- 3. Click **Connect** to connect to the selected wireless network.

If you did not select **Use Windows logon** on the Security Settings page and also did not configure user credentials, an **Enter Credentials** message appears when you attempt to connect to this profile. Enter your user name, domain, and password. Click **OK** to access the profile.

4. Click **OK** to close Intel PROSet/Wireless.

#### Set up a Client with WEP Data Encryption and EAP-SIM Network Authentication

EAP-SIM uses a dynamic session-based WEP key, which is derived from the client adapter and

RADIUS server, to encrypt data. EAP-SIM requires you to enter a user verification code, or Personal Identification Number (PIN), for communication with the Subscriber Identity Module (SIM) card. A SIM card is a special smart card that is used by Global System for Mobile Communications (GSM) based digital cellular networks. To add a profile with EAP-SIM authentication:

- 1. On the Profile page, click **Add** to open General Settings.
- 2. Profile Name: Enter a profile name.
- 3. Wireless Network Name (SSID): Enter the network identifier.
- 4. Operating Mode: Click Network (Infrastructure).
- 5. Click **Next** to access the Security Settings.
- 6. Click Enterprise Security.
- 7. Network Authentication: Select Open (Recommended).
- 8. Data Encryption: Select WEP.
- 9. Click Enable 802.1x.
- 10. Authentication type: Select EAP-SIM.

EAP-SIM authentication can be used with:

- Network Authentication types: Open, Shared, WPA Enterprise and WPA2 Enterprise
- Data Encryption types: None, WEP, TKIP, AES-CCMP and CKIP

#### **EAP-SIM User (optional)**

- 1. **Specify user name (identity):** Click to specify the user name.
- User Name: Enter the user name assigned to the SIM card.
- 2. Click OK.

#### Set up a Client with TLS Network Authentication

These settings define the protocol and the credentials used to authenticate a user. Transport Layer Security (TLS) authentication is a two-way authentication method that exclusively uses digital certificates to verify the identity of a client and a server.

To add a profile with TLS authentication:

- 1. Click **Profiles** on the Intel PROSet/Wireless main window.
- 2. On the Profile page, click Add to open the Profile Wizard's General Settings.
- 3. **Profile Name:** Enter a descriptive profile name.
- 4. Wireless Network Name (SSID): Type the network identifier.
- 5. Operating Mode: Click Network (Infrastructure).
- 6. Click **Next** to access the Security Settings.
- 7. Click Enterprise Security.
- 8. Network Authentication: Select WPA-Enterprise or WPA2-Enterprise.
- 9. Data Encryption: Select AES-CCMP (Recommended).

- 10. Enable 802.1x: Selected.
- 11. Authentication Type: Select TLS to be used with this connection.

| Create Wireless Profile                                         |                                                                                                    |                                                                                     |           |
|-----------------------------------------------------------------|----------------------------------------------------------------------------------------------------|-------------------------------------------------------------------------------------|-----------|
| Profile Name: wireless 4 General Settings                       | Security Setting                                                                                                    | <u>js</u>                                                                           |           |
| General Settings<br>Security Settings<br>TLS User<br>TLS Server | <ul> <li>Personal Security</li> <li>Network Authentication:</li> <li>Data Encryption:</li> <li>Enable 802.1x</li> <li>Authentication Type:</li> <li>Step 1 of 2 : TLS User</li> <li>Use my smart card</li> <li>Use the certificate is:</li> <li>Use a user certificate</li> </ul> | Enterprise Secur     WPA2 - Enterprise     AES - CCMP     TLS sued to this computer |           |
| Advanced Help?                                                  | << <u>B</u> ack                                                                                                    | <u>N</u> ext >>                                                                     | OK Cancel |

#### Step 1 of 2: TLS User

- 1. Obtain and install a client certificate, refer to <u>Set up the Client for TLS authentication</u> or consult your system administrator.
- 2. Select one of the following to obtain a certificate:
  - Use my smart card: Select if the certificate resides on a smart card.
  - Use the certificate issued to this computer.
  - Use a user certificate on this computer: Click Select to choose a certificate that resides on this computer.
- 3. Click Next.

| Profile Name: wireless                      | Security Setting                                                                                                    | ļs                              |               |
|---------------------------------------------|----------------------------------------------------------------------------------------------------|---------------------------------|---------------|
| Security Settings<br>TLS User<br>TLS Server | O Personal Security                                                                                                    | 💿 Enterprise S                  | Security      |
|                                             | Network Authentication:                                                                                                    | WPA2 - Enterprise               | *             |
|                                             | Data Encryption:                                                                                                    | AES - CCMP                      | ~             |
|                                             | Enable 802.1x                                                                                                    |                                 |               |
|                                             | Authentication Type:<br>Step 2 of 2 : TLS Server-                                                                                              | TLS                             | Cisco Options |
|                                             | Validate Server Certif<br>Certificate Issuer:<br>Any Trusted CA<br>Allow Intermediat<br>Specify Server or Certificate<br>Server or Certificate | e Certificates<br>tificate Name | entry exactly |
|                                             | ⊙ Domain name                                                                                                    | must end in with the spe        | cified entry  |

#### **Step 2 of 2: TLS Server**

Select one of the following:

- 1. Select one of the following options:
  - Validate Server Certificate: Select to verify the server certificate.

**Certificate Issuer:** Click **Any Trusted CA** as the default or select a certificate issuer from the list.

Specify Server or Certificate Name:

Server or Certificate Name: Enter the server name.

The server name or domain to which the server belongs, depends on which of the two options below has been selected.

#### Server name must match the specified entry exactly: When

selected, the server name must match exactly the server name found on the certificate. The server name should include the complete domain name (for example, Servername.Domain name).

**Domain name must end with the specified entry:** When selected, the server name identifies a domain, and the certificate must have a server name that belongs to this domain or to one of its subdomains (for example, zeelans.com, where the server is blueberry.zeelans.com). **NOTE:** These parameters should be obtained from the administrator.

**NOTE:** These parameters should be obtained from the administrator.

2. Click **OK** to save the setting and close the page.

#### Set up a Client with TTLS Network Authentication

**TTLS authentication:** These settings define the protocol and credentials used to authenticate a user. The client uses EAP-TLS to validate the server and create a TLS-encrypted channel between the client and server. The client can use another authentication protocol, typically password-based protocols (for example, MD5 Challenge over this encrypted channel to enable server validation). The challenge and response packets are sent over a non-exposed TLS encrypted channel. The following example describes how to use WPA with AES-CCMP encryption with TTLS authentication.

To set up a client with TTLS Network Authentication:

- 1. Click **Profiles** on the Intel PROSet/Wireless main window.
- 2. On the Profile page, click **Add** to open the Profile Wizard's General Settings.
- 3. **Profile Name:** Enter a descriptive profile name.
- 4. Wireless Network Name (SSID): Enter the network identifier.
- 5. Operating Mode: Click Network (Infrastructure).
- 6. Click **Next** to access the Security Settings.
- 7. Click Enterprise Security.
- 8. Network Authentication: Select WPA-Enterprise or WPA2-Enterprise.
- 9. **Data Encryption:** Select one of the following:
  - **TKIP** provides per-packet key mixing, a message integrity check and a rekeying mechanism.
  - AES-CCMP (Advanced Encryption Standard Counter CBC-MAC Protocol) is used as the data encryption method whenever strong data protection is important. <u>AES-</u> <u>CCMP</u> is recommended.
- 10. Enable 802.1x: Selected.
- 11. Authentication Type: Select TTLS to be used with this connection.

#### Step 1 of 2: TTLS User

1. Authentication Protocol: This parameter specifies the authentication protocol operating

over the TTLS tunnel. The protocols are: <u>PAP</u> (Default), <u>CHAP</u>, <u>MD5</u>, <u>MS-CHAP</u> and <u>MS-CHAP-V2</u>. See <u>Security Overview</u> for more information.

#### 2. User Credentials:

For PAP, CHAP, MD5, MS-CHAP, and MS-CHAP-V2 protocols, select one of these authentication methods:

• **Use the Windows logon:** Select to retrieve the user's credentials from the user's Windows logon process.

**NOTE:** This option is unavailable if Pre-Logon Connect is not selected during installation of the Intel PROSet/Wireless software. Refer to <u>Install or Uninstall the</u> <u>Single Sign On Feature</u>.

- **Prompt each time I connect:** Select to prompt for user name and password before you connect to the wireless network. The user name and password must be first set in the authentication server by the administrator.
- **Use the following:** The user name and password are securely (encrypted) saved in the profile.
  - **User Name:** This user name must match the user name that is set in the authentication server.
  - Domain: Name of the domain on the authentication server. The server name identifies a domain or one of its subdomains (for example, zeelans.com, where the server is blueberry.zeelans.com). NOTE: Contact your administrator to obtain the domain name.
  - **Password:** This password must match the password that is set in the authentication server. The entered password characters display as asterisks.
  - **Confirm Password:** Reenter the user password.
- 3. **Roaming Identity:** If the Roaming Identity is cleared, %domain%\%username% is the default.

When 802.1x MS RADIUS is used as an authentication server, the server authenticates the device that uses the **Roaming Identity** user name from Intel PROSet/Wireless software, and ignores the **Authentication Protocol MS-CHAP-V2** user name. This feature is the 802.1x identity supplied to the authenticator. Microsoft IAS RADIUS accepts only a valid user name (dotNet user) for EAP clients. When 802.1x MS RADIUS is used, enter a valid user name. For all other servers, this is optional. Therefore, it is recommended to use the desired realm (for example, anonymous@myrealm) instead of a true identity.

#### Step 2 of 2: TTLS Server

- Validate Server Certificate: Selected.
- **Certificate Issuer:** The server certificate received during the TTLS message exchange must have been issued by this certificate authority (CA). Trusted intermediate certificate authorities and root authorities whose certificates exist in the system store are available for selection. If Any Trusted CA is selected, any CA in the list is acceptable.

- **Specify Server or Certificate Name:** The server name or domain to which the server belongs, whichever of the following has been selected.
  - **Server name must match exactly:** When selected, the server name entered must match exactly the server name found on the certificate. The server name should include the complete domain name (for example, Servername.Domain name).
  - **Domain name must end in specified name:** When selected, the server name identifies a domain and the certificate must have a server name belonging to this domain or to one of its subdomains (for example, zeelans.com, where the server is blueberry.zeelans.com)

**NOTE:** These parameters should be obtained from the administrator.

3. Click **OK** to save the setting and close the page.

#### Set up a Client with PEAP Network Authentication

**PEAP authentication**: PEAP settings are required for the authentication of the client to the authentication server. The client uses EAP-TLS to validate the server and create a TLS-encrypted channel between client and server. The client can use another EAP mechanism (for example, Microsoft Challenge Authentication Protocol (MS-CHAP) Version 2), over this encrypted channel to enable server validation. The challenge and response packets are sent over a non-exposed TLS encrypted channel. The following example describes how to use WPA with AES-CCMP or TKIP encryption with PEAP authentication.

To set up a client with PEAP Authentication:

Obtain and install a client certificate. Refer to <u>Set up the Client for TLS authentication</u> or consult your administrator.

- 1. Click **Profiles** on the Intel PROSet/Wireless main window.
- 2. On the Profile page, click **Add** to open the Profile Wizard's General Settings.
- 3. **Profile Name:** Enter a descriptive profile name.
- 4. Wireless Network Name (SSID): Enter the network identifier.
- 5. Operating Mode: Click Network (Infrastructure).
- 6. Click **Next** to access the Security Settings.
- 7. Click Enterprise Security.
- 8. Network Authentication: Select WPA-Enterprise or WPA2-Enterprise.
- 9. **Data Encryption:** Select one of the following:
  - **TKIP** provides per-packet key mixing, a message integrity check and a rekeying mechanism.
  - **AES-CCMP** (Advanced Encryption Standard Counter CBC-MAC Protocol) is used as the data encryption method whenever strong data protection is important. <u>AES-</u> <u>CCMP</u> is recommended.
- 10. Enable 802.1x: Selected.
- 11. Authentication Type: Select **PEAP** to be used with this connection.

#### Step 1 of 2: PEAP User

PEAP relies on Transport Layer Security (TLS) to allow unencrypted authentication types (for example, EAP-Generic Token Card (GTC) and One-Time Password (OTP) support).

- 1. **Authentication Protocol:** Select either <u>GTC</u>, <u>MS-CHAP-V2</u> (Default), or <u>TLS</u>. Refer to Authentication Protocols.
- 2. User Credentials: Select one of the following:
  - **Use Windows Logon:** Allows the 802.1x credentials to match your Windows user name and password. Before connection, you are prompted for your Windows logon credentials.
  - **Prompt each time I connect:** Prompts for user name and password every time you log onto the network.
  - **Use the following:** The user name and password are securely (encrypted) saved in the profile.
    - **User Name:** This user name must match the user name that is set in the authentication server.
    - Domain: Name of the domain on the authentication server. The server name identifies a domain or one of its subdomains (for example, zeelans.com, where the server is blueberry.zeelans.com).
       NOTE: Contact your administrator to obtain the domain name.
    - **Password:** This password must match the password that is set in the authentication server. The entered password characters display as asterisks.
    - **Confirm Password:** Reenter the user password.
  - Roaming Identity: If the Roaming Identity is cleared, %domain%\%username% is the default.

When 802.1x MS RADIUS is used as an authentication server, the authentication server authenticates the device with the **Roaming Identity** user name from the Intel PROSet/Wireless utility and ignores the **Authentication Protocol MS-CHAP-V2** user name. This feature is the 802.1x identity supplied to the authenticator. Microsoft IAS RADIUS accepts only a valid user name (dotNet user) for EAP clients. Enter a valid user name whenever 802.1x MS RADIUS is used. For all other servers, this is optional, therefore, it is recommended that you no use a true identity, but instead the desired realm (for example, anonymous@myrealm).

#### **Configure Roaming Identity to support multiple users:**

If you use a <u>Pre-Logon or Common</u> connection profile that requires the roaming identity to be based on the Windows logon credentials, the creator of the profile can add a roaming identity that uses %username% and %domain%. The roaming identity is parsed and the appropriate log on information is substituted for the keywords. This allows maximum flexibility in configuring the roaming identity while allowing multiple users to share the profile.

Please refer to your authentication server user guide for directions about how to format a suitable roaming identity. Possible formats are:

%domain%\%username% %username%@%domain% %username%@%domain%.com %username%@mynetwork.com

If Roaming Identity is cleared, %domain%\%username% is the default.

**Notes about the credentials:** This user name and domain must match the user name that is set in the authentication server by the administrator prior to client authentication. The user name is case-sensitive. This name specifies the identity supplied to the authenticator by the authentication protocol operating over the TLS tunnel. This user identity is securely transmitted to the server only after an encrypted channel has been verified and established.

**Authentication Protocols:** These parameter specifies the authentication protocols that can operate over the TTLS tunnel. Below are instructions on how to configure a profile that uses PEAP authentication with <u>GTC</u>, <u>MS-CHAP-V2</u> (Default), or <u>TLS</u> authentication protocols. **Generic Token Card (GTC)** 

| ofile Name: wireless<br>General Settings      | Security Settings                                                                                                    |
|-----------------------------------------------|----------------------------------------------------------------------------------------------------|
| Security Settings<br>PEAP User<br>PEAP Server | <ul> <li>Personal Security</li> <li>Network Authentication:</li> <li>WPA2 - Enterprise</li> <li>Data Encryption:</li> <li>AES - CCMP</li> <li>Enable 802.1x</li> <li>Authentication Type:</li> <li>PEAP</li> <li>Cisco Option</li> <li>Step 1 of 2 : PEAP User</li> <li>Authentication Protocol:</li> <li>GTC</li> <li>User Credentials:</li> <li>Prompt each time I connect</li> <li>Static password</li> </ul> |
|                                               | One-time password (OTP)     O PIN (Soft Token)     Roaming Identity: anonymous@myabc.com                                                                                                    |

| Ad <u>v</u> anced | Help? | << <u>B</u> ack | Next >> | ОК | Cancel |
|-------------------|-------|-----------------|---------|----|--------|

To configure a one-time password:

- 1. Authentication Protocol: Select GTC (Generic Token Card).
- 2. User Credentials: Select Prompt each time I connect
- 3. **On connection prompt for:** Select one of the following:
  - Static password: On connection, enter the user credentials.
  - **One-time password (OTP):** Obtain the password from a hardware token device.
  - **PIN (Soft Token):** Obtain the password from a soft token program.
- 4. Click **OK**.
- 5. Select the profile on the Wireless Networks list.
- 6. Click **Connect**. When prompted, enter the user name, domain and one-time password (OTP).
- 7. Click **OK**. You are asked to verify your log in information.

**NOTE:** The **Prompt each time I connect** option is unavailable if an Administrator has cleared the Cache Credentials setting in the the Administrator Tool. Refer to <u>Administrator Settings</u> for more information.

|                  | your login information below. Cut and paste your One-Time<br>TP) from your OTP generator. |
|------------------|-------------------------------------------------------------------------------------------|
| Roaming Identity | anonymous@myabc.com                                                                       |
| User Name:       |                                                                                           |
| Domain:          |                                                                                           |
| OTP:             |                                                                                           |
|                  |                                                                                           |
| elp?             | OK Cancel                                                                                 |

MS-CHAP-V2. This parameter specifies the authentication protocol operating over the

#### PEAP tunnel.

- 1. User Credentials: Select one of the following options:
  - **Use Windows Logon:** Allows the 802.1x credentials to match your Windows user name and password. Before connection, you are prompted for your Windows logon credentials.
  - **Prompt each time I connect:** Prompts for user name and password every time you log onto the network.
  - Use the following user name and password: The user name and password are securely (encrypted) saved in the profile.
    - User Name: This user name must match the user name that is set in the authentication server.
    - Domain: Name of the domain on the authentication server. The server name identifies a domain or one of its subdomains (for example, zeelans.com, where the server is blueberry.zeelans.com).
       NOTE: Contact your administrator to obtain the domain name.
    - **Password:** This password must match the password that is set in the authentication server. The entered password characters display as asterisks.
    - **Confirm Password:** Reenter the user password.

**NOTE:**This option is unavailable if Pre-Logon Connect is not selected during installation of the Intel PROSet/Wireless software. Refer to <u>Install or Uninstall</u> the Single Sign On Feature.

**TLS**: Transport Layer Security authentication is a two-way authentication method that exclusively uses digital certificates to verify the identity of a client and a server.

- 1. Obtain and install a client certificate, refer to <u>Set up the Client for TLS authentication</u> or consult your system administrator.
- 2. Select one of the following to obtain a certificate:
  - **Use my smart card**: Select if the certificate resides on a smart card.
  - Use the certificate issued to this computer: Click Select to choose a certificate that resides in the machine store.
  - Use a user certificate on this computer. Click Select to choose a certificate that resides on this computer.
- 3. Click **Next**.

#### Step 2 of 2: PEAP Server

| Profile Name: wireless 4 General Settings     | Security Setting                                                                                                    | gs                                                                               |
|-----------------------------------------------|----------------------------------------------------------------------------------------------------|----------------------------------------------------------------------------------|
| Security Settings<br>PEAP User<br>PEAP Server | <ul> <li>Personal Security</li> <li>Network Authentication:</li> <li>Data Encryption:</li> <li>Enable 802.1x</li> <li>Authentication Type:</li> <li>Step 2 of 2 : PEAP Serve</li> <li>Validate Server Certilicate Issuer:</li> <li>Any Trusted CA</li> <li>Specify Server or Certificate</li> </ul> | ficate                                                                           |
| Ad <u>v</u> anced Help?                       | O Server name                                                                                                    | must match the specified entry exactly<br>e must end in with the specified entry |

- 1. Select one of the following options:
  - Validate Server Certificate: Select to verify the server certificate.

**Certificate Issuer:** Click **Any Trusted CA** as the default or select a certificate issuer from the list.

Specify Server or Certificate Name:

Server or Certificate Name: Enter the server name.

The server name or domain to which the server belongs, depends on which of the two options below has been selected.

**Server name must match the specified entry exactly:** When selected, the server name must match exactly the server name found on the certificate. The server name should include the complete domain name (for example, Servername.Domain name).

**Domain name must end with the specified entry:** When selected, the server name identifies a domain, and the certificate must have a server

name that belongs to this domain or to one of its subdomains (for example, zeelans.com, where the server is blueberry.zeelans.com). **NOTE:** These parameters should be obtained from the administrator.

**Notes about Certificates:** The specified identity should match the **Issued to** identity in the certificate and should be registered on the authentication server (for example, RADIUS server) that is used by the authenticator. Your certificate must be valid with respect to the authentication server. This requirement depends on the authentication server and generally means that the authentication server must know the issuer of your certificate as a Certificate Authority. Use the same user name you used to log in when the certificate was installed.

- 2. Click **OK.** The profile is added to the Profiles list.
- 3. Click the new profile at the end of the Profiles list. Use the up and down arrows to change the priority of the new profile.
- 4. Click **Connect** to connect to the selected wireless network.

If you did not select **Use Windows logon** on the Security Settings page and also did not configure user credentials, no credentials are saved for this profile. Please enter your credentials to authenticate to the network.

5. Click **OK** to close Intel PROSet/Wireless.

#### **PEAP-TLS Certificate Auto Enrollment**

In the <u>Application Settings</u> (Advanced Settings), select **Intel(R) PROSet TLS Certificate Rejected Warning** if you want a warning issued when a PEAP-TLS certificate is rejected.When a certificate has an invalid field expiration date, you are notified that you must take one of the following actions: A potential authentication problem for profile <profile name> has been detected. The expiration date in the associated certificate may be invalid. Choose one of the following options:

| Control                                                                                                    | Description                                                                                                    |
|----------------------------------------------------------------------------------------------------|----------------------------------------------------------------------------------------------------|
| Continue with current parameters.                                                                                                    | Continue with the current certificate.                                                                                                    |
| Update certificate manually.                                                                                                    | The Select Certificate page opens for you to choose another certificate.                                                                                                    |
| Update certificate automatically based on<br>the certificates in the local store.                                                                                | This option is enabled only when the local store<br>holds one or more certificates for which the<br>"issued to" and "issued by" fields match the<br>current certificate and for which the "expiration<br>date" has not expired. If you choose this option,<br>the application selects the first valid certificate. |
| Log off to obtain certificate during log on<br>process (this does not update the profile<br>and only applies to certificates configured<br>for auto enrollment). | Logs off the user, who must obtain a proper<br>certificate during the next log on process. The<br>profile must be updated to select the new<br>certificate.                                                                                                    |

| Auto enrollment                 | You are notified to: <b>Please wait while the</b><br><b>system is trying to obtain the certificate</b><br><b>automatically.</b> Click <b>Cancel</b> to end the<br>certificate retrieval. |
|---------------------------------|----------------------------------------------------------------------------------------------------|
| Do not show this message again. | A user is able to avoid this step in subsequent<br>sessions. The choice selected is remembered for<br>future sessions.                                                                   |

#### Set up a Client with LEAP Network Authentication

Cisco LEAP (Light Extensible Authentication Protocol) is an 802.1X authentication type that supports strong mutual authentication between the client and a RADIUS server. The LEAP profiles settings include LEAP, CKIP with Rogue AP detection integration. To set up a client with LEAP Authentication:

- 1. Click **Profiles** on the Intel PROSet/Wireless main window.
- 2. On the Profile page, click Add. The Create Wireless Profile General Settings opens.
- 3. **Profile Name:** Enter a descriptive profile name.
- 4. Wireless Network Name (SSID): Enter the network identifier.
- 5. **Operating Mode:** Click Network (Infrastructure).
- 6. Click **Next** to access the Security Settings.
- 7. Click Enterprise Security.
- 8. Network Authentication: Select WPA-Enterprise or WPA2-Enterprise.
- 9. Data Encryption: Select one of the following:
  - **TKIP** provides per-packet key mixing, a message integrity check and a rekeying mechanism.
  - AES-CCMP (Advanced Encryption Standard Counter CBC-MAC Protocol) is used as the data encryption method whenever strong data protection is important. <u>AES-</u> <u>CCMP</u> is recommended.
- 10. Enable 802.1x: Selected.
- 11. Authentication Type: Select LEAP to be used with this connection.
- 12. Click Cisco Options.
- 13. Click **Enable Cisco Compatible Extensions** to enable Cisco Compatible Extensions (CCX) security (<u>Allow Fast Roaming (CCKM</u>), <u>Enable Radio Management Support</u>, <u>Enable Mixed Cells Mode</u>.).

| Cisco Compatible Extensions Options                                                                                                    | × |
|----------------------------------------------------------------------------------------------------|---|
| Allow Fast Roaming (CCKM)                                                                                                    |   |
| Enable Cisco Compatible Extensions                                                                                                    |   |
| 🗹 Enable Radio Management Support                                                                                                    |   |
| Enable this feature so that the client adapter will provide Radio<br>Management to the Cisco infrastructure. If the Cisco Radio<br>Manager utility is used on the infrastructure, it will configure radio<br>parameters, detect interference and detect Rogue APs. |   |
| Enable Mixed Cells Mode                                                                                                    |   |
| Cisco infrastructure supports mixed cells where some clients use<br>encryption and others do not. In a mixed cell, the capability bit<br>for privacy will not be set in beacons and probe response<br>packets.                                                     |   |
| Help? OK Cancel                                                                                                    | ] |

- 15. Click **Enable Radio Management Support**. Use Radio Management to detect rogue access points.
- 16. Click **OK** to return to the Security Settings.

#### **LEAP User:**

| ofile Name: wireless<br>General Settings | Security Setting                                                       | gs         |                     |               |
|------------------------------------------|------------------------------------------------------------------------|------------|---------------------|---------------|
| Security Settings                        | O Personal Security                                                    | (          | Enterprise Security |               |
|                                          | Network Authentication:                                                | Open       | *                   |               |
|                                          | Data Encryption:                                                       | CKIP       | *                   |               |
|                                          | 🗹 Enable 802.1x                                                        |            |                     |               |
|                                          | Authentication Type:                                                   | LEAP       | *                   | Cisco Options |
|                                          | Use the Windows log<br>Prompt for the user n<br>OUse the following use | ame and pa | browsse             |               |
|                                          | User Name:                                                             |            | User_Name           |               |
|                                          | Domain:                                                                |            | domain              |               |
|                                          | Password:                                                              |            | ******              |               |
|                                          | Confirm Passwo                                                         | ord:       | *****               |               |
|                                          |                                                                        |            |                     |               |

- 1. Select one of the following authentication methods:
  - **Use the Windows logon user name and password:** Allows the 802.1x credentials to match your Windows user name and password. The user's credentials are retrieved from the user's Windows log-on process. The credentials are only used if the user has no password defined in the Windows log-on credentials or if there is a problem capturing the Windows log-on credentials.

**NOTE:** This option is unavailable if Pre-Logon Connect is not selected during installation of the Intel PROSet/Wireless software. Refer to <u>Install or Uninstall</u> the Single Sign On Feature.

- **Prompt for the user name and password:** Select to prompt for the user name and password before you connect to the wireless network. The user name and password must be first set in the authentication server by the administrator.
- **Use the following user name and password:** Select to save your user name and password for future use when an 802.1x authentication profile is used.
  - **User Name:** This user name must match the user name that is set in the authentication server by the administrator prior to client authentication. The

user name is case-sensitive. This name specifies the identity supplied to the authenticator by the authentication protocol. This user's identity is securely transmitted to the server only after an encrypted channel has been established.

- **Domain:** Name of the domain on the authentication server. The server name identifies a domain or one of its sub-domains (for example, zeelans.com, where the server is blueberry.zeelans.com). **NOTE:** The domain name should be obtained from the administrator.
- **Password:** Specifies the user password. The password characters are seen as asterisks. This password must match the password that is set in the authentication server.
- **Confirm Password:** Reenter the user password.
- 2. Click **OK** to save the setting and close the page.

#### **Cisco Compatible Extensions Options**

**Cisco Options:** Use to enable or disable Radio Management and Mixed Cells Mode or Allow Fast Roaming (CCKM).

**NOTE:** Cisco Compatible Extensions are automatically enabled for CKIP, LEAP or EAP-FAST profiles. To override this behavior, select or clear options on this page.

• Allow Fast Roaming (CCKM): Select to enable the client wireless adapter for fastsecure roaming. When a wireless LAN is configured for fast reconnection, an <u>EAP-FAST</u>, <u>EAP-TLS</u>, <u>PEAP-GTC</u>, <u>PEAP-MSCHAPv2</u> or <u>LEAP</u>-enabled client device can roam from one access point to another without involving the main server. Use Cisco Centralized Key Management (CCKM), an access point configured to provide Wireless Domain Services (WDS), to take the place of the RADIUS server and authenticate the client without perceptible delay in voice or other time-sensitive applications.

**Enable Cisco Compatible Options:** Select to enable Cisco Compatible Extensions for this wireless connection profile.

- **Enable Radio Management Support:** Select to have your wireless adapter provide radio management to the Cisco infrastructure. If the Cisco Radio Management utility is used on the infrastructure, it configures radio parameters, detects interference and rogue access points. Default setting is selected.
- **Enable Mixed Cells Mode:** Select to allow the wireless adapter to communicate with mixed cells. A mixed cell is a wireless network in which there are both devices that use WEP and devices that do not. Refer to <u>Mixed Cells Mode</u> for more information. The default setting is cleared.

### Set up a Client with EAP-FAST Network Authentication

In <u>Cisco Compatible Extensions, Version 3 (CCXv3)</u>, Cisco added support for EAP-FAST (Extensible Authentication Protocol-Flexible Authentication via Secure Tunneling), which uses

protected access credentials (PACs) to establish an authenticated tunnel between a client and a server.

<u>Cisco Compatible Extensions, Version 4</u> (CCXv4) improves the provisioning methods for enhanced security and provides innovations for enhanced security, mobility, quality of service, and network management.

#### **Cisco Compatible Extensions, Version 3 (CCXv3)**

To set up a client with EAP-FAST authentication with Cisco Compatible Extensions, version 3 (CCXv3):

- 1. Click **Profiles** on the Intel PROSet/Wireless main window.
- 2. On the Profile page, click **Add** to open the Create Wireless Profile Wizard's General Settings.
- 3. Wireless Network Name (SSID): Enter the network identifier.
- 4. **Profile Name:** Enter a descriptive profile name.
- 5. Operating Mode: Click Network (Infrastructure).
- 6. Click **Next** to open the Security Settings.
- 7. Click Enterprise Security.
- 8. Network Authentication: Select WPA-Enterprise or WPA2-Enterprise.
- 9. Data Encryption: Select one of the following:
  - **TKIP** provides per-packet key mixing, a message integrity check and a rekeying mechanism.
  - **AES-CCMP** (Advanced Encryption Standard Counter CBC-MAC Protocol) is used as the data encryption method whenever strong data protection is important. <u>AES-CCMP</u> is recommended.
- 10. Enable 802.1x: Selected.
- 11. Authentication Type: Select EAP-FAST to be used with this connection.

| ڬ General Settings                                                   | Security Setting                                              | gs                                                 |
|----------------------------------------------------------------------|---------------------------------------------------------------|----------------------------------------------------|
| Security Settings<br>EAP-FAST Provisioning<br>EAP-FAST Additional Ir | O Personal Security                                           | Enterprise Security                                |
| EAP-FAST Additional in                                               | Network Authentication:                                       | Open 💌                                             |
|                                                                      | Data Encryption:                                              | WEP 💽                                              |
|                                                                      | 🔽 Enable 802.1x                                               |                                                    |
|                                                                      | Authentication Type:                                          | EAP-FAST 🗾 🖸 Cisco Options                         |
|                                                                      | Step 1 of 3 : EAP-FAST F                                      | - 14/2 A (A () () () () () () () () () () () () () |
|                                                                      | 🔲 Disable EAP-FAST E                                          | nhancements (CCXv4)                                |
|                                                                      | Allow authentica                                              |                                                    |
|                                                                      |                                                               |                                                    |
|                                                                      | Default server:                                               | None selected. <u>Select server</u>                |
|                                                                      | Default server:<br>Server group:                              | None selected. <u>S</u> elect server               |
|                                                                      |                                                               |                                                    |
|                                                                      | Server group:<br>Use a certificate (TL                        | S Authentication)                                  |
|                                                                      | Server group:<br>Use a certificate (TL<br>Identity Protection | S Authentication)                                  |

**NOTE:** If CCXv4 Application Setting was not installed through an <u>Administrator</u> <u>Package</u>, only EAP-FAST User settings are available for configuration. Refer to <u>EAP-FAST User Settings</u>.

#### Step 1 of 2: EAP-FAST Provisioning

- 1. Click **Disable EAP-FAST Enhancements (CCXv4)** to allow provisioning inside a serverunauthenticated TLS tunnel (Unauthenticated-TLS-Server Provisioning Mode).
- 2. Click **Select server** to view any unauthenticated PACs that have already been provisioned and reside on this computer.

**NOTE:** If the provisioned PAC is valid, Intel(R) PROSet/Wireless does not prompt the user for acceptance of the PAC. If the PAC is invalid, Intel PROSet/Wireless fails the provisioning automatically. A status message is displayed in the Wireless Event Viewer that an administrator can review on the user's computer.

#### To import a PAC:

| rotected Access Cr     | edentials (PAC)                                                                    | ×      |
|------------------------|------------------------------------------------------------------------------------|--------|
| Select an existing PAC | (this will be your default ser                                                     | ver):  |
| Authority ID           | Initiator ID                                                                       | Туре   |
|                        |                                                                                    |        |
|                        |                                                                                    |        |
|                        |                                                                                    |        |
|                        |                                                                                    |        |
|                        | <u>I</u> mport                                                                     | Remove |
|                        | Provisioning, then the PAC i<br>utomatically. If manual prov<br>existing PAC file. |        |
|                        |                                                                                    |        |
| Help?                  | OK                                                                                 | Cancel |

- Click Select server to open the Protected Access Credentials (PAC) list.
- Click **Import** to import a PAC that resides on this computer or a server.
- Select the PAC and click **Open**.
- Enter the PAC password (optional).
- Click **OK** to close this page. The selected PAC is added to PAC list.
- 3. Click **Next** to select the credential retrieval method or click **OK** to save the EAP-FAST settings and return to the Profiles list. The PAC is used for this wireless profile.

#### Step 2 of 2: EAP-FAST Additional Information

To perform client authentication in the established tunnel, a client sends a user name and password to authenticate and establish client authorization policy.

- 1. Click **User Credentials** to select the credentials retrieval method:
  - **Use the Windows logon user name and password:** The user credentials are retrieved from the Windows log on process.

**NOTE:** This option is unavailable if Pre-Logon Connect is not selected during installation of the Intel PROSet/Wireless software. Refer to <u>Install or Uninstall the Single Sign On Feature</u>.

• **Prompt for the user name and password:** Prompts for user name and password before you connect to the wireless network. The user name and password must first be set in the authentication server by the administrator.

- **Use the following user name and password:** The user name and password must be first set in the authentication server by the administrator.
  - **User Name:** This user name must match the user name that is set in the authentication server.
  - Domain: Name of the domain on the authentication server. The server name identifies a domain or one of its sub-domains (for example, zeelans.com, where the server is blueberry.zeelans.com).
     NOTE: Contact your administrator to obtain the domain name.
  - **Password:** This password must match the password that is set in the authentication server. The entered password characters display as asterisks.
  - **Confirm Password:** Reenter the user password.
- 2. Click **OK** to save the settings and close the page. Server verification is not required.

### **Cisco Compatible Extensions, Version 4 (CCXv4)**

To set up a client with EAP-FAST authentication with Cisco Compatible Extensions, version 4 (CCXv4):

- 1. Click **Profiles** on the Intel PROSet/Wireless main window.
- 2. On the Profile page, click **Add** to open the Create Wireless Profile Wizard's General Settings.
- 3. Wireless Network Name (SSID): Enter the network identifier.
- 4. **Profile Name:** Enter a descriptive profile name.
- 5. Operating Mode: Click Network (Infrastructure).
- 6. Click **Next** to open the Security Settings.
- 7. Network Authentication: Select WPA-Enterprise or WPA2-Enterprise.
- 8. Data Encryption: Select one of the following:
  - **TKIP** provides per-packet key mixing, a message integrity check and a rekeying mechanism.
  - AES-CCMP (Advanced Encryption Standard Counter CBC-MAC Protocol) is used as the data encryption method whenever strong data protection is important. <u>AES-</u> CCMP is recommended.
- 9. Data Encryption: Select AES-CCMP.
- 10. Enable 802.1x: Selected.
- 11. Authentication Type: Select EAP-FAST to be used with this connection.

#### Step 1 of 3: EAP-FAST Provisioning

With CCXv4, EAP-FAST supports two modes for provisioning:

- Server-Authenticated Mode: Provisioning inside a server authenticated (TLS) tunnel.
- Server-Unauthenticated Mode: Provisioning inside an unauthenticated (TLS) tunnel.

**NOTE:** Server-Authenticated Mode provides significant security advantages over Server-Unauthenticated Mode even when EAP-MSCHAPv2 is being used as an inner method. This mode protects the EAP-MSCHAPv2 exchanges from potential Man-inthe-Middle attacks by verifying the server's authenticity before exchanging MSCHAPv2. Therefore, Server-Authenticated Mode is preferred whenever it is possible. EAP-FAST peer must use Server-Authenticated Mode whenever a certificate or public key is available to authenticate the server and ensure the best security practices.

#### **Provisioning of Protected Access Credentials (PAC):**

EAP-FAST uses a PAC key to protect the user credentials that are exchanged. All EAP-FAST authenticators are identified by an authority identity (A-ID). The local authenticator sends its AID to an authenticating client, and the client checks its database for a matching AID. If the client does not recognize the AID, it requests a new PAC.

**NOTE:** If the provisioned Protected Access Credential (PAC) is valid, Intel(R) PROSet/Wireless does not prompt the user for acceptance of the PAC. If the PAC is invalid, Intel PROSet/Wireless fails the provisioning automatically. A status message is displayed in the <u>Wireless Event Viewer</u> that an administrator can review on the user's computer.

- 1. Verify that **Disable EAP-FAST Enhancements (CCXv4)** is not selected. **Allow unauthenticated provisioning** and **Allow authenticated provisioning** are selected by default. Once a PAC is selected from the Default Server, you can deselect any of these provisioning methods.
- 2. **Default Server:** None is selected as the default. Click **Select Server** to select a PAC from the default PAC authority server or select a server from the **Server group** list. The EAP-FAST Default Server (PAC Authority) selection page opens.

**NOTE:** Server groups are only listed if you have installed an <u>Administrator Package</u> that contains EAP-FAST Authority ID (A-ID) Group settings.

PAC distribution can also be completed manually (out-of-band). Manual provisioning enables you to create a PAC for a user on an ACS server and then import it into a user's computer. A PAC file can be protected with a password, which the user needs to enter during a PAC import.

To import a PAC:

- 1. Click **Import** to import a PAC from the PAC server.
- 2. Click **Open**.
- 3. Enter the PAC password. (Optional)
- 4. Click **OK** closes this page. The selected PAC is used for this wireless profile.

EAP-FAST CCXv4 enables support for the provisioning of other credentials beyond the PAC currently provisioned for tunnel establishment. The credential types supported include trusted CA certificate, machine credentials for machine authentication, and temporary user credentials used to bypass user authentication.

#### **Use a certificate (TLS Authentication)**

1. Click Use a certificate (TLS Authentication)

- 2. Click **Identity Protection** when the tunnel is protected.
- 3. Select one of the following:
  - Use a user certificate on this computer. Click Select to choose the user certificate. Click OK. Proceed to Step 4.
  - Use the certificate issued to this computer. Proceed to Step 5.
  - **Use my smart card**. Select if the certificate resides on a smart card. Proceed to Step 5.
- 4. User Name: Enter the user name assigned to the user certificate.
- 5. Click Next.

#### Step 2 of 3: EAP-FAST Additional Information

If you selected **Use a certificate (TLS Authentication)** and **Use a user certificate on this computer**, click **Next** (no roaming identity is required) and proceed to <u>Step 3</u> to configure EAP-FAST Server certificate settings. If you do not need to configure EAP-FAST server settings, click **OK** to save your settings and return to the Profiles page.

If you selected to use a smart card, add the roaming identity, if required. Click **OK** to save your settings and return to the Profiles page.

If you did not select **Use a certificate (TLS Authentication)**, click **Next** to select an Authentication Protocol. CCXv4 permits additional credentials or TLS cipher suites to establish the tunnel.

Authentication Protocol: Select either <u>GTC</u>, or <u>MS-CHAP-V2</u> (Default)

#### **Generic Token Card (GTC)**

GTC may be used with Server-Authenticated Mode . This enable peers using other user databases as Lightweight Directory Access Protocol (LDAP) and one-time password (OTP) technology to be provisioned in-band. However, the replacement may only be achieved when used with the TLS cipher suites that ensure server authentication.

To configure a one-time password:

- 1. Authentication Protocol: Select GTC (Generic Token Card).
- 2. User Credentials: Select Prompt each time I connect
- 3. On connection prompt for: Select one of the following:
  - Static Password: On connection, enter the user credentials.
  - **One-time password (OTP):** Obtain the password from a hardware token device.
  - **PIN (Soft Token):** Obtain the password from a soft token program.
- 4. Click **OK**.
- 5. Select the profile on the Wireless Networks list.
- 6. Click **Connect**. When prompted, enter the user name, domain and one-time password (OTP).
- 7. Click **OK**.

**MS-CHAP-V2.** This parameter specifies the authentication protocol operating over the PEAP tunnel.

- 1. User Credentials: Select one of the following options:
  - **Use Windows Logon:** Allows the 802.1x credentials to match your Windows user name and password. Before connection, you are prompted for your Windows logon credentials.

**NOTE:** This option is unavailable if Pre-Logon Connect is not selected during installation of the Intel PROSet/Wireless software. Refer to <u>Install or Uninstall</u> the <u>Single Sign On Feature</u>.

- **Prompt each time I connect:** Prompts for user name and password every time you log onto the network.
- **Use the following user name and password:** The user name and password are securely (encrypted) saved in the profile.
  - **User Name:** This user name must match the user name that is set in the authentication server.
  - **Domain:** Name of the domain on the authentication server. The server name identifies a domain or one of its subdomains (for example, zeelans.com, where the server is blueberry.zeelans.com).

**NOTE:** Contact your administrator to obtain the domain name.

- **Password:** This password must match the password that is set in the authentication server. The entered password characters display as asterisks.
- **Confirm Password:** Reenter the user password.
- 2. **Roaming Identity:** If the Roaming Identity is cleared, %domain%\%username% is the default.

When 802.1x MS RADIUS is used as an authentication server, the server authenticates the device that uses the **Roaming Identity** user name from Intel PROSet/Wireless software, and ignores the **Authentication Protocol MS-CHAP-V2** user name. This feature is the 802.1x identity supplied to the authenticator. Microsoft IAS RADIUS accepts only a valid user name (dotNet user) for EAP clients. When 802.1x MS RADIUS is used, enter a valid user name. For all other servers, this is optional. Therefore, it is recommended to use the desired realm (for example, anonymous@myrealm) instead of a true identity.

#### Step 3 of 3: EAP-FAST Server

Authenticated-TLS-Server Provisioning Mode is supported using a trusted CA certificate, a self-signed server certificate, or server public keys and GTC as the inner EAP method.

Validate Server Certificate:

- Validate Server Certificate:
  - **Certificate Issuer:** The server certificate received during TLS message exchange must be issued by this certificate authority (CA). Trusted intermediate certificate authorities and root authorities whose certificates exist in the system store are

available for selection. If Any Trusted CA is selected, any CA in the list is acceptable.

- Allow intermediate certificates: The server certificate received during negotiation may have been issued directly by the CA or additionally by one of its intermediate certificate authorities. Select to allow a number of unspecified certificates to be in the server certificate chain between the server certificate and the specified CA. If cleared, then the specified CA must have been directly issued by the server certificate.
- **Specify Server or Certificate Name:** Select if you want to specify your server or certificate name.

The server name or a domain to which the server belongs, depends on which of the two options below has been selected.

- **Server name must match exactly:** When selected, the server name entered must match exactly the server name found on the certificate. The server name should include the fully qualified domain name (for example, Servername.Domain name).
- **Domain name must end in specified name:** When selected, the server name identifies a domain and the certificate must have a server name belonging to this domain or to one of its sub-domains (for example, zeelans.com, where the server is blueberry.zeelans.com).

**NOTE:** These parameters should be obtained from the administrator.

3. Click **OK** to close the security settings.

#### **EAP-FAST User Settings**

**NOTE:** If an <u>Administrator Package</u> was installed on a user' computer that did not apply the Cisco Compatible Extensions, Version 4 Application Setting, only EAP-FAST User settings are available for configuration.

To set up a client with EAP-FAST authentication:

- 1. Click **Profiles** on the Intel PROSet/Wireless main window.
- 2. On the Profile page, click **Add** to open the Create Wireless Profile Wizard's General Settings.
- 3. Wireless Network Name (SSID): Enter the network identifier.
- 4. **Profile Name:** Enter a descriptive profile name.
- 5. Operating Mode: Click Network (Infrastructure).
- 6. Click **Next** to open the Security Settings.
- 7. Click Enterprise Security.
- 8. Network Authentication: Select WPA-Enterprise or WPA2-Enterprise.
- 9. **Data Encryption:** Select one of the following:
  - **TKIP** provides per-packet key mixing, a message integrity check and a rekeying mechanism.
  - **AES-CCMP** (Advanced Encryption Standard Counter CBC-MAC Protocol) is used as the data encryption method whenever strong data protection is important. <u>AES-</u>

<u>CCMP</u> is recommended.

- 10. Enable 802.1x: Selected.
- 11. Authentication Type: Select EAP-FAST to be used with this connection.
- 12. Click <u>Cisco Options</u> to select **Allow Fast Roaming (CCKM)** which enables the client wireless adapter for fast secure roaming.

#### EAP-FAST User:

Select the credential retrieval method:

- 1. Select the user credentials
  - Use the Windows logon user name and password: The user credentials are retrieved from the Windows log on process.

**NOTE:** This option is unavailable if Pre-Logon Connect is not selected during installation of the Intel PROSet/Wireless software. Refer to <u>Install or Uninstall the</u> <u>Single Sign On Feature</u>.

- **Prompt for the user name and password:** Prompts for user name and password before you connect to the wireless network. The user name and password must first be set in the authentication server by the administrator.
- Use the following user name and password: The user name and password must be first set in the authentication server by the administrator.
  - **User Name:** This user name must match the user name that is set in the authentication server.
  - **Domain:** Name of the domain on the authentication server. The server name identifies a domain or one of its sub-domains (for example, zeelans.com, where the server is blueberry.zeelans.com).

**NOTE:** Contact your administrator to obtain the domain name.

- Password: This password must match the password that is set in the authentication server. The entered password characters display as asterisks.
   Confirm Password: Password: Password
- **Confirm Password:** Reenter the user password.

#### 2. Allow automatic provisioning of Protected Access Credentials (PAC):

EAP-FAST uses a PAC key to protect the user credentials that are exchanged. All EAP-FAST authenticators are identified by an authority identity (A-ID). The local authenticator sends its AID to an authenticating client, and the client checks its database for a matching AID. If the client does not recognize the AID, it requests a new PAC.

Click **PACs** to view any PACs that have already been provisioned and reside on this computer. A PAC must have already been obtained to clear **Allow automatic provisioning** on the Security Settings.

**NOTE:** If the provisioned Protected Access Credential (PAC) is valid, Intel(R) PROSet/Wireless does not prompt the user for acceptance of the PAC. If the PAC is invalid, Intel PROSet/Wireless fails the provisioning automatically. A status message

is displayed in the <u>Wireless Event Viewer</u> that an administrator can review on the user's computer.

PAC distribution can also be completed manually (out-of-band). Manual provisioning enables you to create a PAC for a user on an ACS server and then import it into a user's computer. A PAC file can be protected with a password, which the user needs to enter during a PAC import.

To import a PAC:

- 1. Click PACs to open the Protected Access Credentials (PAC) list.
- 2. Click **Import** to import a PAC that resides on this computer or a server.
- 3. Select the PAC and click **Open**.
- 4. Enter the PAC password (optional).
- 5. Click **OK** to close this page. The selected PAC is added to PAC list.
- 6. Click **OK** to save the EAP-FAST settings and return to the Profiles list. The PAC is used for this wireless profile.

Back to Top

**Back to Contents** 

• Trademarks and Disclaimers

# Security Overview: Intel(R) PRO/Wireless 3945ABG Network Connection User Guide

- <u>WEP Encryption</u>
  - o **Open and Shared Key authentication**
- 802.1x Authentication
  - o How 802.1x Authentication Works
  - o <u>802.1x Features</u>
- <u>WPA/WPA2</u>
  - o Enterprise Mode
  - o <u>Personal Mode</u>
  - WPA-Enterprise and WPA2-Enterprise
  - o <u>WPA-Personal and WPA2-Personal</u>
  - <u>AES-CCMP</u>
  - o <u>**TKIP**</u>
- <u>MD5</u>
- <u>TLS</u>
- <u>TTLS</u>
  - o Authentication Protocols
- <u>PEAP</u>
  - o Authentication Protocols
- <u>Cisco Features</u>
  - o <u>Cisco LEAP</u>
  - <u>Cisco Rogue Access Point Security Feature</u>
  - Fast Roaming (CCKM)
  - o <u>CKIP</u>
  - o 802.11b and 802.11g Mixed Environment Protection Protocol
  - <u>EAP-FAST</u>
  - o Mixed Cell Mode
  - o Radio Management

# **WEP Encryption**

Use IEEE 802.11 Wired Equivalent Privacy (WEP) encryption to prevent unauthorized reception of wireless data. WEP encryption provides two levels of security: 64-bit key (sometimes referred to as 40-bit) or a 128-bit key (also known as 104-bit). For stronger security, use a 128-bit key. If you use encryption, all wireless devices on your wireless network must use the same encryption keys.

Wired Equivalent Privacy (WEP) encryption and shared authentication provides protection for your data on the network. WEP uses an encryption key to encrypt data before transmitting it. Only computers that use the same encryption key can access the network or decrypt the encrypted data transmitted by other computers. Authentication provides an additional validation process from the adapter to the access point.

The WEP encryption algorithm is vulnerable to passive and active network attacks. TKIP and CKIP algorithms include enhancements to the WEP protocol that mitigate existing network attacks and address its shortcomings.

### **Open and Shared Key authentication**

IEEE 802.11 supports two types of network authentication methods: Open System and Shared Key.

- When **Open** authentication is used, any wireless station can request authentication. The station that needs to authenticate with another wireless station sends an authentication management request that contains the identity of the sending station. The receiving station or access point grants any request for authentication. Open authentication allows any device network access. If no encryption is enabled on the network, any device that knows the Service Set Identifier (SSID) of the access point can gain access to the network.
- When **Shared Key** authentication is used, each wireless station is assumed to have received a secret shared key over a secure channel that is independent from the 802.11 wireless network communications channel. Shared key authentication requires that the client configure a static WEP key. The client access is granted only if it passes a challenge-based authentication.

# **802.1x Authentication**

How 802.1x Authentication Works 802.1x Features

### **Overview**

802.1x authentication is independent of the 802.11 authentication process. The 802.1x standard provides a framework for various authentication and keymanagement protocols. There are different 802.1x authentication types, each provides a different approach to authentication but all employ the same 802.1x protocol and framework for communication between a client and an access point. In most protocols, upon the completion of the 802.1x authentication process, the supplicant receives a key that it uses for data encryption. Refer to <u>How 802.1x</u> authentication works for more information. With 802.1x authentication, an authentication method is used between the client and a Remote Authentication Dial-In User Service (RADIUS) server connected to the access point. The authentication process uses credentials, such as a user's password that are not transmitted over the wireless network. Most 802.1x types support dynamic per-user, per-session keys to strengthen the static key security. 802.1x benefits from the use of an existing authentication protocol known as the Extensible Authentication Protocol (EAP).

802.1x authentication for wireless LANs has three main components:

- The authenticator (the access point)
- The supplicant (the client software)
- The authentication server (a Remote Authentication Dial-In User Service server [RADIUS])

802.1x authentication security initiates an authorization request from the wireless client to the access point, which authenticates the client to an Extensible Authentication Protocol (EAP) compliant RADIUS server. This RADIUS server may authenticate either the user (via passwords or certificates) or the system (by MAC address). In theory, the wireless client is not allowed to join the networks until the transaction is complete.

There are several authentication algorithms used for 802.1x. Some examples are: EAP-TLS, EAP-TTLS, and Protected EAP (PEAP). These are all methods for the wireless client to identify itself to the RADIUS server. With RADIUS authentication, user identities are checked against databases. RADIUS constitutes a set of standards addressing Authentication, Authorization and Accounting (AAA). Radius includes a proxy process to validate clients in a multi-server environment. The IEEE 802.1x standard is for controlling and authenticating access to port-based 802.11 wireless and wired Ethernet networks. Port-based network access control is similar to a switched local area network (LAN) infrastructure that authenticates devices that are attached to a LAN port and prevent access to that port if the authentication process fails.

### What is RADIUS?

RADIUS is the Remote Access Dial-In User Service, an Authorization, Authentication, and Accounting (AAA) client-server protocol, which is used when a AAA dial-up client logs in or out of a Network Access Server. Typically, a RADIUS server is used by Internet Service Providers (ISP) to perform AAA tasks. AAA phases are described as follows:

- **Authentication phase:** Verifies a user name and password against a local database. After the credentials are verified, the authorization process begins.
- **Authorization phase:** Determines whether a request is allowed access to a resource. An IP address is assigned for the dial-up client.
- Accounting phase: Collects information on resource usage for the purpose of trend analysis, auditing, session time billing, or cost allocation.

# **How 802.1x Authentication Works**

A simplified description of 802.1x authentication is:

- A client sends a "request to access" message to an access point. The access point requests the identity of the client.
- The client replies with its identity packet which is passed along to the authentication server.
- The authentication server sends an "accept" packet to the access point.

• The access point places the client port in the authorized state and data traffic is allowed to proceed.

## **802.1x Features**

- 802.1x supplicant protocol support
- Support for the Extensible Authentication Protocol (EAP) RFC 2284
- Supported Authentication Methods:
  - EAP TLS Authentication Protocol RFC 2716 and RFC 2246
  - EAP Tunneled TLS (TTLS)
  - o **PEAP**
- Supports Microsoft Windows XP and Windows 2000

# WPA or WPA2

Wi-Fi Protected Access (WPA or WPA2) is a security enhancement that strongly increases the level of data protection and access control to a wireless network. WPA enforces 802.1x authentication and key-exchange and only works with dynamic encryption keys. To strengthen data encryption, WPA utilizes Temporal Key Integrity Protocol (TKIP). TKIP provides important data encryption enhancements that include a per-packet key mixing function, a message integrity check (MIC) called Michael an extended initialization vector (IV) with sequencing rules, and a rekeying mechanism. With these improvement enhancements, TKIP protects against WEP's known weaknesses.

The second generation of WPA that complies with the IEEE TGi specification is known as WPA2.

**Enterprise Mode:** Enterprise Mode verifies network users through a RADIUS or other authentication server. WPA utilizes 128-bit encryption keys and dynamic session keys to ensure your wireless network's privacy and enterprise security. Enterprise Mode is targeted to corporate or government environments.

Personal Mode: Personal Mode requires manual configuration of a pre-shared

key (PSK) on the access point and clients. PSK authenticates users via a password, or identifying code, on both the client station and the access point. No authentication server is needed. Personal Mode is targeted to home and small business environments.

**WPA-Enterprise and WPA2-Enterprise**: Provide this level of security on enterprise networks with an 802.1x RADIUS server. An authentication type is selected to match the authentication protocol of the 802.1x server.

**WPA-Personal and WPA2-Personal**: Provide this level of security in the small network or home environment. It uses a password also called a pre-shared key (PSK). The longer the password, the stronger the security of the wireless network. If your wireless access point or router supports WPA-Personal and WPA2-Personal then you should enable it on the access point and provide a long, strong password. The same password entered into access point needs to be used on this computer and all other wireless devices that access the wireless network.

**NOTE:** WPA-Personal and WPA2-Personal are not interoperable.

**AES-CCMP** - (Advanced Encryption Standard - Counter CBC-MAC Protocol) It is the new method for privacy protection of wireless transmissions specified in the IEEE 802.11i standard. AES-CCMP provides a stronger encryption method than TKIP. Choose AES-CCMP as the data encryption method whenever strong data protection is important.

**NOTE:** Some security solutions may not be supported by your computer's operating system and may require additional software or hardware as well as wireless LAN infrastructure support. Check with your computer manufacturer for details.

**TKIP** (Temporal Key Integrity Protocol) is an enhancement to WEP (Wired Equivalent Privacy) security. TKIP provides per-packet key mixing, a message integrity check and a rekeying mechanism, which fixes the flaws of WEP.

## MD5

Message Digest 5 (MD5) is a one-way authentication method that uses user

names and passwords. This method does not support key management, but does require a pre-configured key if data encryption is used. It can be safely deployed for wireless authentication inside EAP tunnel methods.

# TLS

A type of authentication method using the Extensible Authentication Protocol (EAP) and a security protocol called the Transport Layer Security (TLS). EAP-TLS uses certificates which use passwords. EAP-TLS authentication supports dynamic WEP key management. The TLS protocol is intended to secure and authenticate communications across a public network through data encryption. The TLS Handshake Protocol allows the server and client to provide mutual authentication and to negotiate an encryption algorithm and cryptographic keys before data is transmitted.

## TTLS

These settings define the protocol and the credentials used to authenticate a user. In TTLS (Tunneled Transport Layer Security), the client uses EAP-TLS to validate the server and create a TLS-encrypted channel between the client and server. The client can use another authentication protocol, typically password-based protocols, as MD5 Challenge over this encrypted channel to enable server validation. The challenge and response packets are sent over a non-exposed TLS encrypted channel. TTLS implementations today support all methods defined by EAP, as well as several older methods (PAP, CHAP, MS-CHAP and MS-CHAPv2). TTLS can easily be extended to work with new protocols by defining new attributes to support new protocols.

## **Authentication Protocols**

- **PAP:** Password Authentication Protocol is a two way handshake protocol designed for use with PPP. Authentication Protocol Password Authentication Protocol is a plain text password used on older SLIP systems. It is not secure.
- **CHAP:** Challenge Handshake Authentication Protocol is a three way handshake protocol which is considered more secure than PAP (Password Authentication Protocol).
- **MS-CHAP (MD4):** Uses a Microsoft version of RSA Message Digest 4 challenge and reply protocol. This only works on Microsoft systems and

enables data encryption. This authentication method causes all data to be encrypted.

• **MS-CHAP-V2:** Iintroduces an additional feature not available with MSCHAPV1 or standard CHAP authentication, the change password feature. This feature allows the client to change the account password if the RADIUS server reports that the password has expired.

# PEAP

PEAP is a new Extensible Authentication Protocol (EAP) IEEE 802.1x authentication type designed to take advantage of server-side EAP-Transport Layer Security (EAP-TLS) and to support various authentication methods, including users' passwords and one-time passwords, and Generic Token Cards.

## **Authentication Protocols**

- Generic Token Card (GTC): Carries user specific token cards for authentication. The main feature in GTC is Digital Certificate/Token Cardbased authentication. In addition, GTC includes the ability to hide user name identities until the TLS encrypted tunnel is established, which provides additional confidentiality that user names are not being broadcasted during the authentication phase.
- MS-CHAP-V2: Refer to MS-CHAP-V2 above.
- **TLS:** The TLS protocol is intended to secure and authenticate communications across a public network through data encryption. The TLS Handshake Protocol allows the server and client to provide mutual authentication and to negotiate an encryption algorithm and cryptographic keys before data is transmitted. Refer to <u>TLS</u> above.

## **Cisco Features**

## **Cisco LEAP**

Cisco LEAP (Cisco Light EAP) is a server and client 802.1x authentication through a user-supplied logon password. When a wireless access point communicates with a Cisco LEAP-enabled RADIUS (Cisco Secure Access Control Server [ACS]), Cisco LEAP provides access control through mutual authentication between client wireless adapters and the wireless networks and provides dynamic, individual user encryption keys to help protect the privacy of transmitted data.

## **Cisco Rogue Access Point Security Feature**

The Cisco Rogue Access Point feature provides security protection from an introduction of a rogue access point that could mimic a legitimate access point on a network in order to extract information about user credentials and authentication protocols that could compromise security. This feature only works with Cisco's LEAP authentication. Standard 802.11 technology does not protect a network from the introduction of a rogue access point. Refer to LEAP Authentication for more information.

## **Fast Roaming (CCKM)**

When a wireless LAN is configured for fast reconnection, a LEAP-enabled client device can roam from one access point to another without involving the main server. Using Cisco Centralized Key Management (CCKM), an access point configured to provide Wireless Domain Services (WDS) takes the place of the RADIUS server and authenticates the client without perceptible delay in voice or other time-sensitive applications.

## CKIP

Cisco Key Integrity Protocol (CKIP) is Cisco proprietary security protocol for encryption in 802.11 media. CKIP uses the following features to improve 802.11 security in infrastructure mode:

- Key Permutation (KP)
- Message Sequence Number

## 802.11b and 802.11g Mixed Environment Protection Protocol

Some access points, for example Cisco 350 or Cisco 1200, support environments in which not all client stations support WEP encryption; this is called Mixed-Cell Mode. When these wireless networks operate in "optional encryption" mode, client stations that join in WEP mode, send all messages encrypted, and stations that use standard mode send all messages unencrypted. These access points broadcast that the network does not use encryption, but allow clients that use WEP mode. When <u>Mixed-Cell</u> is enabled in a profile, it allows you to connect to access points that are configured for "optional encryption."

## EAP-FAST

EAP-FAST like EAP-TTLS and PEAP, uses tunneling to protect traffic. The main difference is that EAP-FAST does not use certificates to authenticate. Provisioning in EAP-FAST is negotiated solely by the client as the first communication exchange when EAP-FAST is requested from the server. If the client does not have a pre-shared secret Protected Access Credential (PAC), it is able to initiate a provisioning EAP-FAST exchange to dynamically obtain one from the server.

EAP-FAST documents two methods to deliver the PAC: manual delivery through an out-of-band secure mechanism and automatic provisioning.

- Manual delivery mechanisms are any delivery mechanism that the administrator of the network feels is sufficiently secure for their network.
- Automatic provisioning establishes an encrypted tunnel to protect the authentication of the client and the delivery of the PAC to the client. This mechanism, while not as secure as a manual method may be, is more secure than the authentication method used in LEAP.

The EAP-FAST method is divided into two parts: provisioning and authentication. The provisioning phase involves the initial delivery of the PAC to the client. This phase only needs to be performed once per client and user.

## **Mixed-Cell Mode**

Some access points, for example Cisco 350 or Cisco 1200, support environments in which not all client stations support WEP encryption; this is called Mixed-Cell Mode. When these wireless network operate in "optional encryption" mode, client stations that join in WEP mode, send all messages encrypted, and stations that use standard mode, send all messages unencrypted. These access points broadcast that the network does not use encryption, but allows clients that use WEP mode to join . When Mixed-Cell is enabled in a profile, it allows you to connect to access points that are configured for "optional encryption."

#### **Radio Management**

When this feature is enabled your wireless adapter provides radio management information to the Cisco infrastructure. If the Cisco Radio Management utility is used on the infrastructure, it configures radio parameters, detects interference and rogue access points.

Back to Top

**Back to Contents** 

Trademarks and Disclaimers

# Glossary of Terms: Intel(R) PRO/Wireless 3945ABG Network Connection User Guide

# Glossary

#### <u>Numerical A B C D E F G H I L M N O P</u> R S T W

| Term    | Definition                                                                                                    |  |  |  |
|---------|----------------------------------------------------------------------------------------------------|--|--|--|
| 802.11  | The 802.11 standard refers to a family of specifications<br>developed by the IEEE for wireless LAN technology. The<br>802.11 specifies an over-the-air interface between a wireless<br>client and a base station or between two wireless clients and<br>provides 1 or 2 Mbps transmission in the 2.4 GHz band using<br>either frequency hopping spread spectrum (FHSS) or direct<br>sequence spread spectrum (DSSS). |  |  |  |
| 802.11a | The 802.11a standard specifies a maximum data transfer<br>rate of 54 Mbps and an operating frequency of 5 GHz. The<br>802.11a standard uses the Orthogonal Frequency Division<br>Multiplexing (OFDM) transmission method. Additionally, the<br>802.11a standard supports 802.11 features such as WEP<br>encryption for security.                                                                                     |  |  |  |
| 802.11b | 802.11b is an extension to 802.11 that applies to wireless<br>LANS and provides 11 Mbps transmission (with a fallback to<br>5.5, 2 and 1 Mbps) in the 2.4 GHz band. 802.11b uses only<br>DSSS. Throughput data rate 5+ Mbps in the 2.4 GHz band.                                                                                                    |  |  |  |
| 802.11g |                                                                                                    |  |  |  |

| 802.1x            | 802.1x is the IEEE Standard for Port-Based Network Access<br>Control. This is used in conjunction with EAP methods to<br>provide access control to wired and wireless networks.                                                                                                    |  |  |  |
|-------------------|----------------------------------------------------------------------------------------------------|--|--|--|
| AAA Server        | Authentication, Authorization and Accounting Server. A system to control access to computer resources and track user activity.                                                                                                    |  |  |  |
| Access Point      | Access point (AP). A stand-alone wireless hub that allows<br>any computer that has a wireless network adapter to<br>communicate with another computer and to connect to the<br>Internet.                                                                                             |  |  |  |
| ad hoc<br>network | A communication configuration in which every computer has<br>the same capabilities, and any computer can initiate a<br>communication session. Also known as a peer-to-peer<br>network or a computer-to-computer network.                                                             |  |  |  |
| AES-CCMP          | Advanced Encryption Standard - Counter CBC-MAC Protocol<br>is the new method for privacy protection of wireless<br>transmissions specified in the IEEE 802.11i standard. AES-<br>CCMP provides a stronger encryption method than TKIP.                                               |  |  |  |
| Authentication    | Verifies the identity of a user logging onto a network.<br>Passwords, digital certificates, smart cards and biometrics<br>are used to prove the identity of the client to the network.<br>Passwords and digital certificates are also used to identify<br>the network to the client. |  |  |  |
| BER               | Bit error rate. The ratio of errors to the total number of bits<br>being sent in a data transmission from one location to<br>another.                                                                                                    |  |  |  |
| Bit Rate          | The total number of bits (ones and zeros) per second that a<br>network connection can support. Note that this bit rate will<br>vary, under software control, with different signal path<br>conditions.                                                                               |  |  |  |
| Broadcast<br>SSID | Used to allow an access point to respond to clients on a wireless network by sending probes.                                                                                                    |  |  |  |
| BSSID             | A unique identifier for each wireless client on a wireless<br>network. The Basic Service Set Identifier (BSSID) is the<br>Ethernet MAC address of each adapter on the network.                                                                                                    |  |  |  |

| CA (certificate<br>authority) | A corporate certification authority implemented on a server<br>In addition, Internet Explorer's certificate can import a<br>certificate from a file. A trusted CA certificate is stored in th<br>root store.                                                                                                    |  |  |  |
|-------------------------------|----------------------------------------------------------------------------------------------------|--|--|--|
| CCX                           | Cisco Compatible eXtension. Cisco Compatible Extensions<br>Program ensures that devices used on Cisco wireless LAN<br>infrastructure meet the security, management and roaming<br>requirements.                                                                                                    |  |  |  |
| Certificate                   | Used for client authentication. A certificate is registered on the authentication server (i.e., RADIUS server) and used by the authenticator.                                                                                                    |  |  |  |
| СКІР                          | Cisco Key Integrity Protocol (CKIP) is a Cisco proprietary<br>security protocol for encryption in 802.11 media. CKIP uses a<br>key message integrity check and message sequence number<br>to improve 802.11 security in infrastructure mode. CKIP is<br>Cisco's version of TKIP.                                                                                                    |  |  |  |
| Client<br>computer            | The computer that gets its Internet connection by sharing<br>either the host computer's connection or the Access Point's<br>connection.                                                                                                    |  |  |  |
| DSSS                          | Direct Sequence Spread Spectrum. Technology used in radio<br>transmission. Incompatible with FHSS.                                                                                                    |  |  |  |
| EAP                           | Short for Extensible Authentication Protocol, EAP sits inside<br>of Point-to-Point Protocol's (PPP) authentication protocol and<br>provides a generalized framework for several different<br>authentication methods. EAP is supposed to head off<br>proprietary authentication systems and let everything from<br>passwords to challenge-response tokens and public-key<br>infrastructure certificates all work smoothly. |  |  |  |
| EAP-FAST                      | EAP-FAST, like EAP-TTLS and PEAP, uses tunneling to protect traffic. The main difference is that EAP-FAST does not use certificates to authenticate.                                                                                                    |  |  |  |
| EAP-GTC                       | The EAP-GTC (Generic Token Card) is similar to the EAP-OTP except with hardware token cards. The request contains a displayable message, and the response contains the string read from the hardware token card.                                                                                                    |  |  |  |

| EAP-OTP                        | EAP-OTP (One-Time Password) is similar to MD5, except it<br>uses the OTP as the response. The request contains a<br>displayable message. The OTP method is defined in RFC<br>2289. The OTP mechanism is employed extensively in VPN<br>and PPP scenarios but not in the wireless world |  |  |  |
|--------------------------------|----------------------------------------------------------------------------------------------------|--|--|--|
| EAP-SIM                        | Extensible Authentication Protocol-Subscriber Identity<br>Module (EAP-SIM) authentication can be used with:                                                                                                    |  |  |  |
|                                | <ul> <li>Network Authentication types: Open, Shared, and WPA-<br/>Enterprise, WPA2-Enterprise.</li> <li>Data Encryption types: None, WEP and CKIP.</li> </ul>                                                                                                    |  |  |  |
|                                | A SIM card is a special smart card that is used by GSM-based digital cellular networks. The SIM card is used to validate your credentials with the network                                                                                                    |  |  |  |
| EAP-TLS                        | A type of authentication method using EAP and a security<br>protocol called the Transport Layer Security (TLS). EAP-TLS<br>uses certificates that use passwords. EAP-TLS authentication<br>supports dynamic WEP key management.                                                        |  |  |  |
| EAP-TTLS                       | A type of authentication method using EAP and Tunneled<br>Transport Layer Security (TTLS). EAP-TTLS uses a<br>combination of certificates and another security method such<br>as passwords.                                                                                            |  |  |  |
| Encryption                     | Scrambling data so that only the authorized recipient can read it. Usually a key is needed to interpret the data.                                                                                                    |  |  |  |
| FHSS                           | Frequency-Hop Spread Spectrum. Technology used in radio transmission. Incompatible with DSSS.                                                                                                    |  |  |  |
| File and<br>printer<br>sharing | A capability that allows a number of people to view, modify<br>and print the same file(s) from different computers.                                                                                                    |  |  |  |
| Fragmentation<br>threshold     | n The threshold at which the wireless adapter breaks the packet into multiple frames. This determines the packet siz and affects the throughput of the transmission.                                                                                                    |  |  |  |
| GHz                            | Gigahertz. A unit of frequency equal to 1,000,000,000 cycles per second.                                                                                                    |  |  |  |
| Host<br>computer               | The computer that is directly connected to the Internet via a modem or network adapter.                                                                                                    |  |  |  |

| Infrastructure<br>Network | A wireless network centered around an access point. In this<br>environment, the access point not only provides                                                                                                    |  |  |  |
|---------------------------|----------------------------------------------------------------------------------------------------|--|--|--|
|                           | communication with the wired network, but also mediates<br>wireless network traffic in the immediate neighborhood.                                                                                                    |  |  |  |
| IEEE                      | Institute of Electrical and Electronics Engineers (IEEE) is an organization involved in defining computing and communications standards.                                                                                                    |  |  |  |
| Internet                  | The address of a computer that is attached to a network.                                                                                                    |  |  |  |
| Protocol (IP)             | Part of the address designates which network the computer                                                                                                    |  |  |  |
| address                   | is on, and the other part represents the host identification.                                                                                                    |  |  |  |
| LAN                       | Local area network. A high-speed, low-error data network<br>covering a relatively small geographic area.                                                                                                    |  |  |  |
| LEAP                      | Light Extensible Authentication Protocol. A version of<br>Extensible Authentication Protocol (EAP). LEAP is a<br>proprietary extensible authentication protocol developed by<br>Cisco, which provides a challenge-response authentication<br>mechanism and dynamic key assignment. |  |  |  |
| MAC                       | A hardwired address applied at the factory. It uniquely<br>identifies network hardware, such as a wireless adapter, on a<br>LAN or WAN.                                                                                                    |  |  |  |
| Mbps                      | Megabits-per-second. Transmission speed of 1,000,000 bits per second.                                                                                                    |  |  |  |
| MHz                       | Megahertz. A unit of frequency equal to 1,000,000 cycles per second.                                                                                                    |  |  |  |
| MIC (Michael)             | Message integrity check (commonly called Michael).                                                                                                    |  |  |  |
| MS-CHAP                   | An EAP mechanism used by the client. Microsoft Challenge<br>Authentication Protocol (MSCHAP) Version 2, is used over an<br>encrypted channel to enable server validation. The challenge<br>and response packets are sent over a non-exposed TLS<br>encrypted channel.              |  |  |  |
| ns                        | Nanosecond. 1 billionth (1/1,000,000,000) of a second.                                                                                                    |  |  |  |
| OFDM                      | Orthogonal Frequency Division Multiplexing.                                                                                                    |  |  |  |

| PEAP                 | Protected Extensible Authentication Protocol (PEAP) is an<br>Internet Engineering Task Force (IETF) draft protocol<br>sponsored by Microsoft, Cisco, and RSA Security. PEAP<br>creates an encrypted tunnel similar to the tunnel used in<br>secure web pages (SSL). Inside the encrypted tunnel, a<br>number of other EAP authentication methods can be used to<br>perform client authentication. PEAP requires a TLS certificate<br>on the RADIUS server, but unlike EAP-TLS there is no<br>requirement to have a certificate on the client. PEAP has not<br>been ratified by the IETF. The IETF is currently comparing<br>PEAP and TTLS (Tunneled TLS) to determine an<br>authentication standard for 802.1X authentication in 802.11<br>wireless systems. PEAP is an authentication type designed to<br>take advantage of server-side EAP-Transport Layer Security<br>(EAP-TLS) and to support various authentication methods,<br>including user's passwords and one-time passwords, and<br>Generic Token Cards. |
|----------------------|----------------------------------------------------------------------------------------------------|
| Peer-to-Peer<br>Mode | A wireless network structure that allows wireless clients to communicate with each other without using an access point.                                                                                                    |
| Power Save<br>mode   | The state in which the radio is periodically powered down to<br>conserve power. When the notebook is in Power Save mode,<br>receive packets are stored in the access point until the<br>wireless adapter wakes up.                                                                                                    |
| Preferred<br>network | One of the networks that has been configured. Such<br>networks are listed under Preferred networks on the Wireless<br>Networks tab of the Wireless Configuration Utility (Windows<br>2000 environment) or Wireless Network Connection<br>Properties (Windows XP environment).                                                                                                    |
| RADIUS               | Remote Authentication Dial-In User Service (RADIUS) is an<br>authentication and accounting system that verifies users<br>credentials and grants access to requested resources.                                                                                                    |

| RF                | Radio Frequency. The international unit for measuring<br>frequency is Hertz (Hz), which is equivalent to the older unit<br>of cycles per second. One Mega-Hertz (MHz) is one million<br>Hertz. One Giga-Hertz (GHz) is one billion Hertz. For<br>reference: the standard US electrical power frequency is 60<br>Hz, the AM broadcast radio frequency band is 0.55 - 1.6 MHz,<br>the FM broadcast radio frequency band is 88-108 MHz, and<br>microwave ovens typically operate at 2.45 GHz. |
|-------------------|----------------------------------------------------------------------------------------------------|
| Roaming           | Movement of a wireless node between two micro cells.<br>Roaming usually occurs in infrastructure networks built<br>around multiple access points.                                                                                                    |
| RTS threshold     | The number of frames in the data packet at or above which<br>an RTS/CTS (request to send/clear to send) handshake is<br>turned on before the packet is sent. The default value is<br>2347.                                                                                                    |
| Shared Key        | An encryption key known only to the receiver and sender of data.                                                                                                    |
| SIM               | Subscriber Identity Module card is used to validate<br>credentials with the network. A SIM card is a special smart<br>card that is used by GSM-based digital cellular networks.                                                                                                    |
| Silent Mode       | Silent Mode Access Points or Wireless Routers have been<br>configured to not broadcast the SSID for the wireless<br>network. This makes it necessary to know the SSID in order<br>to configure the wireless profile to connect to the access<br>point or wireless router.                                                                                                    |
| Single Sign<br>On | Single Sign On feature set allows the 802.1x credentials to match your Windows log on user name and password credentials for wireless network connections.                                                                                                    |
| SSID              | Service Set Identifier. A value that controls access to a<br>wireless network. The SSID for your wireless network card<br>must match the SSID for any access point that you want to<br>connect with. If the value does not match, you are not<br>granted access to the network. Each SSID may be up to 32<br>characters long and is case-sensitive.                                                                                                    |

| TKIP | Temporal Key Integrity protocol improves data encryption.<br>Wi-Fi Protected Access utilizes its TKIP. TKIP provides<br>important data encryption enhancements including a re-<br>keying method. TKIP is part of the IEEE 802.11i encryption<br>standard for wireless LANs. TKIP is the next generation of<br>WEP, the Wired Equivalency Protocol, which is used to secure<br>802.11 wireless LANs. TKIP provides per-packet key mixing,<br>a message integrity check and a re-keying mechanism, thus<br>fixing the flaws of WEP.                                                                                                    |
|------|----------------------------------------------------------------------------------------------------|
| TLS  | Transport Layer Security. A type of authentication method<br>using the Extensible Authentication Protocol (EAP) and a<br>security protocol called the Transport Layer Security (TLS).<br>EAP-TLS uses certificates which use passwords. EAP-TLS<br>authentication supports dynamic WEP key management. The<br>TLS protocol is intended to secure and authenticate<br>communications across a public network through data<br>encryption. The TLS Handshake Protocol allows the server<br>and client to provide mutual authentication and to negotiate<br>an encryption algorithm and cryptographic keys before data<br>is transmitted.                                                                                                    |
| TTLS | Tunneled Transport Layer Security. These settings define the<br>protocol and the credentials used to authenticate a user. In<br>TTLS, the client uses EAP-TLS to validate the server and<br>create a TLS-encrypted channel between the client and<br>server. The client can use another authentication protocol,<br>typically password-based protocols, such as MD5 Challenge<br>over this encrypted channel to enable server validation. The<br>challenge and response packets are sent over a non-exposed<br>TLS encrypted channel. TTLS implementations today support<br>all methods defined by EAP, as well as several older methods<br>(CHAP, PAP, MS-CHAP and MS-CHAPv2). TTLS can easily be<br>extended to work with new protocols by defining new<br>attributes to support new protocols. |

| WEP                | Wired Equivalent Privacy. Wired Equivalent Privacy, 64- and<br>128-bit (64-bit is sometimes referred to as 40-bit). This is a<br>low-level encryption technique designed to give the user<br>about the same amount of privacy that he would expect from<br>a LAN. WEP is a security protocol for wireless local area<br>networks (WLANs) defined in the 802.11b standard. WEP is<br>designed to provide the same level of security as that of a<br>wired LAN. WEP aims to provide security by data over radio<br>waves so that it is protected as it is transmitted from one<br>end point to another. |  |  |  |
|--------------------|----------------------------------------------------------------------------------------------------|--|--|--|
| WEP Key            | Either a pass phrase or hexadecimal key.<br>The pass phrase must be 5 ASCII characters for 64-bit WEP or 13 ASCII characters for 128-bit WEP. For pass phrases, 0-9, a-z, A-Z, and $\sim !@#\$\%^ & !()_+ ^-={} []\:";'<>?,./$ are all valid characters.<br>The hex key must be 10 hexadecimal characters (0-9, A-F) for 64-bit WEP or 26 hexadecimal characters (0-9, A-F) for 128-bit WEP.                                                                                                    |  |  |  |
| Wi-Fi              | Wireless Fidelity. Is meant to be used generically when<br>referring of any type to 802.11 network, whether 802.11b,<br>802.11a, or dual-band.                                                                                                    |  |  |  |
| Wireless<br>Router | A stand-alone wireless hub that allows any computer that<br>has a wireless network adapter to communicate with another<br>computer and to connect to the Internet. Also known as an<br>access point.                                                                                                    |  |  |  |
| WLAN               | Wireless Local-Area Network. A type of local-area network<br>that uses high-frequency radio waves rather than wires to<br>communicate between nodes.                                                                                                    |  |  |  |
| WPA                | Wi-Fi Protected Access (WPA) is a security enhancement that<br>strongly increases the level of data protection and access<br>control to a wireless network. WPA is an interim standard<br>that will be replaced with the IEEE's 802.11i standard upon<br>its completion. WPA consists of RC4 and TKIP and provides<br>support for BSS (Infrastructure) mode only. (Not compatible<br>with WPA2.)                                                                                                    |  |  |  |

| WPA2               | Wi-Fi Protected Access 2 (WPA2). This is the second<br>generation of WPA that complies with the IEEE TGi<br>specification. WPA2 consists of AES encryption, pre-<br>authentication and PMKID caching. It provides support for<br>BSS (Infrastructure) mode and IBSS (Ad hoc) mode. (Not<br>compatible with WPA.)                                                                                                    |
|--------------------|----------------------------------------------------------------------------------------------------|
| WPA-<br>Enterprise | Wi-Fi Protected Access-Enterprise applies to corporate users.<br>A new standards-based, interoperable security technology for<br>wireless LAN (subset of IEEE 802.11i draft standard) that<br>encrypts data sent over radio waves. WPA is a Wi-Fi<br>standard that was designed to improve upon the security<br>features of WEP as follows:                                                                                                    |
|                    | <ul> <li>Improved data encryption through the temporal key integrity protocol (TKIP). TKIP scrambles the keys using a hashing algorithm and, by adding an integrity-checking feature, ensures that the keys have not been tampered with.</li> <li>User authentication, which is generally missing in WEP, through the extensible authentication protocol (EAP). WEP regulates access to a wireless network based on a computer's hardware-specific MAC address, which is relatively simple to be sniffed out and stolen. EAP is built on a more secure public-key encryption system to ensure that only authorized network users can access the network.</li> </ul> |
|                    | WPA is an interim standard that will be replaced with the IEEE's 802.11i standard upon its completion.                                                                                                    |
| WPA-Personal       | Wi-Fi Protected Access-Personal provides a level of security in the small network or home environment.                                                                                                    |
| WPA-PSK            | Wi-Fi Protected Access-Pre-Shared Key (WPA-PSK) mode<br>does not use an authentication server. It can be used with<br>the data encryption types WEP or TKIP. WPA-PSK requires<br>configuration of a pre-shared key (PSK). You must enter a<br>pass phrase or 64 hex characters for a Pre-Shared Key of<br>length 256-bits. The data encryption key is derived from the<br>PSK.                                                                                                    |

### Back to Top

#### Back to Contents

Trademarks and Disclaimers

# Administrator Tool: Intel(R) PRO/Wireless 3945ABG Network Connection User Guide

- Set Administrator Password
- <u>Administrator Packages</u>
- <u>Administrator Profiles</u>
  - o <u>Persistent</u>
  - o <u>Pre-Logon</u>
  - Voice over IP (VoIP)
- <u>Administrator Tool Settings</u>
- <u>Application Settings</u>
- <u>Adapter Settings</u>
- <u>Software</u>
- EAP-FAST A-ID Groups
- <u>Administrator Tasks</u>

The Administrator Tool is used by the person who has administrator privileges on this computer. This tool is used to configure common (shared) profiles, pre-logon profiles, and persistent connection profiles. The Administrator Tool can also be used by an Information Technology department to configure user settings within the Intel(R) PROSet/Wireless software and to create custom install <u>packages</u> to export to other systems.

The Administrator Tool is located on the Tools menu. It must be selected during installation of the Intel PROSet/Wireless software or the feature is not displayed in the Tools menu.

## **Set Administrator Password**

Users cannot modify Administrator settings or profiles unless they have the password for this tool. When you first access the Administrator Tool, you are required to enter a password. The password must not exceed 100 characters. Null passwords are not allowed.

- 1. Enter password: Create a password (maximum 100 characters).
- 2. Confirm Password: Reenter the password.
- 3. Click **OK**. The <u>Open Administrator Package</u> displays.

To change the existing password:

- 1. Click Administrator Tool from the Tools menu.
- 2. Click Change Password on the password entry form.
- 3. Old Password: Enter the existing password.
- 4. New Password: Enter the new password.
- 5. Confirm Password: Reenter the new password again.
- 6. Click **OK** to save the new password and enter the Administrator Tool.

## **Administrator Packages**

The Administrator Packages are used to save administrative profiles and other settings. You can copy or send this self-extracting executable to clients on your network. When the executable runs, the contents are installed and configured on the destination computer.

To create a new package:

- 1. On the Tools menu, click **Administrator Tool**.
- 2. Enter your password to the Administrator Tool.
- 3. Administrator Package: Click Create a new package.
- 4. Click OK.
- 5. Select either **Include Profiles**, **Include Application Settings**, **Include Adapter Settings**, **Include Software**, or **Include A-ID Groups** on the <u>Profiles</u>, <u>Application Settings</u>, <u>Adapter Settings</u>, <u>Software</u>, and <u>EAP-FAST A-ID Groups</u> pages to configure the options to be included in the package.
- 6. Click **Close**.
- 7. You are notified: The current package is changed. Would you like to save the changes?
- 8. Click **Yes.** Save the executable file to a directory on the local disk drive.

- 9. Click Save. The file is created. **NOTE:** This process may take several minutes.
- 10. Click **Finished** to view the package contents.
  - Click **Apply this file to this computer** if you want to use the package configuration on the Administrator's computer.
  - Copy the executable file to any user's computer to install the configuration that has been saved in the package. It is a silent install.

**NOTE:** You can also select **Save Package** on the Administrator Tool File Menu to save the package.

To edit a package:

- 1. Access the Administrator Tool.
- 2. On the Open Administrator Package page, click **Open** to edit an existing package.
- 3. Click Browse. Locate the package's executable file.
- 4. Click **Open**. Make your updates.
- 5. Click Close.
- 6. You are notified: The current package is changed. Would you like to save the changes?
- 7. Click **Yes.** Save the executable file to a directory on the local disk drive.

**NOTE:** You can also select **Open Package** on the Administrator Tool File menu to edit an Administrator Package.

## **Administrator Profiles**

Administrator Profiles are owned and managed by the network administrator or the administrator of this computer. These profiles are common or shared by all users on this computer. However, end users cannot modify these profiles. They can only be modified from the Administrator Tool, which is password protected.

There are three types of Administrator Profiles: **Persistent**, **Pre-Logon/Common** and **Voice over IP (VoIP)**.

|          | trator Tool - New P<br>Help | ackage           |             |                           |         |  |
|----------|-----------------------------|------------------|-------------|---------------------------|---------|--|
| 10013    |                             |                  |             |                           |         |  |
| Profiles | Application Settings        | Adapter Settings | Software    | EAP-FAST A-ID Group       | s       |  |
| 🗹 Ind    | clude Profiles in this pa   | ckage.           |             |                           |         |  |
| 5772     |                             |                  | e computer  | . Click Add to create a j | orofile |  |
|          | istrator promes are sna     |                  | ie compatei |                           | oronic. |  |
|          |                             |                  |             |                           |         |  |
| Per      | rsistent Pre-logon/Co       | mmon VolP        |             |                           |         |  |
|          | Profile Name                | Network Name     | 1           |                           | 1       |  |
|          |                             | INCOMOR INGINE   |             | 12                        |         |  |
|          |                             |                  |             |                           |         |  |
|          |                             |                  |             | (†                        |         |  |
|          |                             |                  |             | ¥                         |         |  |
|          |                             |                  |             |                           |         |  |
|          |                             |                  |             |                           |         |  |
|          |                             |                  |             |                           |         |  |
| 1 3      |                             |                  |             |                           |         |  |
| 8        |                             |                  |             |                           |         |  |
|          | Add Copy.                   | Remove           | Pro         | perties                   |         |  |
|          |                             |                  |             | )                         |         |  |
|          |                             |                  |             |                           |         |  |
| 2        |                             |                  |             |                           |         |  |

#### **Persistent Connection**

Persistent profiles are applied at boot time or whenever no one is logged on the computer. After a user logs off, a Persistent profile maintains a wireless connection either until the computer is turned off or a different user logs on.

Persistent Connect key points:

- The following types of profiles can be created as Persistent profiles:
  - All profiles that do not require 802.1x authentication (for example, Open authentication with WEP encryption, Open authentication with no encryption).
  - All profiles with 802.1x authentication that have the credentials saved:

MD5, LEAP, EAP-FAST.

- Profiles with security settings that include the "Use the following user name and password" option.
- Profiles that use the machine certificate to authenticate.

**NOTE:** Intel PROSet/Wireless supports machine certificates. However, they are not displayed in the certificate listings.

- WPA-Enterprise profiles that do not use a user certificate.
- WPA-Personal profiles.
- Persistent profiles are applied at system power up and after a user logs off.

To create a Persistent Profile:

- 1. Click Include Profiles.
- 2. Click **Persistent**.
- 3. Click **Add** to open the General Settings.
- 4. Wireless Network Name (SSID): Enter the network identifier.
- 5. **Profile Name:** Enter a descriptive profile name.
- 6. **Operating Mode: Network (Infrastructure)** is selected.
- 7. Administrator Profile Type: Persistent: Active when no users are logged on is selected.
- 8. Click Next.
- 9. Click **Enterprise Security** to open the Security Settings. See <u>Enterprise</u> <u>Settings</u> for 802.1x security configuration information.
- 10. Click **OK**.

#### **Pre-Logon Connection**

Pre-Logon/Common profiles are applied prior to a user log on. If Single Sign On support is installed, the profile is applied and connection is made prior to the the Windows log on sequence (pre-logon).

If Single Sign On support is not installed, the profile is applied once the user session is active.

Pre-logon/Common profiles always appear at the top of a the Profiles list. A user can still prioritize their own profiles that they have created but they cannot reprioritize Pre-logon/Common Profiles. Since these profiles appear at the top of the profiles list, Intel PROSet/Wireless automatically attempts to connect to the Administrator profiles first before any user created profiles.

**NOTE:** Only administrators can create or export Pre-Logon/Common profiles.

Pre-Logon Connect key points are:

- Pre-Logon Connect is active only at the Windows log on.
- The following types of profiles can be created as Pre-Logon profiles:
  - 802.1x MD5, LEAP, EAP-FAST profiles that use either the "Use the Windows logon user name and password" or "Use the following user name and password" credentials when configuring the profile's security settings.
  - 802.1x <u>PEAP</u> or <u>TTLS</u> profiles with user or machine certificates (the user must have administrative rights to use machine certificates).
  - <u>TLS</u> profiles that use digital certificates to verify the identity of a client and a server.
  - <u>EAP-SIM</u> profiles that use a Subscriber Identity Module (SIM) card to validate your credentials with the network.
  - All non-802.1x (Open and WEP) Common or User Based profiles.
- A Pre-Logon profile is applied at Windows user log-on time.

#### **Pre-Logon/Common Connection Status**

Pre-Logon support is installed during a **Custom** install of the Intel PROSet/Wireless software. Refer to <u>Install and Uninstall the Software</u> for more information.

**NOTE:** If the Single Sign On or Pre-Logon Connect features are not installed, an administrator is still able to create Pre-Logon/Common profiles for export to a user's computer.

The following describes how the Pre-Logon Connect feature functions from system power-up. The assumption is that there is a saved profile with valid security settings marked with "Use Windows Logon user name and password" that are applied at the time of Windows log on.

- 1. After a system power-up, enter your Windows log on domain, user name, and password.
- 2. Click **OK**. The Pre-Logon profile Status page displays the progress of the

network connection. After the wireless adapter is connected to the network access point, the Status page closes and the Windows user logs on.

- If the corresponding access point rejects your credentials during the Pre-Logon connect, the profile credentials prompts you for your user credentials.
- Enter your credentials.
- Click **OK**. The profile is applied and the Status page displays the progress of the connection status until you are logged onto Windows.
- Click **Cancel** on the Credentials page to select another profile.

**NOTE:** A user certificate can only be accessed by a user that has been authenticated on the computer. Therefore, a user should log onto the computer once (using either a wired connection, alternate profile or local log in) before using a pre-logon profile that authenticates with a user certificate

When a user logs off, any wireless connection is disconnected and a persistent profile (if one is available) is applied. Under certain circumstances it is desirable to maintain the current connection (for example, if user specific data needs to be uploaded to the server post-log off or when roaming profiles are used).

Create a profile which is marked as both pre-logon and persistent to achieve this functionality. If such a profile is active when the user logs off, the connection is maintained.

To create a Pre-Logon/Common Profile:

- 1. Click Include Profiles.
- 2. Click **Pre-Logon/Common**.
- 3. Click **Add** to open the General Settings.
- 4. Wireless Network Name (SSID): Enter the network identifier.
- 5. **Profile Name:** Enter a descriptive profile name.
- 6. **Operating Mode: Network (Infrastructure)** is selected.
- 7. Administrator Profile Type: Pre-logon/Common: Active when a user is logged on. This profile is shared by all users. This profile type is already selected.
- 8. Click Next.
- 9. Click **Advanced** to open the Advanced Settings. Use the Advanced Settings to set the following:
  - <u>Auto-Connect</u>: Select to automatically or manually connect to a profile.
  - <u>Auto-Import</u> this profile (for network administrators only).

- <u>Mandatory Access Point:</u> Select to associate the wireless adapter with a specific access point.
- <u>Password Protection</u>: Select to password protect a profile.
- <u>Start application</u>: Specify a program to be started when a wireless connection is made.
- User Name Format:

An administrator can select the user name format for the authentication server.

The choices are:

- o user (default)
- o **user@domain**
- user@domain.com
- o DOMAIN\user
- 10. Click **OK** to close the Advanced Settings.
- 11. Click **Enterprise Security** to open the Security Settings. See <u>Enterprise</u> <u>Security</u> for 802.1x security configuration information.
- 12. Click **OK** to save the profile and add it to the Administrator profiles list.

**NOTE:** If a Persistent connection was already established, a Pre-Login/Common profile is ignored if the profile is configured with both Pre-Logon/Common and Persistent connection options.

### **Voice over IP (VoIP) Profiles**

Intel PROSet/Wireless software supports VoIP third-party soft-phone applications.

Third party VoIP applications support Voice Codecs. Codecs are used to encode voice for transmission across IP networks. Codecs generally provide a compression capability to save network bandwidth.

Intel PROSet/Wireless software supports the following International Telecommunications Union (ITU) codec standards:

| Codec     | Algorithm                                                                     | Data Rate<br>(Kbps)   | Comments                                                                                                    |
|-----------|-------------------------------------------------------------------------------|-----------------------|----------------------------------------------------------------------------------------------------|
| ITU G.711 | PCM (Pulse Code<br>Modulation)                                                | 64                    | G.711 with mu-law used<br>in North America and<br>Japan, while G.711 with<br>A-law used in the rest of<br>the world. |
| ITU G.722 | SBADPCM (Sub-Band<br>Adaptive Differential<br>Pulse Code Modulation)          | 48, 56 and 64         | _                                                                                                    |
| ITU G.723 | Multi-rate Coder                                                              | 5.3 and 6.4           |                                                                                                    |
| ITU G.726 | ADPCM (Adaptive<br>Differential Pulse Code<br>Modulation)                     | 16, 24, 32, and<br>40 |                                                                                                    |
| ITU G.728 | LD-CELP (Low-Delay<br>Code Excited Linear<br>Prediction)                      | 16                    |                                                                                                    |
| ITU G.729 | CS-ACELP (Conjugate<br>Structure Algebraic-Code<br>Excited Linear Prediction) | 8                     |                                                                                                    |

An administrator can create profiles that use pre-existing VoIP profiles to configure various codec data rates and frame rates to improve voice quality in VoIP transmissions.

To create a VoIP profile:

**NOTE:** Ensure <u>Voice over IP</u> is not disabled in the Administrator Tool <u>Application Settings</u>. It is enabled by default.

- 1. Click Include Profiles.
- 2. Select a profile from the list.
- 3. Click **Properties** to open the **Create VoIP Profiles** page.
- 4. Select the Codec bandwidth, application usage and Frame Rate.

| Codec | Usage | Frame Rate |
|-------|-------|------------|
|       |       |            |

| <ul> <li>G711_64kbps</li> <li>G711_56kbps</li> <li>G711_48kbps</li> <li>G722_64kbps</li> <li>G722_56kbps</li> <li>G722_1_32kbps</li> <li>G722_1_32kbps</li> <li>G722_1_24kbps</li> <li>G722_1_24kbps</li> <li>G722_1_16kbps</li> <li>G723_1_6_4kbps</li> <li>G726_16kbps</li> <li>G726_24kbps</li> <li>G726_24kbps</li> <li>G726_24kbps</li> <li>G726_24kbps</li> <li>G726_24kbps</li> <li>G726_40kbps</li> <li>G728_12_8kbps</li> <li>G729_8kbps</li> <li>G729a_8kbps</li> <li>G729a_8kbps</li> <li>G729d_6_4kbps</li> <li>G729e_11_8kbps</li> <li>G729e_11_8kbps</li> <li>G722_2_VARIABLE</li> <li>SPEEX_VARIABLE</li> <li>GIPS_iSAC_VARIABLE</li> </ul> | <ul> <li>Interactive<br/>Voice</li> <li>Audio<br/>Conference</li> <li>Voice Data</li> <li>Video</li> <li>Streaming<br/>Audio</li> </ul> | <ul> <li>10</li> <li>20</li> <li>30</li> </ul> |
|----------------------------------------------------------------------------------------------------|----------------------------------------------------------------------------------------------------|------------------------------------------------|
|----------------------------------------------------------------------------------------------------|----------------------------------------------------------------------------------------------------|------------------------------------------------|

- 5. Click **OK** to return to the Profiles list.
- 6. Click **Close** to save the profile settings to a <u>package</u>.

# **Administrator Tool Settings**

| Administrator T                                  | Tool Settings                          | × |
|--------------------------------------------------|----------------------------------------|---|
| Profile insertion O Insert on ⊙ Insert on        | top                                    |   |
| Description<br>Select to plac<br>Profiles´ list. | e the profile at the top or end of the |   |
| Help?                                            | OK Cance                               |   |

An Administrator can determine which order Administrator profiles are placed in the Administrator Tool's Profiles list.

- 1. Click the Administrator Tool **Tools** menu.
- 2. Click Settings to open the Administrator Tool Settings.
  - Select **Insert on Top** to always place Administrator profiles at the top of the Administrator Tool's Profiles list.
  - Select **Insert on Bottom** to always place Administrator profiles at the bottom the Administrator Tool's Profiles list.
- 3. Click **OK** to close and return to the Administrator Tool.

# **Application Settings**

An administrator can select which level of control that users have over their wireless network connections.

To configure Application Settings:

Click Include settings.
 Enable or disable each setting listed in the table below.

| Name                            | Description                                                                                                    |
|---------------------------------|----------------------------------------------------------------------------------------------------|
| 802.11a Radio On/Off<br>Control | Select <b>Add 802.11a Radio On/Off Selection</b><br>to allow a user to turn on or off the 802.11a<br>radio on their computer. This adds the 802.11a<br>Radio Off control to the Taskbar menu and the<br>Intel PROSet/Wireless main window on a user's<br>computer.                                                                |
|                                 | Once this feature is installed on a user's computer, follow the instructions below to turn on or off the 802.11a radio control.                                                                                                    |
|                                 | To turn off the 802.11a Radio:                                                                                                    |
|                                 | <ol> <li>On the Intel PROSet/Wireless Main<br/>window, click the Wireless On button.<br/>The list of radio options are displayed.</li> <li>Select 802.11a Radio Off. The 802.11a<br/>radio is now inactive.</li> </ol>                                                                                                    |
|                                 | To turn on the 802.11a Radio:                                                                                                    |
|                                 | <ol> <li>On the Intel PROSet/Wireless Main<br/>window, click the <b>802.11a Radio Off</b><br/>button. The list of radio options are<br/>displayed.</li> <li>Select <b>Wireless On</b>. The 802.11a radio is<br/>now active.</li> </ol>                                                                                            |
|                                 | <b>NOTE:</b> This option is available only for wireless<br>adapters that support 802.11a, 802.11b and<br>802.11g. This feature is not installed through<br>an Administrator Package when a user's<br>computer has an Intel(R) PRO/Wireless 3945BG<br>Network Connection or an Intel(R)<br>PRO/Wireless 2200BG Network Connection. |

| 802.1x Authentication          | <ul> <li>Enable a user to create or connect to profiles that support different 802.1x authentication EAP types.</li> <li>Select which 802.1x authentication EAP types you want enabled on a user's computer: MD5, EAP-SIM, LEAP, TLS, TTLS, PEAP, EAP-FAST.</li> </ul> |
|--------------------------------|----------------------------------------------------------------------------------------------------|
| Administrator Tool             | Disable access to the Administrator Tool on a user's computer.                                                                                                    |
| Application Auto Launch        | Select to start a batch file, executable file, or<br>script automatically when a specific profile<br>connects to the network. For example, start a<br>Virtual Private Network (VPN) session<br>automatically whenever a user connects to a<br>wireless network.        |
| Application On Radio<br>Toggle | Enables a third-party application to disable the<br>Intel PROSet/Wireless Wireless On or Wireless<br>Off switch.                                                                                                    |
| CCXv4                          | Select <b>Enable CCSv4</b> to Enable Cisco<br>Compatible Extensions, version 4 (CCXv4)<br>features for EAP-FAST profiles.                                                                                                    |
|                                | <b>NOTE:</b> The EAP-FAST A-ID (Authority<br>Identifier) Groups feature in the Administrator<br>Tool is unavailable if CCXv4 is not enabled.                                                                                                    |
|                                | Select which of the following prompts to enable<br>or disable on a user's computer for EAP-FAST<br>PAC provisioning:                                                                                                    |
|                                | <b>Turn on prompt and warnings for<br/>unauthenticated provisioning:</b> Option to<br>turn off prompts and warnings for PAC auto-<br>provisioning if there is no PAC or there is no<br>PAC that matches the A-ID sent by the server<br>that it is connected to.        |
|                                | <b>Turn off prompts when switching default</b><br><b>server (A-ID):</b> Option to turn off prompts<br>when a client encounters a server that has                                                                                                    |

|                           | provisioned a PAC before but is not currently selected as the default server.                                                                                                    |
|---------------------------|----------------------------------------------------------------------------------------------------|
|                           | <b>Turn off unauthenticated provisioning</b><br><b>after PAC is provisioned:</b> Option to turn off<br>auto-provisioning automatically after a PAC for<br>that A-ID has been provisioned.                                                                              |
|                           | <b>NOTE:</b> This feature is not installed through an Administrator Package when a user's computer has an Intel(R) PRO/Wireless 3945BG Network Connection, an Intel(R) PRO/Wireless 2915ABG Network Connection, or an Intel(R) PRO/Wireless 2200BG Network Connection. |
| Cache Credentials         | Select to save credentials after a user logs on.<br>If the wireless connection temporarily<br>disconnects, the saved credentials are used<br>upon reconnection. The credentials are cleared<br>when the user logs off.                                                 |
|                           | <b>NOTE</b> : if cleared, The <b>Prompt each time I</b><br><b>connect</b> option is unavailable when creating<br>profiles                                                                                                    |
| Device to Device (ad hoc) | Enable or disable whether a user is able to<br>either create ad hoc profiles or join ad hoc<br>networks.                                                                                                    |
|                           | Select one of the following to enable or disable<br>whether the user can connect to device to<br>device networks:                                                                                                    |
|                           | <ul> <li>Enable device to device networking.</li> <li>Enable secure device to device networking only.</li> <li>Disable device to device networking.</li> </ul>                                                                                                    |
|                           | Select to either allow a user to configure<br>profiles with device to device (ad hoc) settings<br>or prevent configuration of device to device (ad<br>hoc) profiles.                                                                                                   |

|                                     | <ul> <li>Show device to device application settings</li> <li>Hide device to device application settings.</li> </ul> To remove the Device to device (Ad hoc) operating mode from the Profile Wizard General Settings, select both <b>Disable device to device networking</b> and <b>Hide device to device application settings</b> . This prevents a user from creating profiles that support Device to device to device (Ad hoc) network. |
|-------------------------------------|----------------------------------------------------------------------------------------------------|
| Import and Export                   | Select to import to or export profiles from a<br>user's computer. Enable permits auto import of<br>user profiles when copied to an auto import<br>folder.                                                                                                    |
| Message On Radio Toggle             | Enables a third-party application to notify a user that the Intel PROSet/Wireless radio is either on or off.                                                                                                    |
| Microsoft Windows XP<br>Coexistence | Select Enable Microsoft Wireless Zero<br>Configuration and Intel PROSet/Wireless<br>to coexist on this system.<br>Enable this option to allow Microsoft Wireless<br>Zero Configuration and Intel PROSet/Wireless<br>to exist together on this system. When you<br>select this option, you prevent Microsoft<br>Windows XP Wireless Zero Configuration<br>Service from being disabled when Intel<br>PROset/Wireless is enabled.            |
| Pre-Logon Cisco Mode                | <ul> <li>Enable Cisco Mode during a pre-logon connection.</li> <li>Cisco access points have the capability to support multiple wireless network names (SSIDs) but only broadcast one. In order to connect to such an access point, an attempt is made to connect with each profile. This is referred to as Cisco Mode.</li> <li>NOTE: The pre-logon connection may take longer to connect.</li> </ul>                                     |

| Profile Connectivity | <ul> <li>Select the profile connectivity level on a user's computer?</li> <li>Disable Intel Profile Switching. Users are only able to connect with the first Pre-Logon (Common) profile or connect with Pre-Logon profiles only.</li> <li>Allow the user to connect to all administrator profiles.</li> <li>Allow the user to only connect to the first administrator profile.</li> </ul>                                                                                                    |
|----------------------|----------------------------------------------------------------------------------------------------|
| Security Level       | <ul> <li>Select the security level on a user's computer?</li> <li>Users are able to connect to profiles only with this security level.</li> <li>Allow the user to connect to networks with <u>Personal Security</u> only.</li> <li>Allow the user to connect to networks with <u>Enterprise Security</u>.</li> </ul>                                                                                                    |
| Single Sign On       | <ul> <li>Select which Administrator Profile types are enabled on a user computer?</li> <li>Persistent Connection: Profiles are active during start up and when no user is logged onto the computer.</li> <li>Pre-Logon or Common Connection: Profiles are active immediately once a user logs onto the computer.</li> <li>Common profiles are enabled if Pre-Logon features are not installed on a user's computer. Common profiles are active after a user has logged on and the session becomes active.</li> <li>Persistent and Pre-Logon or Common</li> </ul> |

|               | profiles are placed at the top of the<br>user's profiles list. They cannot be<br>changed or deleted by a user.                                                                                                    |
|---------------|----------------------------------------------------------------------------------------------------|
| Voice over IP | Enables a third-party software to use the VoIP application on a user's computer. The default setting enables this feature.                                                                                                    |
| Wi-Fi Manager | <ul> <li>Select which Wi-Fi manager controls a user's wireless connections. Use either the previous logged on user's Wi-Fi manager or allow each user to select their preferred Wi-Fi manager.</li> <li>Allow all users to switch between Intel PROSet/Wireless and Microsoft Windows XP Wireless Zero Configuration after log on.</li> <li>Wi-Fi manager at log on is determined by the active Wi-Fi manager when the last user logged off</li> </ul> |
| Close         | Closes the Administrator Tool.                                                                                                    |
| Help?         | Provides help information for this page.                                                                                                    |

# **Adapter Settings**

To configure Adapter Settings:

- 1. Click Include settings.
- 2. For each setting listed in the table below, select one of the following options:
  - **Use default value:** Resets the setting on the user machine to the default value.
  - No change: Maintains the user selected value. The administrator decides not to enforce all the settings on a user's computer. The user can change the adapter setting values from the Intel PROSet/Wireless Advanced menu.
  - **Select the value**: The administrator selects the value that is to be used on the user's computer.

| Name                | Description                                                                                                    |
|---------------------|----------------------------------------------------------------------------------------------------|
| Ad Hoc Channel      | There is no need to change the channel unless<br>the other computers in the ad hoc network use<br>a different channel from the default channel.                                                                                                    |
|                     | <b>Value:</b> Select the allowed operating channel from the list.                                                                                                    |
|                     | <ul> <li>802.11b/g: Select this option when<br/>802.11b and 802.11b (2.4 GHz) ad hoc<br/>band frequency is used.</li> </ul>                                                                                                    |
|                     | • <b>802.11a:</b> Select this option when 802.11a (5 GHz) ad hoc band frequency is used.                                                                                                    |
| Ad Hoc Power Manage | ement Set power saving features for Device to Device (ad hoc) networks.                                                                                                    |
|                     | <ul> <li>Disable: Select when connecting to ad hoc networks that contain stations that do not support ad hoc power management</li> <li>Maximum Power Savings: Select to optimize battery life.</li> <li>Noisy Environment: Select to optimize performance or connecting with multiple clients.</li> </ul> |
|                     | <b>NOTE:</b> This feature is not installed through an Administrator Package when a user's computer has an Intel(R) PRO/Wireless 3945BG Network Connection, an Intel PRO/Wireless 2915ABG Network Connection, or an Intel PRO/Wireless 2200BG Network Connection.                                          |

| Ad Hoc QoS Mode       | <ul> <li>Quality of Service (QoS) control in ad hoc<br/>networks. QoS provides prioritization of traffic<br/>from the access point over a wireless LAN based<br/>on traffic classification. WMM (Wi-Fi MultiMedia)<br/>is the QoS certification of the Wi-Fi Alliance<br/>(WFA). When WMM is enabled, the adapter uses<br/>WMM to support priority tagging and queuing<br/>capabilities for Wi-Fi networks.</li> <li>WMM Enabled. (Default)</li> <li>WMM Disabled</li> </ul> |
|-----------------------|----------------------------------------------------------------------------------------------------|
|                       | <b>NOTE:</b> This feature is not installed through an Administrator Package when a user's computer has an Intel(R) PRO/Wireless 3945BG Network Connection, an Intel PRO/Wireless 2915ABG Network Connection, or an Intel PRO/Wireless 2200BG Network Connection.                                                                                                    |
| Mixed Mode Protection | Use to avoid data collisions in a mixed 802.11b<br>and 802.11g environment. Request to<br>Send/Clear to Send (RTS/CTS) should be used<br>in an environment where clients may not hear<br>each other. CTS-to-self can be used to gain<br>more throughput in an environment where<br>clients are in close proximity and can hear each<br>other.                                                                                                    |
| Preamble Mode         | Changes the preamble length setting received<br>by the access point during an initial connection.<br>Always use a long preamble length to connect to<br>an access point. Auto Tx Preamble allows<br>automatic preamble detection. If supported,<br>short preamble should be used. If not, use long<br>preamble (Long Tx Preamble).                                                                                                    |
|                       | <b>NOTE:</b> This feature is not installed through an Administrator Package when a user's computer has an Intel PRO/Wireless 3945ABG Network Connection.                                                                                                    |

| Power Management       | <ul> <li>Power Management: Allows you to select a balance between power consumption and adapter performance. The wireless adapter power settings slider sets a balance between the computer's power source and the battery.</li> <li>Select a balance between power consumption and adapter performance.</li> <li>PSP - Power Saving Mode</li> <li>CAM - Constantly Awake Mode</li> <li>Select one of the Power Saving Mode levels:</li> </ul> |
|------------------------|----------------------------------------------------------------------------------------------------|
|                        | <ul> <li>PSP CAM: The client adapter is powered up continuously.</li> <li>PSP Level 1: PSP set at maximum power.</li> <li>PSP Levels 2-4: PSP set to maximize power.</li> <li>PSP Level 5: PSP set to maximize battery life.</li> <li>PSP Auto: Default in PSP Level 6: Balances between power consumption and battery life.</li> </ul>                                                                                                    |
|                        | <b>NOTE:</b> Power consumption savings vary based on infrastructure settings.                                                                                                    |
| Roaming Aggressiveness | <ul> <li>This setting allows you to define how aggressively a wireless client roams to improve connection to an access point.</li> <li>Click <b>Use default value</b> to balance between not roaming and performance or select a value from the list.</li> </ul>                                                                                                    |
|                        | Values:                                                                                                    |
|                        | <b>0</b> : No Roaming: Your wireless client<br>does not roam. Only significant link<br>quality degradation causes it to roam<br>to another access point                                                                                                    |

|                        | <ul> <li>1-3: Allow Roaming</li> <li>2: Default: Balances between not<br/>roaming and performance. Click Use<br/>default value to select.</li> <li>4: Maximum Roaming.</li> </ul>                                                                                                    |
|------------------------|----------------------------------------------------------------------------------------------------|
| Throughput Enhancement | Change the value of the Packet Burst Control.                                                                                                    |
|                        | <ul> <li>Enable: Select to enable throughput<br/>enhancement.</li> <li>Disable: (Default) - Select to disable<br/>throughput enhancement.</li> </ul>                                                                                                    |
| Transmit Power         | If you decrease the transmit power, you reduce the radio coverage.                                                                                                    |
|                        | Default Setting: Highest power setting                                                                                                    |
|                        | Values:                                                                                                    |
|                        | <ul> <li>TX Minimum: Lowest Minimum</li> <li>Coverage: Set the adapter to a lowest transmit power. Enable you to expand the number of coverage areas or confine a coverage area. Reduce the coverage area in high traffic areas to improve overall transmission quality and avoid congestion and interference with other devices.</li> <li>TX Level 1</li> <li>TX Level 2</li> <li>TX Level 3</li> <li>TX Maximum: Highest Maximum</li> <li>Coverage: Set the adapter to a maximum transmit power level. Select for maximum performance and range in environments with limited additional radio devices.</li> </ul> |
|                        | always set the transmit power at the lowest                                                                                                    |

|               | <ul> <li>possible level still compatible with the quality of their communication. This allows the maximum number of wireless devices to operate in dense areas and reduce interference with other devices that this radio shares radio spectrum with.</li> <li><b>NOTE:</b> This setting takes effect when either Infrastructure or Ad hoc mode is used.</li> </ul>                                                                                                    |
|---------------|----------------------------------------------------------------------------------------------------|
| Wireless Mode | <ul> <li>Select which band to use for connection to a wireless network:</li> <li>802.11a only: Connect the wireless adapter to 802.11a networks only.</li> <li>802.11b only: Connect the wireless adapter to 802.11b networks only.</li> <li>802.11g only: Connect the wireless adapter to 802.11g networks only.</li> <li>802.11a and 802.11g only: Connect the wireless adapter to 802.11g networks only.</li> <li>802.11b and 802.11g only: Connect the wireless adapter to 802.11a and 802.11g networks only.</li> <li>802.11b and 802.11g only: Connect the wireless adapter to 802.11a and 802.11g networks only.</li> <li>802.11b and 802.11g only: Connect the wireless adapter to 802.11b and 802.11g networks only.</li> <li>802.11b and 802.11g only: Connect the wireless adapter to 802.11b and 802.11g networks only.</li> <li>802.11a, 802.11b, and 802.11g: (Default) - Connect to either 802.11a, 802.11b or 802.11g wireless networks.</li> <li>NOTE: These wireless modes (modulation types) determine the discovered access points displayed in the Wireless Networks list.</li> </ul> |
| OK            | Saves settings and return to the previous page.                                                                                                    |
| Close         | Closes the page and cancels any changes.                                                                                                    |
| Help?         | Provides help information for this page.                                                                                                    |

# Software

Select which of the Intel PROSet/Wireless applications are installed on a user's computers.

- 1. Select Include Software.
- 2. Place the Intel PROSet/Wireless installation CD in the CD drive.
- 3. Specify the Intel PROSet/Wireless Software Installation program:
  - Click **Browse** to locate the Autorun.exe file.
- 4. Click OK.
- 5. **Specify which components you want to export:** Select which applications to install on a user's computer.
  - **Intel Wireless Troubleshooter:** Helps you resolve wireless connection issues
  - **Administrator Tool:** Installs the Administrator Tool to the Tools menu.
  - **Intel Smart Wireless Solutions:** Provides an easy configuration wizard for connection to a wireless router.
  - **Single Sign On:** Installs the Single Sign On features. This tool is used to configure common (shared) profiles.
  - Wireless Management Instrumentation: Allows administrators who do not have Intel PROSet/Wireless installed to remotely manage clients that do have Intel PROSet/Wireless installed.

**NOTE:** If you plan to use Novell(R) Client(TM) for Windows, it should be installed prior to installation of the Intel PROSet/Wireless software. If Intel PROSet/Wireless is already installed, you should remove it prior to installation of Novell Client for Windows.

## **EAP-FAST A-ID Groups**

**NOTE:** This feature is unavailable if **CCXv4** is not selected in the Administrator Tool Application Settings

An Authority Identifier (A-ID) is the radius server that provisions Protected Access Credential (PACs) A-ID groups. A-ID groups are shared by all users of the computer and allow EAP-FAST profiles to support multiple PACs from multiple A-IDs.

The A-ID groups can be pre-configured by the administrator and set up through an <u>Administrator Package</u> on a user's computer. When a wireless network profile encounters a server with an A-ID within the same group, it uses this PAC without a prompt to the user. To add an A-ID Group:

#### 1. Select Include A-ID Groups.

- 2. Click Add. Enter a new A-ID group name.
- 3. Click **OK**. The A-ID group is added to the A-ID Group list.

If the A-ID group is locked, then additional A-IDs cannot be added to the group.

To add an A-ID to an A-ID group.

- 1. Select a group from the A-ID Groups list.
- 2. Click **Add** in the A-IDs section.
- 3. Enter a new A-ID.
- 4. Click **OK**. The A-ID is added to the list.

## **Administrator Tasks**

#### How to Obtain a Client Certificate

If you do not have any certificates for EAP-TLS (TLS) or EAP-TTLS (TTLS) you must obtain a client certificate to allow authentication.

Certificates are managed from either Internet Explorer or the Microsoft Windows Control Panel.

**Microsoft Windows XP and Microsoft Windows 2000:** When a client certificate is obtained, do not enable strong private key protection. If you enable strong private key protection for a certificate, you need to enter an access password for the certificate every time this certificate is used. You must disable strong private key protection for the certificate if you configure the service for TLS or TTLS authentication. Otherwise, the 802.1x service fails authentication because there is no logged in user to provide the required password.

#### **Notes about Smart Cards**

After a Smart Card is installed, the certificate is automatically installed on your computer and is chosen from the personal certificate store and root certificate store.

#### Set up the Client for TLS authentication

#### Step 1: Obtain a certificate

To allow TLS authentication, you need a valid client certificate in the local repository for the logged-in user's account. You also need a trusted CA certificate in the root store.

The following information provides two methods for obtaining a certificate:

- From a corporate certification authority (CA) implemented on a Windows 2000 server.
- Import a certificate from a file with Internet Explorer's certificate import wizard.

If you do not know how to obtain a user certificate from the CA, consult your administrator for the procedure.

To install the CA on the local machine:

- 1. Obtain the CA and store it on your local drive.
- 2. Click Import. The Certificate Import Wizard opens.
- 3. Click **Next**.
- 4. Click **Browse** to locate the certificate on your local drive.
- 5. Click the exported certificate.
- 6. Click Open.
- 7. Click **Next**.
- 8. Click Place all certificates in the following store.
- 9. Click Browse to open the Select Certificate Store.
- 10. Click Show physical stores.
- 11. Click **OK**.
- 12. From the list of stores, scroll up and expand **Trusted Root Certificate Authorities**.
- 13. Click Local Computer.
- 14. Click **OK**.
- 15. Click Next.
- 16. Click **Finish** to complete the process.
- 17. Reboot after a certificate is installed.

Use Microsoft Management Console (MMC) to verify that the CA is installed in the machine store.

- 1. In the Start menu, click **Run**.
- 2. Enter MMC.
- 3. Click **OK** to open The Microsoft Management Console.
- 4. Click File.
- 5. Click Add/Remove Snap-in.
- 6. Click Add to open the Add Standalone Snap-in page.
- 7. Click **Certificates**.
- 8. Click Add.
- 9. Click **Computer account**.
- 10. Click Next.
- 11. Click Finish.
- 12. Click **Close**.
- 13. Click **OK**.
- 14. In the console, click **Certificates (Local Computer)**.
- 15. Click Trusted Root Certificate Authorities.
- 16. Click **Certificates**.
- 17. Verify that the CA you just installed is listed.
- 18. Click File.
- 19. Click **Exit** to close the console.

#### **Obtain a certificate from a Microsoft Windows 2000 CA:**

- 1. Start Internet Explorer and browse to the Certificate Authority HTTP Service (use an URL such as http://yourdomainserver.yourdomain/certsrv with certsrv being the command that brings you to the certificate authority. You can also use the IP address of the server machine. For example, "192.0.2.12/certsrv."
- 2. Logon to the CA with the name and password of the user account you created on the authentication server. The name and password do not have to be the same as the Windows log on name and password of the current user.
- 3. On the Welcome page of the CA, select **Request a certificate task and submit the form**.
- 4. Choose Request Type: Select Advanced request.
- 5. Click **Next**.
- 6. Advanced Certificate Requests: Select Submit a certificate request to this CA using a form.
- 7. Click Submit.
- 8. Advanced Certificate Request: Select User certificate template.
- 9. Click Mark keys as exportable.
- 10. Click **Next**. Use the provided defaults.
- 11. Certificate Issued: Click Install this certificate.

**NOTE:** If this is the first certificate you have obtained, the CA first asks you if it should install a trusted CA certificate in the root store. This is not a trusted CA certificate. The name on the certificate is that of the host of the CA. Click **Yes**. You need this certificate for both TLS and TTLS.

- 12. If your certificate was successfully installed, you see the message, "Your new certificate has been successfully installed."
- 13. To verify the installation, click Internet Explorer > Tools > Internet Options > Content > Certificates. The new certificate should be installed in the Personal folder.

#### **Import a Certificate from a File**

- 1. Open Internet Properties (right-click on the Internet Explorer icon on the desktop.
- 2. Select **Properties**.
- 3. **Content:** Click **Certificates**. The list of installed certificates appears.
- 4. Click **Import** to open the Certificate Import Wizard.
- 5. Select the file.
- 6. Specify your access password for the file. Clear **Enable strong private key protection**.
- 7. Certificate store: Click Automatically select certificate store based on the type of certificate (the certificate must be in the user accounts personal store to be accessible).
- 8. Proceed to **Completing the Certificate Import** and click **Finish**.

To configure a profile with WPA authentication with WEP or TKIP encryption that uses TLS authentication:

**NOTE:** Obtain and install a client certificate, refer to Step 1 or consult your administrator.

Specify the certificate used by Intel PROSet/Wireless

- 1. On the Profile page, click **Add** to open General Settings.
- 2. **Profile Name:** Enter a profile name.
- 3. Wireless Network Name (SSID): Enter the network identifier.
- 4. Operating Mode: Click Network (Infrastructure).
- 5. Click **Next** to access the Security Settings.

- 6. Click Enterprise Security.
- 7. Network Authentication: Select Open (Recommended).
- 8. Data Encryption: Select WEP.
- 9. 802.1x Enabled: Selected.
- 10. Authentication Type: Select TLS.

#### Step 1 of 2: TLS User

- 1. Obtain and install a client certificate.
- 2. Select one of the following to obtain a certificate:
  - **Use my smart card:** Select if the certificate resides on a smart card.
  - Use the certificate issued to this computer: Click Select to choose a certificate that resides in the machine store.
  - Use a user certificate on this computer. Click Select to choose a certificate that resides on this computer.
- 3. Click Next.

#### Step 2 of 2: TLS Server

- 1. Select one of the following options:
  - Validate Server Certificate: Select to verify the server certificate.

**Certificate Issuer:** The server certificate received during TLS message exchange must be issued by this certificate authority (CA). Trusted intermediate certificate authorities and root authorities whose certificates exist in the system store are available for selection. If Any Trusted CA is selected, any CA in the list is acceptable. Click **Any Trusted CA** as the default or select a certificate issuer from the list.

#### Specify Server or Certificate Name:

Server or Certificate Name: Enter the server name.

The server name or domain to which the server belongs, depends on which of the two options below has been selected.

**Server name must match the specified entry exactly:** When selected, the server name must match exactly the server name found on the certificate. The server name should include the complete domain name (for example, Servername.Domain name).

**Domain name must end with the specified entry:** When selected, the server name identifies a domain, and the certificate must have a server name that belongs to this domain or to one of its subdomains (for example, zeelans.com, where the server is blueberry.zeelans.com). **NOTE:** These parameters should be obtained from the administrator.

**Notes about Certificates:** The specified identity should match the **Issued to** identity in the certificate and should be registered on the authentication server (for example, RADIUS server) that is used by the authenticator. Your certificate must be valid with respect to the authentication server. This requirement depends on the authentication server and generally means that the authentication server must know the issuer of your certificate as a Certificate Authority. Use the same user name you used to log in when the certificate was installed.

- 2. Click **OK.** The profile is added to the Profiles list.
- 3. Click the new profile at the end of the Profiles list. Use the up and down arrows to change the priority of the new profile.
- 4. Click **Connect** to connect to the selected wireless network.
- 5. Click **OK** to close Intel PROSet/Wireless.

Back to Top

**Back to Contents** 

Trademarks and Disclaimers

## Troubleshooting: Intel(R) PRO/Wireless 3945ABG Network Connection User Guide

- Intel(R) Wireless Troubleshooter
- <u>Wireless Event Viewer</u>
- <u>Resolve Errors</u>

### **Intel Wireless Troubleshooter**

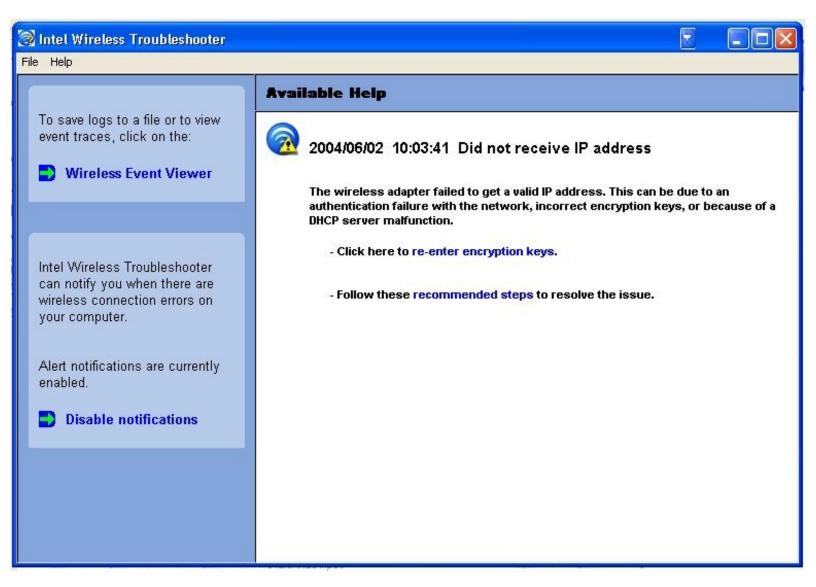

The Intel Wireless Troubleshooter is an application that can help you resolve wireless network connection issues. When a connection issue is detected, a desktop alert appears at the bottom right corner of your desktop screen. Once you click on the desktop alert, a diagnostic message displays the steps recommended to resolve the connection issue. For example, if a connection issue occurred because of an invalid password, the Profile Wizard application is launched when you click on a displayed hyperlink. You can also launch <u>Wireless Event Viewer</u> and enable or disable alert notifications. The Intel Wireless Troubleshooter is supported under Microsoft Windows XP and Microsoft Windows 2000.

#### **Intel Wireless Troubleshooter Description**

The Intel Wireless Troubleshooter contains two panes. The left pane displays a list of available tools. The right pane displays the current connection issue. This pane is divided into two sections: the error message and the recommended action. The recommended action contains descriptions about available utilities and helps to resolve the associated connection issue. If you click on a help link, the help text is displayed in a window. If you click on the associated issue resolution link, a program is launched to resolve the connection issue.

| Available Help                                  | Date Time error message:                                              |                                                                                                    |
|-------------------------------------------------|-----------------------------------------------------------------------|----------------------------------------------------------------------------------------------------|
|                                                 | •                                                                     | Description of error.<br>Link to resolve error (if available). See <u>Resolve</u><br><u>Errors</u> below.<br>Link to recommended steps to resolve error.                                           |
| Wireless Event Viewer                           | Launches <u>Wireless Event Viewer</u> .                               |                                                                                                    |
| <b>Disable Notification/Enable Notification</b> | on Select to disable or enable alert notifications.                   |                                                                                                    |
| Menu Options                                    | FileExit: Click to exit the Intel WirelessTroubleshooter application. |                                                                                                    |
|                                                 | Help                                                                  | <ul> <li>Intel(R) Wireless Troubleshooter Help:</li> <li>Displays online help on the Intel Wireless</li> <li>Troubleshooter.</li> <li>About: Displays version information for the Intel</li> </ul> |
|                                                 |                                                                       | Wireless Troubleshooter.                                                                                                    |

**Wireless Event Viewer** 

| Level       | Description                                                                  | Date and Time       |
|-------------|------------------------------------------------------------------------------|---------------------|
| Information | Intel® Wireless Troubleshooter s                                             | 2004/06/02 10:04:07 |
| 😣 Error     | Did not receive an IP address fro                                            | 2004/06/02 10:03:41 |
| Information | Profile MyProfile for Socrates bei                                           | 2004/06/02 10:02:07 |
| Information | Profile wireless for wireless being                                          | 2004/06/02 10:01:45 |
| Information | Profile wireless for wireless being                                          | 2004/06/02 10:01:00 |
| Information | AcStatusNoStatusChange                                                       | 2004/06/02 10:00:36 |
| Information | Profile wireless for wireless being                                          | 2004/06/02 10:00:36 |
| Information | AcStatusNoStatusChange                                                       | 2004/06/02 10:00:16 |
| Information | Profile @direct@ for <no current<="" td=""><td>2004/06/02 10:00:16</td></no> | 2004/06/02 10:00:16 |
|             |                                                                              |                     |
| Help?       |                                                                              | Clear Save As       |

The Wireless Event Viewer program displays a list of error log records. You can save all available log records to a binary format file for sending to customer support. To launch Wireless Event Viewer, from the Tools menu, click **Intel Wireless Troubleshooter**. Click **Wireless Event Viewer**.

#### **Wireless Event Viewer Description**

| Name  | Description                                                                                                    |  |
|-------|----------------------------------------------------------------------------------------------------|--|
| File  | To change the storage location of the log file.                                                                                                    |  |
|       | <ol> <li>Click Settings to open the Wireless Event Viewer<br/>Settings.</li> <li>Specify the default folder for saved log files: The<br/>current folder is displayed. The default location is the<br/>desktop. Click Browse to specify a new folder location.</li> <li>Click OK to close and apply the new changes. Click<br/>Cancel to close without applying any changes.</li> </ol> |  |
|       | <b>Exit:</b> Click to exit Wireless Event Viewer and return to the Intel Wireless Troubleshooter.                                                                                                    |  |
| Help? | Provides help information for this page. About: Displays version information for the Intel Wireless Troubleshooter.                                                                                                    |  |

| <b>Wireless Event Viewer Information</b> | ion Level: The severity level of the connection issue is indicate                                                                                                    |  |
|------------------------------------------|----------------------------------------------------------------------------------------------------|--|
|                                          | by an icon.                                                                                                    |  |
|                                          | The severity levels are:                                                                                                    |  |
|                                          | <ul> <li>Information</li> <li>Error</li> <li>Warning</li> </ul>                                                                                                    |  |
|                                          | <b>Description</b> : Brief description of the connection issue.                                                                                                    |  |
|                                          | <b>Date and Time</b> : Date and time of the detected connection issue. This column can be sorted in ascending or descending order. Click the column header to sort the displayed events. |  |
| Save As                                  | Saves the available log. Use the suggested name or change it.                                                                                                    |  |
| Clear                                    | Removes the information in the Wireless Event Viewer.                                                                                                    |  |

### **Resolve Errors**

Use the following recommendations to resolve network connection issues detected by Intel Wireless Troubleshooter.

Authentication failed due to invalid user credentials Authentication failed due to invalid user name Authentication failed due to an invalid server certificate Authentication failed due to invalid server credentials Authentication failed due to invalid server identity Authentication failed due to an invalid user certificate **Incorrect PIN for retrieving certificate** Authentication failed because the AAA server is unavailable The wireless adapter failed to get a valid IP address Authentication failed because timer expired Smart Card was unexpectedly removed **Disconnection from an Access Point** GSM adapter was unexpectedly removed The AAA Server Rejected the EAP Method Administrator Profile Failed to Authenticate Administrator Profile Failed to Obtain an IP Address from the DHCP Server The Application Failed to Start

### Authentication failed due to invalid user credentials: Reenter credentials

This authentication error can be caused by invalid user credentials (could be user name, password or

other form of user credentials).

Use the following steps to resolve this error:

- 1. Select a TTLS, PEAP, LEAP or EAP-FAST profile from the Profiles list.
- 2. Click **Properties** to open the General Settings.
- 3. Click Next to open the Security Settings. Enterprise Security is selected.
- 4. The 802.1x Authentication Type should be selected.
- 5. Select **Use the following** for User Credentials.
- 6. Verify the User Name, Domain, and password information.
  - If **Use Windows logon** or **Prompt each time I connect** is selected, verify that you use the correct user credentials information when you connect to the wireless network.
- 7. Click **OK** to save the settings.

# Authentication failed due to invalid user name: Reenter user name

This authentication error can be caused by an invalid user name.

Use the following steps to resolve this error:

- 1. Select the appropriate profile from the Profiles list.
- 2. Click **Properties** to open the General Settings.
- 3. Click Next to open the Security Settings. Enterprise Security is selected.
- 4. Select the appropriate 802.1x Authentication Type.
  - For TTLS, PEAP, LEAP or EAP-FAST profiles: **Use the following** option should be selected.
  - Verify the User Name information.
- 5. Click **OK** to save the settings.

### Authentication failed due to an invalid server certificate: Select another certificate

This authentication error can be caused by an invalid server certificate.

- 1. Select the appropriate profile from the Profiles list.
- 2. Click **Properties** to open the General Settings.
- 3. Click Next to open the Security Settings. Enterprise Security is selected.
- 4. The appropriate 802.1x Authentication Type is selected.
  - For TTLS and PEAP profiles: Verify that the correct Authentication Type is selected from the list. Click **Next** to select another certificate from the list of installed certificates or specify another server or certificate name. Click **OK**.
  - For TLS profiles: Click **Select** and choose another certificate from the list of installed certificates and click **OK**.

**Notes about certificates:** The specified identity should match who the certificate is issued to and should be registered on the authentication server (for example, RADIUS server) that is used by the authenticator. Your certificate must be valid with respect to the authentication server. This requirement depends on the authentication server and generally means that the authentication server must know the issuer of your certificate as a Certificate Authority. You should be logged in with the same user name you used when the certificate was installed.

- 5. Click Close.
- 6. Click **OK** to save the settings.

### Authentication failed due to invalid server credentials: Reenter server credentials

This authentication error can be caused by an invalid server (domain) credential.

Use the following steps to resolve this error:

- 1. Select the appropriate profile from the Profiles list.
- 2. Click **Properties** to open the General Settings.
- 3. Click **Next** to open the Security Settings. **Enterprise Security** is selected.
- 4. Select the appropriate 802.1x Authentication Type.
  - For TTLS and PEAP profiles: Select **Use the following** for user credentials.
    - Verify the domain information.
    - If **Use Windows logon** or **Prompt each time I connect** is selected, verify that the correct domain credentials information is used when you connect to the wireless network.
- 5. Click **OK** to save the settings.

### Authentication failed due to invalid server identity: Reenter server name

This authentication error can be caused by invalid server identity information.

- 1. Select the appropriate profile from the Profiles list.
- 2. Click **Properties** to open the General Settings.
- 3. Click **Next** to open the Security Settings. **Enterprise Security** is selected.
- 4. Select the appropriate 802.1x Authentication Type.
- 5. For TTLS and PEAP profiles: Verify that the Roaming Identity server name is correct.
- 6. Click **OK** to save the settings.

### Authentication failed due to an invalid user certificate: Reenter user credentials

This authentication error can be caused by invalid server (domain) credentials.

Use the following steps to resolve this error:

- 1. Select the appropriate profile from the Profiles list.
- 2. Click **Properties** to open the General Settings.
- 3. Click **Next** to open the Security Settings. **Enterprise Security** is selected.
- 4. Select the appropriate 802.1x Authentication Type.
- 5. For TTLS and PEAP profiles: Verify that the correct Authentication Type is selected.
- 6. Click **Select** and choose another certificate from the list of installed certificates.
- 7. Click OK.
- 8. For TLS profiles: Click **Select** and choose another certificate from the list of installed certificates.
- 9. Click OK.

**Notes about Certificates:** The specified identity should match who the certificate is issued to and should be registered on the authentication server (for example, RADIUS server) that is used by the authenticator. Your certificate must be valid with respect to the authentication server. This requirement depends on the authentication server and generally means that the authentication server must know the issuer of your certificate as a Certificate Authority. You should be logged in with the same user name you used when the certificate was installed.

- 9. Click Close.
- 10. Click **OK** to save the settings.

### **Incorrect PIN for retrieving certificate: Reenter PIN**

The certificate retrieval failed because of an incorrect PIN.

Recommended action: Enter the correct PIN.

# Authentication failed because the AAA server is unavailable

The wireless adapter is associated to the access point, but the 802.1x authentication cannot be completed because of a response from the authentication server.

- 1. Select the profile
- 2. Click **Connect** and attempt to associate with the network and authenticate with the server.

### The wireless adapter failed to get a valid IP address

This error can be due to an authentication failure with the network, incorrect encryption keys, or because of a DHCP server malfunction.

Use the following steps to resolve this error:

- 1. Select the appropriate profile from the Profiles list.
- 2. Click **Properties** to open the General Settings.
- 3. Click Next to open the Security Settings. Enterprise Security is selected.
- 4. Enter the encryption key.
- 5. Click **OK** to save the security settings for the profile.

### Authentication failed because timer expired

Authentication failed because the authentication timer expired while this mobile station was authenticating. A rogue access point or a problem with the RADIUS server could have been the reason for the problem.

**Recommended action:** 

- If a rogue access point is suspected, consider adding this access point to the <u>excluded access</u> <u>point list</u> to prevent the wireless adapter from connecting to this access point in the future.
- If a rogue access point is not suspected, click the profile in the profile list. Click **Connect** to associate with the network and attempt to authenticate with the server.

### **Smart Card was unexpectedly removed**

This error occurred because the Smart Card was unexpectedly removed.

Use the following a steps to resolve this error:

- 1. Insert the Smart Card.
- 2. Select the 802.1x EAP-SIM authentication profile.
- 3. Click **Connect** to try to associate with the network.

### **Disconnection from an Access Point**

The following error messages display when the wireless adapter is disconnected from the network access point.

Disconnect from access point due to failed associations.

Disconnect from access point due to authentication failures. Disconnect from access point due to TKIP Michael Integrity check failure. Disconnect from access point due to Class 2 frame non-authentication failure. Disconnect from access point due to Class 3 frame non-association failure. Disconnect from access point due to reassociation failure. Disconnect from access point due to Information Element failure. Disconnect from access point due to EAPOL-Key protocol four-way handshake failure. Disconnect from access point due to 802.1x authentication failure.

Recommended action: Select the profile. Click **Connect** and try to associate with the network.

### **GSM adapter was unexpectedly removed**

See Smart Card was unexpectedly removed

### The AAA Server Rejected the EAP Method

This error occurs when the AAA Server does not accept the configured authentication.

Use the following steps to resolve this error:

- 1. Double-click the Taskbar icon to open Intel PROSet/Wireless.
- 2. Click **Profiles** on the Intel PROSet/Wireless main window.
- 3. Select the associated or last-used profile from the Profiles list.
- 4. Click **Properties** to open the General Settings.
- 5. Click **Next** to open the Security Settings.
- 6. Verify that Enable 802.1x is selected.
- 7. Verify that the correct authentication type is selected.
- 8. Enter the required security information.
- 9. Click **OK**. The profile is now reapplied. Intel PROSet/Wireless attempts to connect to the wireless network.

### **Error Occurred Because the GSM Adapter Was Unexpectedly Removed**

This error occurs when the GSM adapter is not fully inserted or is unexpectedly removed from the mobile station.

- 1. Reinsert the GSM adapter.
- 2. Double-click the Intel PROSet/Wireless Software icon at the bottom right of the screen.
- 3. Select the associated or last-used profile from the profiles list.
- 4. Click **Connect**. The profile is now re-applied. Intel PROSet/Wireless Software attempts to

### **An Administrator Profile Failed to Authenticate**

This error occurs when the credentials in the profile are not accepted by the authenticator (for example, an access point or AAA server). Please contact your Administrator to resolve this problem.

# Administrator Profile Failed to Obtain an IP Address from the DHCP Server

This error can occur due to an authentication failure with the network, incorrect encryption keys, or because of a DHCP server malfunction. Please contact your Administrator to resolve this problem.

### **The Application Failed to Start**

The application that you specified to start when this profile connected, could not be found. Verify the path and file name in the Profile Wizard Advanced Settings.

To verify the path and file name:

- 1. From the Intel PROSet/Wireless main window, click **Profiles**.
- 2. Select the Profile.
- 3. Click Properties.
- 4. Click Advanced.
- 5. Click Enable Start Application. Verify that the file name and file location path are correct.
- 6. Click **OK** to close the Advanced Settings.
- 7. Click **OK** to close the General Settings and return to the Profiles list.

Back to Top

**Back to Contents** 

Trademarks and Disclaimers

# Connect to a Network: Intel(R) PRO/Wireless 3945ABG Network Connection User Guide

- <u>Connect to a wireless network</u>
- First Time Connection
- <u>Other Wireless Managers</u>

# **Connect to a wireless network**

You can connect to a wireless network with one of the following methods.

- Automatic Connection: If an existing profile matches an available network, you are automatically connected to that wireless network.
- **Configure a new profile:** Select a wireless network from the list of wireless networks in the Intel PROSet/Wireless main window. Click **Connect**. If you successfully connect, a profile is created in the Profiles list for future use.
- **Connect to a profile in the Profiles list:** You can select a profile from the Profiles list. To activate it, click **Profiles** on the Intel(R) PROSet/Wireless main window. Select the profile in the Profiles list. Click **Connect**. This allows you to connect to a network that is lower in the list (if it is available).
- Right-click the <u>Taskbar icon</u> located in the lower right corner of your Windows Desktop. Right click **Connect to Profiles**. A list of previously configured profiles is listed. Select a profile.

# **First Time Connection**

Intel PROSet/Wireless automatically detects wireless networks that are within range of your wireless adapter. When a network is found, a desktop alert notification displays: **Wireless networks found**. See <u>Taskbar Icons</u> for more information.

- 1. Double-click the desktop alert to open the Intel PROSet/Wireless main window.
- 2. Select a network from the wireless networks list.
- 3. Click **Connect**. If the network does not require security authentication, a desktop alert notifies you that you are connected to the network. Refer to <u>Intel PROSet/Wireless Main Window</u> and <u>Taskbar</u> for more information about the taskbar menu and icons.

If you need to add security authentication:

- 1. The Profile Wizard opens and guides you through the configuration process.
- 2. Specify a Profile Name. The Profile Name is your name for this network. It can be anything that helps you identify this network. For example, My Home Network, Coffee Shop on A Street.
- 3. Click **Next**. The Profile Wizard then attempts to detect the network settings of this network.
- 4. Continue through the Profile Wizard until completion. Refer to <u>Profile</u> <u>Management</u> and <u>Security Settings</u> for more information.
- 5. Click **OK** to connect to the wireless network.

If you ignore the **Wireless networks found** desktop alert, Intel PROSet/Wireless displays a message that prompts: **Do you want to connect to a wireless network?** Click **Yes**. The Intel PROSet/Wireless main window opens. Follow the instructions above to connect to a wireless network.

|      | PROSet/Wireless has found ava<br>bar displays a balloon message of |                           | An icon on the |  |
|------|--------------------------------------------------------------------|---------------------------|----------------|--|
|      | Dai displays a Dailoon message of                                  | uns important event.      |                |  |
|      | U Wireless netw                                                    | orks found                | 1              |  |
|      | Click to connect to a                                              |                           |                |  |
|      | shop Desktop ** 🍫                                                  | 3:57                      | PM             |  |
| ln t | e future, click the balloon messag                                 | je to act on these event: | 3.             |  |
|      | -0                                                                 |                           |                |  |

In addition to the Taskbar icon, Intel PROSet/Wireless also displays connection status and available networks. Refer to <u>Intel PROSet/Wireless</u> <u>Main Window</u> for more information.

# **Other Wireless Managers**

If the Intel PROSet/Wireless detects another software application trying to communicate with the wireless device, you are notified of this behavior.

### **Microsoft Windows XP Wireless Zero Configuration**

To switch from Intel PROSet/Wireless to the Microsoft Windows XP Wireless Zero Configuration, use either of the following methods:

• From the Taskbar Menu:

Click **Use Windows to manage Wi-Fi** to switch to Microsoft Windows XP Wireless Zero Configuration. Select this option to disable Intel PROSet/Wireless as your current wireless manager. You can then configure Microsoft Windows XP as your wireless manager.

| Allow Win | dows to manage Wi-Fi?                                                                                                    | × |
|-----------|----------------------------------------------------------------------------------------------------|---|
| 0         | Do you want Windows to manage your wireless (Wi-Fi) network connections?                                                                                                    |   |
|           | Note: To switch back to Intel PROSet/Wireless and your existing profiles, click the<br>Intel PROSet/Wireless icon on the taskbar and select "Use Intel PROSet/Wireless<br>to manage Wi-Fi." |   |
|           | Yes <u>N</u> o                                                                                                    |   |
| 🗖 Dono    | ot show this message again.                                                                                                    |   |

**NOTE:** Any wireless profiles created in Intel PROSet/Wireless are not visible in Microsoft Windows XP Wireless Zero Configuration. If you want to use your Intel wireless profiles you need to select **Use Intel PROSet/Wireless to manage Wi-Fi** from the Taskbar menu.

### • From Intel PROSet/Wireless:

From, the Advanced menu, click **Use Windows to manage Wi-Fi** in the Intel PROSet/Wireless application. When you are finished using the Microsoft Windows XP Wireless Zero Configuration, you can switch back to Intel PROSet/Wireless. Click **Enable Intel PROSet/Wireless** on the Intel PROSet/Wireless main window.

To enable Intel PROSet/Wireless as your wireless manager, click **Use Intel PROSet/Wireless to manage Wi-Fi** from the Taskbar menu.

| nnect to a wireless netwo<br>ss Network Properties. | ork, please use the Windows | ties   |
|-----------------------------------------------------|-----------------------------|--------|
|                                                     | Open Networ <u>k</u> Proper | ties   |
|                                                     |                             |        |
|                                                     |                             |        |
|                                                     |                             |        |
|                                                     |                             |        |
|                                                     |                             |        |
|                                                     |                             |        |
|                                                     |                             |        |
|                                                     |                             |        |
|                                                     |                             |        |
|                                                     |                             |        |
|                                                     |                             |        |
|                                                     |                             |        |
| D <u>e</u> tails                                    | B                           | efresh |
|                                                     |                             |        |

#### **Third Party Wireless Software**

If you use software provided by a hotspot location (coffee shop, airport terminal), Intel PROSet/Wireless notifies you and then disables itself. It cannot manage the wireless device when another wireless manager communicates with the wireless device. To take advantage of the Intel PROSet/Wireless features, you want to disable or remove this software when you leave the hotspot.

### Back to Top

**Back to Contents** 

Trademarks and Disclaimers

# Wireless Network Overview: Intel(R) PRO/Wireless 3945ABG Network Connection User Guide

# **About Wireless Network Technology**

- <u>Select a Wireless Network Mode</u>
- <u>Configure a Wireless Network</u>
- <u>Identify a Wireless Network</u>

A wireless network connects computers without network cables. Instead computers use radio communications to send data between each other. You can communicate directly with other wireless computers, or connect to an existing network through a wireless access point. When you set up your wireless adapter, you select the operating mode for the kind of wireless network you want. You can use your Intel(R) PRO/Wireless Network Connections adapter to connect to other similar wireless devices that comply with the 802.11 standard for wireless networking.

# **Select a Wireless Network Mode**

Wireless networks can operate with or without access points, depending on the number of users in the network. Infrastructure mode uses access points to allow wireless computers to send and receive information. Wireless computers transmit to the access point, the access point receives the information and rebroadcasts it to other computers. The access point can also connect to a wired network or to the Internet. Multiple access points can work together to provide coverage over a wide area.

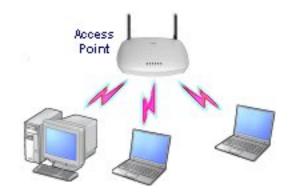

Device-to-Device mode, also called Ad Hoc mode, works without access points and allows wireless computers to send information directly to other wireless computers. You can use Device-to-Device mode to network computers in a home or small office or to set up a temporary wireless network for a meeting.

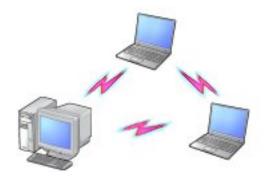

# **Configure a Wireless Network**

There are three basic components that must be configured for an 802.11 wireless network to operate properly:

- Network Name: Each wireless network uses a unique Network Name to identify the network. This name is called the Service Set Identifier (SSID). When you set up your wireless adapter, you specify the SSID. If you want to connect to an existing network, you must use the name for that network. If you are setting up your own network you can make up your own name and use it on each computer. The name can be up to 32 characters long and contain letters and numbers.
- **Profiles:** When you set up your computer to access a wireless network, Intel(R) PROSet/Wireless creates a profile for the wireless settings that you specify. If you want to connect to another network, you can scan for existing networks and make a temporary connection, or create a new profile for that network. After you create profiles, your computer will

automatically connect when you change locations.

• **Security:** The 802.11 wireless networks use encryption to help protect your data. Wired equivalent privacy (WEP) uses a 64- or 128-bit shared encryption key to scramble data. Before a computer transmits data, it uses a secret encryption key to scramble the data. The receiving computer uses this same key to unscramble the data. If you are connecting to an existing network, use the encryption key provided by the administrator of the wireless network. If you are setting up your own network you can make up your own key and use it on each computer.

802.1x authentication is independent of the 802.11 authentication process. The 802.1x standard provides a framework for various authentication and key-management protocols. There are different 802.1x authentication types, each providing a different approach to authentication but all employing the same 802.1x protocol and framework for communication between a client and an access point

# **Identify a Wireless Network**

Depending on the size and components of a wireless network, there are many ways to identify a wireless network:

- **The Network Name or Service Set Identifier (SSID)**—Identifies a wireless network. All wireless devices on the network must use the same SSID.
- **Extended Service Set Identifier (ESSID)**—A special case of SSID used to identify a wireless network that includes access points.
- **Independent Basic Service Set Identifier (IBSSID)**—A special case of SSID used to identify a network of wireless computers configured to communicate directly with one another without using an access point.
- **Basic Service Set Identifier (BSSID)**—A unique identifier for each wireless device. The BSSID is the Ethernet MAC address of the device.
- **Broadcast SSID**—An access point can respond to computers sending probe packets with the broadcast SSID. If this feature is enabled on the access point, any wireless user can associate with the access point by using a blank (null) SSID.

Back to Top

### **Back to Contents**

Trademarks and Disclaimers

# Specifications: Intel PRO/Wireless 3945ABG Network Connection User Guide

- Intel PRO/Wireless 3945ABG Network Connection
- Intel PRO/Wireless 3945BG Network Connection
- Intel PRO/Wireless 2915ABG Network Connection
- Intel PRO/Wireless 2200BG Network Connection

# Intel PRO/Wireless 3945ABG Network Connection

| Frequency<br>Modulation        | 5 GHz (802.11a) 2.4 GHz (802.11b/g)                          |                          |
|--------------------------------|--------------------------------------------------------------|--------------------------|
| Humidity                       | 50 to 92% non-condensing (at temperatures of 25 °C to 55 °C) |                          |
| <b>Operating Temperature</b>   | 0 to +80 degrees Celsius                                     |                          |
| Voltage                        | 3.3 V                                                        |                          |
| <b>Connector Interface</b>     | 53-pin Mini Card edge connector                              |                          |
| Dual Diversity Antenna         | On-board dual diversity switching                            |                          |
| Antenna Interface<br>Connector | Hirose U.FL-R-SMT mate<br>U.FL-LP-066                        | es with cable connector  |
| Dimensions                     | Height 200 in x 1.18 in mm x 4.5 mm)                         | x 0.18 in (50.95 mm x 30 |
| Form Factor                    | PCI Express (TM) Mini Card                                   |                          |

| Frequency band                               | 5.15 GHz - 5.85 GHz 2.400 - 2.4835 GHz (dependent on country)                                                                                                    |                                                                      |  |
|----------------------------------------------|----------------------------------------------------------------------------------------------------|----------------------------------------------------------------------|--|
| Modulation                                   | BPSK, QPSK, 16 QAM,<br>64 QAM                                                                                                    | CCK, DQPSK, DBPSK                                                    |  |
| Wireless Medium                              | 5 GHz UNII:<br>Orthogonal Frequency<br>Division Multiplexing<br>(OFDM)                                                                                                    | 2.4 GHz ISM: Orthogonal<br>Frequency Division<br>Multiplexing (OFDM) |  |
| Channels                                     | 4 to 12 non-<br>overlapping,<br>dependent on country                                                                                                    | Channel 1-11 (US only)<br>Channel 1-13 (Japan,<br>Europe)            |  |
| Data Rates                                   | 54, 48, 36, 24, 18, 12,<br>9, 6 Mbps                                                                                                    | 11, 5.5, 2, 1 Mbps                                                   |  |
| General                                      |                                                                                                    | ,                                                                    |  |
| Operating Systems                            | Microsoft Windows XP, Microsoft Windows 2000                                                                                                    |                                                                      |  |
| Wi-Fi(R) Alliance<br>certification           | Wi-Fi(R) certification for 802.11b, 802.11g,<br>802.11a, WPA, WPA2, WMM, EAP-SIM, LEAP,<br>PEAP, TKIP, EAP-FAST, EAP-TLS, EAP-TTLS, MD5                                              |                                                                      |  |
| Cisco Compatible<br>Extensions certification | Cisco Compatible Extensions, v4.0                                                                                                    |                                                                      |  |
| WLAN Standard                                | IEEE 802.11g, 802.11b,                                                                                                    | 802.11a                                                              |  |
| Architecture                                 | Infrastructure or ad hoc (peer-to-peer) operating modes                                                                                                    |                                                                      |  |
| Security                                     | WPA-Personal, WPA2-Personal, WPA-Enterprise,<br>WPA2-Enterprise, AES-CCMP 128-bit, WEP 128-bit<br>and 64-bit; 802.1x: EAP-SIM, LEAP, PEAP, TKIP,<br>EAP-FAST, EAP-TLS, EAP-TTLS, MD5 |                                                                      |  |
| Product Safety                               | UL, C-UL, CB (IEC 60590)                                                                                                    |                                                                      |  |

# **Intel PRO/Wireless 3945BG Network Connection**

| Dimensions                                | Height 200 in x 1.18 in x 0.18 in (50.95 mm x 30 mm x 4.5 mm)                                                                     |
|-------------------------------------------|----------------------------------------------------------------------------------------------------|
| Antenna Interface Connector               | Hirose U.FL-R-SMT mates with cable connector U.FL-LP-066                                                                          |
| Dual Diversity Antenna                    | On-board dual diversity switching                                                                                                 |
| Connector Interface                       | 53-pin Mini Card edge connector                                                                                                   |
| Voltage                                   | 3.3 V                                                                                                    |
| Operating Temperature                     | 0 to +80 degrees Celsius                                                                                                    |
| Humidity                                  | 50 to 92% non-condensing (at temperatures of 25 °C to 55 °C)                                                                      |
| Frequency Modulation                      | 2.4 GHz (802.11b/g)                                                                                                    |
| Frequency band                            | 2.400 - 2.4835 GHz (dependent on country)                                                                                         |
| Modulation                                | CCK, DQPSK, DBPSK                                                                                                    |
| Wireless Medium                           | 2.4 GHz ISM: Orthogonal Frequency<br>Division Multiplexing (OFDM)                                                                 |
| Channels                                  | Channel 1-11 (US only) Channel 1-13<br>(Japan, Europe)                                                                            |
| Data Rates                                | 11, 5.5, 2, 1 Mbps                                                                                                    |
| General                                   | ,                                                                                                    |
| Operating Systems                         | Microsoft Windows XP, Microsoft<br>Windows 2000                                                                                   |
| Wi-Fi(R) Alliance certification           | Wi-Fi(R) certification for 802.11b,<br>802.11g, WPA, WPA2, WMM, EAP-SIM,<br>LEAP, PEAP, TKIP, EAP-FAST, EAP-TLS,<br>EAP-TTLS, MD5 |
| Cisco Compatible Extensions certification | Cisco Compatible Extensions, v4.0                                                                                                 |
| WLAN Standard                             | IEEE 802.11g, 802.11b                                                                                                    |

| Architecture   | Infrastructure or ad hoc (peer-to-peer)<br>operating modes                                                                                                    |
|----------------|----------------------------------------------------------------------------------------------------|
| Security       | WPA-Personal, WPA2-Personal, WPA-<br>Enterprise, WPA2-Enterprise, AES-<br>CCMP 128-bit, WEP 128-bit and 64-<br>bit; 802.1x: EAP-SIM, LEAP, PEAP,<br>TKIP, EAP-FAST, EAP-TLS, EAP-TTLS,<br>MD5 |
| Product Safety | UL, C-UL, CB (IEC 60590)                                                                                                    |

# Intel PRO/Wireless 2915ABG Network Connection

| Form Factor                    | Mini PCI Type 3A                                                             |                                             |
|--------------------------------|------------------------------------------------------------------------------|---------------------------------------------|
| Dimensions                     | Width 2.85 in x Length 1.75 in x Height 0.20 in (59.75 mm x 50.95 mm x 5 mm) |                                             |
| Weight                         | 0.7 oz. (12.90 g.)                                                           |                                             |
| Antenna Interface<br>Connector | Hirose U.FL-R-SMT mates with cable connector U.FL-LP-066                     |                                             |
| Dual Diversity Antenna         | On-board dual diversity switching                                            |                                             |
| Connector Interface            | 124-pin SO-DIMM edge connector                                               |                                             |
| Voltage                        | 3.3 Volt                                                                     |                                             |
| Operating Temperature          | 0 to +70 degrees Celsius                                                     |                                             |
| Humidity                       | 50 to 85% non-condensing                                                     |                                             |
| Frequency<br>Modulation        | 5 GHz (802.11a)                                                              | 2.4 GHz (802.11b/g)                         |
| Frequency band                 | 5.15 GHz - 5.85 GHz                                                          | 2.400 - 2.472 GHz<br>(dependent on country) |

| Modulation                                   | BPSK, QPSK, 16 QAM,<br>64 QAM                                                                                                    | CCK, DQPSK, DBPSK                                                    |
|----------------------------------------------|----------------------------------------------------------------------------------------------------|----------------------------------------------------------------------|
| Wireless Medium                              | 5 GHz UNII:<br>Orthogonal Frequency<br>Division Multiplexing<br>(OFDM)                                                                                                    | 2.4 GHz ISM: Orthogonal<br>Frequency Division<br>Multiplexing (OFDM) |
| Channels                                     | 4 to 12 non-<br>overlapping,<br>dependent on country                                                                                                    | Channel 1-11 (US only)<br>Channel 1-13 (Japan,<br>Europe)            |
| Data Rates                                   | 54, 48, 36, 24, 18, 12,<br>9, 6 Mbps                                                                                                    | 11, 5.5, 2, 1 Mbps                                                   |
| General                                      |                                                                                                    |                                                                      |
| Operating Systems                            | Microsoft Windows XP, Microsoft Windows 2000                                                                                                    |                                                                      |
| Wi-Fi(R) Alliance<br>certification           | Wi-Fi(R) certification for 802.11b, 802.11g,<br>802.11a, WPA, WPA2, WMM, EAP-SIM, LEAP,<br>PEAP, TKIP, EAP-FAST, EAP-TLS, EAP-TTLS, MD5                                              |                                                                      |
| Cisco Compatible<br>Extensions certification | Cisco Compatible Extensions, v3.0                                                                                                    |                                                                      |
| WLAN Standard                                | IEEE 802.11g, 802.11b, 802.11a                                                                                                    |                                                                      |
| Architecture                                 | Infrastructure or ad hoc (peer-to-peer) operating modes                                                                                                    |                                                                      |
| Security                                     | WPA-Personal, WPA2-Personal, WPA-Enterprise,<br>WPA2-Enterprise, AES-CCMP 128-bit, WEP 128-bit<br>and 64-bit. 802.1x: EAP-SIM, LEAP, PEAP, TKIP,<br>EAP-FAST, EAP-TLS, EAP-TTLS, MD5 |                                                                      |
| Product Safety                               | UL, C-UL, CB (IEC 60590)                                                                                                    |                                                                      |

# **Intel PRO/Wireless 2200BG Network Connection**

| Form Factor | Mini PCI Type 3B                                                             |
|-------------|------------------------------------------------------------------------------|
| Dimensions  | Width 2.34 in x Length 1.75 in x Height 0.20 in (59.45 mm x 44.45 mm x 5 mm) |

| Weight                                       | 0.7 oz. (12.90 g.)                                                                                                    |  |
|----------------------------------------------|----------------------------------------------------------------------------------------------------|--|
| Antenna Interface<br>Connector               | Hirose U.FL-R-SMT mates with cable connector<br>U.FL-LP-066                                                                             |  |
| Dual Diversity Antenna                       | On-board dual diversity switching                                                                                                    |  |
| Connector Interface                          | 124-pin mini PCI edge connector                                                                                                    |  |
| Voltage                                      | 3.3 V                                                                                                    |  |
| Operating Temperature                        | 0 to +70 degrees Celsius                                                                                                    |  |
| Humidity                                     | 50 to 85% non-condensing                                                                                                    |  |
| <b>Frequency Modulation</b>                  | OFDM with BPSK, QPSK, 16QAM, 64QAM,<br>DBPSK, DQPSK, CCK                                                                                |  |
| Frequency band                               | 2.400 - 2.472 GHz (US)<br>2.400 - 2.4835 GHz (Japan)<br>2.400 - 2.4835 GHz (Europe ETSI)                                                |  |
| Modulation                                   | OFDM with BPSK, QPSK, 16QAM, 64QAM,<br>DBPSK, DQPSK, CCK                                                                                |  |
| Channels                                     | Full 14 channel support                                                                                                    |  |
| Data Rates                                   | 1, 2, 5.5, 6, 9, 11, 12, 24, 36, 48 and 54 Mbps                                                                                         |  |
| General                                      | ·                                                                                                    |  |
| Operating Systems                            | Microsoft Windows XP, Microsoft Windows 2000                                                                                            |  |
| Wi-Fi(R) Alliance<br>certification           | Wi-Fi(R) certification for 802.11b, 802.11g,<br>802.11a, WPA, WPA2, WMM, EAP-SIM, LEAP,<br>PEAP, TKIP, EAP-FAST, EAP-TLS, EAP-TTLS, MD5 |  |
| Cisco Compatible<br>Extensions certification | Cisco Compatible Extensions, v2.0                                                                                                    |  |
| WLAN Standard                                | IEEE 802.11g and 802.11b                                                                                                    |  |
| Architecture                                 | Infrastructure or ad hoc (peer-to-peer) operating modes                                                                                 |  |
| Security                                     | WPA, LEAP, PEAP, TKIP, EAP-TLS, EAP-TTLS, AES (128-bit), WEP 128-bit and 64-bit.                                                        |  |

### Back to Top

**Back to Contents** 

Trademarks and Disclaimers

# Customer Support: Intel(R) PRO/Wireless 3945ABG Network Connection User Guide

# **Customer Support**

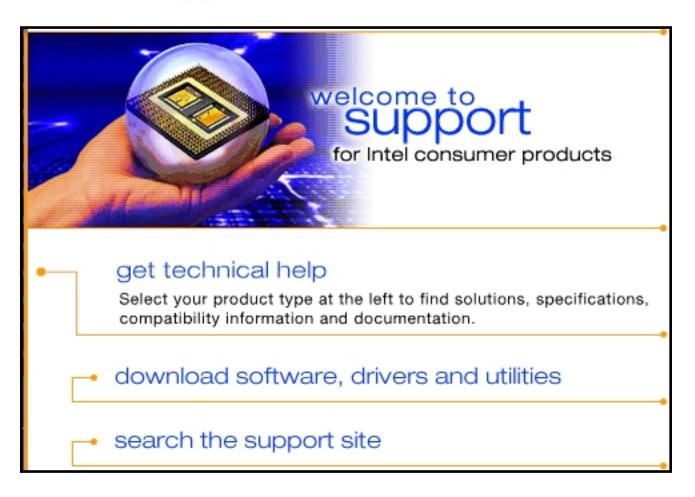

Intel support is available online or by telephone. Available services include the most up-to-date product information, installation instructions about specific products, and troubleshooting tips.

# **Online Support**

### **Technical Support:**

http://support.intel.com/support/go/wireless/wlan/pro3945abg.htm

### **Network Product Support:** <u>http://www.intel.com/network</u>

### **Corporate Web Site:** <u>http://www.intel.com</u>

**Back to Contents** 

## Regulatory Information: Intel(R) PRO/Wireless 3945ABG Network Connection User Guide

Supported on the Intel(R) PRO/Wireless 3945ABG Network Connection (includes models WM3945ABG and WM3945ABG BGX), Intel(R) PRO/Wireless 3945BG Network Connection, Intel(R) PRO/Wireless 2915ABG Network Connection and Intel(R) PRO/Wireless 2200BG Network Connection Hardware

Intel(R) PRO/Wireless 3945ABG Network Connection (includes models WM3945ABG and WM3945ABG BGX) and the Intel(R) PRO/Wireless 3945BG Network Connection

- Information for the User
- <u>Regulatory Information</u>

Intel(R) PRO/Wireless 2915ABG Network Connection

- Information for the User
- <u>Regulatory Information</u>

Intel(R) PRO/Wireless 2200BG Network Connection

- Information for the User
- <u>Regulatory Information</u>

### Intel(R) PRO/Wireless 3945ABG Network Connection (includes models WM3945ABG and WM3945ABG BGX) and the Intel(R) PRO/Wireless 3945BG Network Connection

The information in this document applies to the following products:

#### Tri-mode wireless LAN adapters (802.11a/802.11b/802.11g)

Intel(R) PRO/Wireless 3945ABG Network Connection (includes models WM3945ABG and WM3945ABG BGX (no 802.11a support))

#### Dual-mode wireless LAN adapters (802.11b/802.11g)

Intel(R) PRO/Wireless 3945BG Network Connection (model WM3945BG)

**NOTE:** Due to the evolving state of regulations and standards in the wireless LAN field (IEEE 802.11 and similar standards), the information provided herein is subject to change. Intel Corporation assumes no responsibility for errors or omissions in this document. Nor does Intel make any commitment to update the information contained herein.

## **Information for the user**

## **Safety Notices**

The FCC with its action in ET Docket 96-8 has adopted a safety standard for human exposure to radio frequency (RF) electromagnetic energy emitted by FCC certified equipment. The Intel(R) PRO/Wireless 3945ABG Network Connection adapter or the Intel(R) PRO/Wireless 3945BG Network Connection adapter meet the Human Exposure limits found in OET Bulletin 65, supplement C, 2001, and ANSI/IEEE C95.1, 1992. Proper operation of this radio according to the instructions found in this manual will result in exposure substantially below the FCC's recommended limits.

The following safety precautions should be observed:

- Do not touch or move antenna while the unit is transmitting or receiving.
- Do not hold any component containing the radio such that the antenna is very close or touching any exposed parts of the body, especially the face or eyes, while transmitting.
- Do not operate the radio or attempt to transmit data unless the antenna is connected; if not, the radio may be damaged.
- Use in specific environments:
  - The use of wireless devices in hazardous locations is limited by the constraints posed by the safety directors of such environments.
  - The use of wireless devices on airplanes is governed by the Federal Aviation Administration (FAA).
  - The use of wireless devices in hospitals is restricted to the limits set forth by each hospital.
- Antenna use:
  - In order to comply with FCC RF exposure limits, low gain integrated antennas should be located at a minimum distance of 20 cm (8 inches) or more from the body of all persons.
  - High-gain, wall-mount, or mast-mount antennas are designed to be professionally installed and should be located at a minimum distance of 30 cm (12 inches) or more from the body of all persons. Please contact your professional installer, VAR, or antenna manufacturer for proper installation requirements.
- Explosive Device Proximity Warning (see below)
- Antenna Warning (see below)
- Use on Aircraft Caution (see below)
- Other Wireless Devices (see below)
- Power Supply (Access Point) (see below)

## **Explosive Device Proximity Warning**

**Warning:** Do not operate a portable transmitter (such as a wireless network device) near unshielded blasting caps or in an explosive environment unless the device has been modified to be qualified for such use.

#### Antenna Warnings

Warning: To comply with the FCC and ANSI C95.1 RF exposure limits, it is recommended for the Intel(R) PRO/Wireless 3945ABG Network Connection adapter or the Intel(R) PRO/Wireless 3945BG Network Connection adapter installed in a desktop or portable computer, that the antenna for this device be installed so as to provide a separation distance of al least 20 cm (8 inches) from all persons and that the antenna must not be co-located or operating in conjunction with any other antenna or radio transmitter. It is recommended that the user limit exposure time if the antenna is positioned closer than 20 cm (8 inches).

**Warning:** Intel(R) PRO/Wireless LAN products are not designed for use with high-gain directional antennas. Use of such antennas with these products is illegal.

#### **Use On Aircraft Caution**

**Caution:** Regulations of the FCC and FAA prohibit airborne operation of radio-frequency wireless devices because their signals could interfere with critical aircraft instruments.

#### **Other Wireless Devices**

**Safety Notices for Other Devices in the Wireless Network:** Refer to the documentation supplied with wireless Ethernet adapters or other devices in the wireless network.

#### Local Restrictions on 802.11a, 802.11b, and 802.11g Radio Usage

▲ **Caution:** Due to the fact that the frequencies used by 802.11a, 802.11b and 802.11g wireless LAN devices may not yet be harmonized in all countries, 802.11a, 802.11b, and 802.11g products are designed for use only in specific countries, and are not allowed to be operated in countries other than those of designated use. As a user of these products, you are responsible for ensuring that the products are used only in the countries for which they were intended and for verifying that they are configured with the correct selection of frequency and channel for the country of use. The device transmit power control (TPC) interface is part of the Intel(R) PROSet/Wireless software. Operational restrictions for Equivalent Isotropic Radiated Power (EIRP) are provided by the system manufacturer. Any deviation from the permissible power and frequency settings for the country of use is an infringement of national law and may be punished as such.

For country-specific information, see the additional compliance information supplied with the product.

#### Wireless interoperability

The Intel(R) PRO/Wireless 3945ABG Network Connection adapter or the Intel(R) PRO/Wireless 3945BG Network Connection are designed to be interoperable with other wireless LAN products that are based on direct sequence spread spectrum (DSSS) radio technology and to comply with the following standards:

- IEEE Std. 802.11b compliant Standard on Wireless LAN.
- IEEE Std. 802.11g compliant Standard on Wireless LAN.
- IEEE Std. 802.11a compliant Standard on Wireless LAN.
- Wireless Fidelity (WiFi) certification, as defined by the WECA (Wireless Ethernet Compatibility Alliance).

## The Intel(R) PRO/Wireless 3945ABG Network Connection (includes models WM3945ABG and WM3945ABG BGX) or the Intel(R) PRO/Wireless 3945BG Network Connection adapter and your health

The Intel(R) PRO/Wireless 3945ABG Network Connection adapter or the the Intel(R) PRO/Wireless 3945BG Network Connection adapter, like other radio devices, emits radio frequency electromagnetic energy. The level of energy emitted by this device, however, is less than the electromagnetic energy emitted by other wireless devices such as mobile phones. The Intel(R) PRO/Wireless 3945ABG Network Connection adapter or the Intel(R) PRO/Wireless 3945BG Network Connection adapter wireless device operates within the guidelines found in radio frequency safety standards and recommendations. These standards and recommendations reflect the consensus of the scientific community and result from deliberations of panels and committees of scientists who continually review and interpret the extensive research literature. In some situations or environments, the use of the Intel(R) PRO/Wireless 3945ABG Network Connection adapter or the Intel(R) PRO/Wireless 3945BG Network Connection wireless devices may be restricted by the proprietor of the building or responsible representatives of the applicable organization. Examples of such situations include the following:

- Using the Intel(R) PRO/Wireless 3945ABG Network Connection adapter or the Intel(R) PRO/Wireless 3945BG Network Connection adapter equipment on board airplanes, or
- Using the Intel(R) PRO/Wireless 3945ABG Network Connection adapter or the Intel(R) PRO/Wireless 3945BG Network Connection adapter equipment in any other environment where the risk of interference with other devices or services is perceived or identified as being harmful.

If you are uncertain of the policy that applies to the use of wireless devices in a specific organization or environment (an airport, for example), you are encouraged to ask for authorization to use the Intel(R) PRO/Wireless 3945ABG Network Connection adapter or the Intel(R) PRO/Wireless 3945BG Network Connection wireless devices before you turn it on.

## **Regulatory information**

#### Information for the OEMs and Integrators:

The following statement must be included with all versions of this document supplied to an

OEM or integrator, but should not be distributed to the end user.

- This device is intended for OEM integrators only.
- This device cannot be co-located with any other transmitter.
- Please refer to the full Grant of Equipment document for other restrictions.
- This device must be operated and used with a locally approved access point.

## Information To Be Supplied to the End User by the OEM or Integrator

The following regulatory and safety notices must be published in documentation supplied to the end user of the product or system incorporating an Intel(R) PRO/Wireless 3945ABG Network Connection or an Intel(R) PRO/Wireless 3945BG Network Connection in compliance with local regulations. Host system must be labeled with "Contains FCC ID: XXXXXXX", FCC ID displayed on label.

The Intel(R) PRO/Wireless 3945ABG Network Connection adapter or the Intel(R) PRO/Wireless 3945BG Network Connection wireless network device must be installed and used in strict accordance with the manufacturer's instructions as described in the user documentation that comes with the product. For country-specific approvals, see <u>Radio approvals</u>. Intel Corporation is not responsible for any radio or television interference caused by unauthorized modification of the devices included with the Intel(R) PRO/Wireless 3945ABG Network Connection or the Intel(R) PRO/Wireless 3945BG Network Connection adapter kit, or the substitution or attachment of connecting cables and equipment other than that specified by Intel Corporation. The correction of interference caused by such unauthorized modification, substitution or attachment is the responsibility of the user. Intel Corporation and its authorized resellers or distributors are not liable for any damage or violation of government regulations that may arise from the user failing to comply with these guidelines.

## Local Restriction of 802.11a, 802.11b, and 802.11g Radio Usage

The following statement on local restrictions must be published as part of the compliance documentation for all 802.11a, 802.11b, and 802.11g products.

**Caution:** Due to the fact that the frequencies used by 802.11a, 802.11b, and 802.11g wireless LAN devices may not yet be harmonized in all countries, 802.11a, 802.11b, and 802.11g products are designed for use only in specific countries, and are not allowed to be operated in countries other than those of designated use. As a user of these products, you are responsible for ensuring that the products are used only in the countries for which they were intended and for verifying that they are configured with the correct selection of frequency and channel for the country of use. Any deviation from permissible settings and restrictions in the country of use could be an infringement of national law and may be punished as such.

## FCC Radio Frequency Interference Requirements

This device is restricted to indoor use due to its operation in the 5.15 to 5.25 GHz frequency range. FCC requires this product to be used indoors for the frequency range 5.15 to 5.25 GHz to reduce the potential for harmful interference to co-channel Mobile Satellite systems. High power radars are allocated as primary users of the 5.25 to 5.35 GHz and 5.65 to 5.85 GHz

bands. These radar stations can cause interference with and /or damage this device.

- This device is intended for OEM integrators only.
- This device cannot be co-located with any other transmitter.

#### **USA—Federal Communications Commission (FCC)**

This device complies with Part 15 of the FCC Rules. Operation of the device is subject to the following two conditions:

- This device may not cause harmful interference.
- This device must accept any interference that may cause undesired operation.

**NOTE:** The radiated output power of the Intel(R) PRO/Wireless 3945ABG Network Connection adapter or the Intel(R) PRO/Wireless 3945BG Network Connection wireless network device is far below the FCC radio frequency exposure limits. Nevertheless, the Intel(R) PRO/Wireless LAN wireless network device should be used in such a manner that the potential for human contact during normal operation is minimized. To avoid the possibility of exceeding the FCC radio frequency exposure limits, you should keep a distance of at least 20 cm between you (or any other person in the vicinity) and the antenna that is built into the computer.

#### **Interference statement**

This equipment has been tested and found to comply with the limits for a Class B digital device, pursuant to Part 15 of the FCC Rules. These limits are designed to provide reasonable protection against harmful interference in a residential installation. This equipment generates, uses, and can radiate radio frequency energy. If the equipment is not installed and used in accordance with the instructions, the equipment may cause harmful interference to radio communications. There is no guarantee, however, that such interference will not occur in a particular installation. If this equipment does cause harmful interference to radio or television reception (which can be determined by turning the equipment off and on), the user is encouraged to try to correct the interference by taking one or more of the following measures:

- Reorient or relocate the receiving antenna.
- Increase the distance between the equipment and the receiver.
- Connect the equipment to an outlet on a circuit different from that to which the receiver is connected.
- Consult the dealer or an experienced radio/TV technician for help.

**NOTE:**The Intel(R) PRO/Wireless 3945ABG Network Connection adapter or the Intel(R) PRO/Wireless 3945BG Network Connection adapter wireless network device must be installed and used in strict accordance with the manufacturer's instructions as described in the user documentation that comes with the product. Any other installation or use will violate FCC Part 15 regulations.

#### Canada—Industry Canada (IC)

This device complies with RSS210 of Industry Canada.

**Caution:** When using IEEE 802.11a wireless LAN, this product is restricted to indoor use due to its operation in the 5.15- to 5.25-GHz frequency range. Industry Canada requires this product to be used indoors for the frequency range of 5.15 GHz to 5.25 GHz to reduce the potential for harmful interference to co-channel mobile satellite systems. High power radar is allocated as the primary user of the 5.25- to 5.35-GHz and 5.65 to 5.85-GHz bands. These radar stations can cause interference with and/or damage to this device.

The maximum allowed antenna gain for use with this device is 6dBi in order to comply with the E.I.R.P limit for the 5.25- to 5.35 and 5.725 to 5.85GHz frequency range in point-to-point operation.

This Class B digital apparatus complies with Canadian ICES-003, Issue 4, and RSS-210, No 4 (Dec 2000) and No 5 (Nov 2001).

Cet appariel numérique de la classe B est conforme à la norme NMB-003, No. 4, et CNR-210, No 4 (Dec 2000) et No 5 (Nov 2001)..

"To prevent radio interference to the licensed service, this device is intended to be operated indoors and away from windows to provide maximum shielding. Equipment (or its transmit antenna) that is installed outdoors is subject to licensing."

« Pour empêcher que cet appareil cause du brouillage au service faisant l'objet d'une licence, il doit être utilisé a l'intérieur et devrait être placé loin des fenêtres afinde fournir un écran de blindage maximal. Si le matériel (ou son antenne d'émission) est installé à l'extérieur, il doit faire l'objet d'une licence. »

#### **Europe Frequency Bands**

2.400 - 2.4835 GHz (Europe ETSI)

5.15 - 5.35 GHz and 5.47-5.725 GHz (Europe ETSI) Low band 5.25 - 5.35 GHz is for indoor use only

5.47 - 5.725 GHz is current not allowed in Czech Republic and France.

#### **Declaration of Conformity**

This equipment complies with the essential requirements of the European Union directive 1999/5/EC.

Czech Intel(R) Corporation tímto prohlašuje, že tento Intel(R) PRO/Wireless 3945ABG Network Connection (Intel(R) PRO/Wireless 3945BG Network Connection) je ve shod• se základními požadavky a dalšími p•íslušnými ustanoveními sm•rnice 1999/5/ES."

| Danish   | Undertegnede Intel(R) Corporation erklærer herved, at følgende udstyr Intel(R)<br>PRO/Wireless 3945ABG Network Connection (Intel(R) PRO/Wireless 3945BG<br>Network Connection) overholder de væsentlige krav og øvrige relevante krav i<br>direktiv 1999/5/EF.                                                               |  |
|----------|----------------------------------------------------------------------------------------------------|--|
| Dutch    | Hierbij verklaart Intel(R) Corporation dat het toestel Intel(R) PRO/Wireless<br>3945ABG Network Connection (Intel(R) PRO/Wireless 3945BG Network<br>Connection) in overeenstemming is met de essentiële eisen en de andere<br>relevante bepalingen van richtlijn 1999/5/EG.                                                  |  |
|          | Bij deze verklaart Intel(R) Corporation dat deze Intel(R) PRO/Wireless 3945ABG<br>Network Connection (Intel(R) PRO/Wireless 3945BG Network Connection) voldoet<br>aan de essentiële eisen en aan de overige relevante bepalingen van Richtlijn<br>1999/5/EC.                                                                 |  |
| English  | Hereby, Intel(R) Corporation, declares that this Intel(R) PRO/Wireless 3945ABG<br>Network Connection (Intel(R) PRO/Wireless 3945BG Network Connection) is in<br>compliance with the essential requirements and other relevant provisions of<br>Directive 1999/5/EC.                                                          |  |
| Estonian | Käesolevaga kinnitab Intel(R) Corporation seadme Intel(R) PRO/Wireless<br>3945ABG Network Connection (Intel(R) PRO/Wireless 3945BG Network<br>Connection) vastavust direktiivi 1999/5/EÜ põhinõuetele ja nimetatud direktiivist<br>tulenevatele teistele asjakohastele sätetele.                                             |  |
| Finnish  | Intel(R) Corporation vakuuttaa täten että Intel(R) PRO/Wireless 3945ABG<br>Network Connection (Intel(R) PRO/Wireless 3945BG Network<br>Connection) tyyppinen laite on direktiivin 1999/5/EY oleellisten vaatimusten ja<br>sitä koskevien direktiivin muiden ehtojen mukainen.                                                |  |
| French   | Par la présente Intel(R) Corporation déclare que l'appareil Intel(R) PRO/Wireless<br>3945ABG Network Connection (Intel(R) PRO/Wireless 3945BG Network<br>Connection) est conforme aux exigences essentielles et aux autres dispositions<br>pertinentes de la directive 1999/5/CE.                                            |  |
|          | Par la présente, Intel(R) Corporation déclare que ce Intel(R) PRO/Wireless<br>3945ABG Network Connection (Intel(R) PRO/Wireless 3945BG Network<br>Connection) est conforme aux exigences essentielles et aux autres dispositions<br>de la directive 1999/5/CE qui lui sont applicables.                                      |  |
| German   | Hiermit erklärt Intel(R) Corporation, dass sich dieser/diese/dieses Intel(R)<br>PRO/Wireless 3945ABG Network Connection (Intel(R) PRO/Wireless 3945BG<br>Network Connection) in Übereinstimmung mit den grundlegenden Anforderungen<br>und den anderen relevanten Vorschriften der Richtlinie 1999/5/EG befindet".<br>(BMWi) |  |
|          | Hiermit erklärt Intel(R) Corporation die Übereinstimmung des Gerätes Intel(R)<br>PRO/Wireless 3945ABG Network Connection (Intel(R) PRO/Wireless 3945BG<br>Network Connection) mit den grundlegenden Anforderungen und den anderen<br>relevanten Festlegungen der Richtlinie 1999/5/EG. (Wien)                                |  |
| Greek    | ME THN ΠΑΡΟΥΣΑ Intel(R) Corporation $\Delta$ ΗΛΩΝΕΙ ΟΤΙ Intel(R) PRO/Wireless<br>3945ABG Network Connection (Intel(R) PRO/Wireless 3945BG Network<br>Connection) ΣΥΜΜΟΡΦΩΝΕΤΑΙ ΠΡΟΣ ΤΙΣ ΟΥΣΙΩΔΕΙΣ ΑΠΑΙΤΗΣΕΙΣ ΚΑΙ ΤΙΣ ΛΟΙΠΕΣ Σ<br>ΧΕΤΙΚΕΣ ΔΙΑΤΑΞΕΙΣ ΤΗΣ ΟΔΗΓΙΑΣ 1999/5/ΕΚ                                                     |  |

| Hungary    | Alulírott, Intel(R) Corporation nyilatkozom, hogy a Intel(R) PRO/Wireless<br>3945ABG Network Connection (Intel(R) PRO/Wireless 3945BG Network<br>Connection) megfelel a vonatkozó alapvető követelményeknek és az 1999/5/EC<br>irányelv egyéb előírásainak                                         |  |
|------------|----------------------------------------------------------------------------------------------------|--|
| Icelandic  | <i>Intel</i> lysir her med yfir að thessi bunadur, Intel(R) PRO/Wireless 3945ABG<br>Network Connection (Intel(R) PRO/Wireless 3945BG Network Connection),<br>uppfyllir allar grunnkrofur, sem gerdar eru i R&TTE tilskipun ESB nr 1999/5/EC                                                        |  |
| Italian    | Con la presente Intel(R) Corporation dichiara che questo Intel(R) PRO/Wireless<br>3945ABG Network Connection (Intel(R) PRO/Wireless 3945BG Network<br>Connection) è conforme ai requisiti essenziali ed alle altre disposizioni pertinenti<br>stabilite dalla direttiva 1999/5/CE.                 |  |
| Latvian    | Ar šo Intel(R) Corporation deklar•, ka Intel(R) PRO/Wireless 3945ABG Network<br>Connection (Intel(R) PRO/Wireless 3945BG Network Connection) atbilst Direkt<br>•vas 1999/5/EK b•tiskaj•m pras•b•m un citiem ar to saist•tajiem noteikumiem                                                         |  |
| Lithuanian | Intel(R) Corporation deklaruoja, kad Intel(R) Pro/Wireless 3945ABG Network<br>Connection (Intel(R) PRO/Wireless 3945BG Network Connection) atitinka<br>1999/5/EC Direktyvos esminius reikalavimus ir kitas nuostatas".                                                                             |  |
| Malti      | Hawnhekk, Intel(R) Corporation, jiddikjara li dan Intel(R) PRO/Wireless 3945ABG<br>Network Connection (Intel(R) PRO/Wireless 3945BG Network Connection)<br>jikkonforma mal-•ti•ijiet essenzjali u ma provvedimenti o•rajn relevanti li hemm<br>fid-Dirrettiva 1999/5/EC                            |  |
| Polish     | Niniejszym, Intel(R) Corporation, deklaruj•, •e Intel(R) PRO/Wireless 3945ABG<br>Network Connection (Intel(R) PRO/Wireless 3945BG Network Connection) spe<br>•nia wymagania zasadnicze oraz stosowne postanowienia zawarte Dyrektywie<br>1999/5/EC.                                                |  |
| Portuguese | Intel(R) Corporation declara que este Intel(R) PRO/Wireless 3945ABG Network<br>Connection (Intel(R) PRO/Wireless 3945BG Network Connection) está conforme<br>com os requisitos essenciais e outras disposições da Directiva 1999/5/CE.                                                             |  |
| Slovak     | Intel(R) Corporation týmto vyhlasuje, že Intel(R) PRO/Wireless 3945ABG<br>Network Connection (Intel(R) PRO/Wireless 3945BG Network Connection) sp••a<br>základné požiadavky a všetky príslušné ustanovenia Smernice 1999/5/ES.                                                                     |  |
| Slovenia   | Šiuo Intel(R) Corporation deklaruoja, kad šis Intel(R) PRO/Wireless 3945ABG<br>Network Connection (Intel(R) PRO/Wireless 3945BG Network Connection) atitinka<br>esminius reikalavimus ir kitas 1999/5/EB Direktyvos nuostatas.                                                                     |  |
| Spanish    | Por medio de la presente Intel(R) Corporation declara que el Intel(R)<br>PRO/Wireless 3945ABG Network Connection (Intel(R) PRO/Wireless 3945BG<br>Network Connection) cumple con los requisitos esenciales y cualesquiera otras<br>disposiciones aplicables o exigibles de la Directiva 1999/5/CE. |  |
| Swedish    | Härmed intygar Intel(R) Corporation att denna Intel(R) PRO/Wireless 3945ABG<br>Network Connection (Intel(R) PRO/Wireless 3945BG Network Connection) står I<br>överensstämmelse med de väsentliga egenskapskrav och övriga relevanta<br>bestämmelser som framgår av direktiv 1999/5/EG.             |  |

#### France

#### **Pour la France métropolitaine**

2.400 - 2.4835 GHz (Canaux 1à 13) autorisé en usage intérieur 2.400 - 2.454 GHz (canaux 1 à 7) autorisé en usage extérieur

#### Pour la Guyane et la Réunion

2.400 - 2.4835 GHz (Canaux 1à 13) autorisé en usage intérieur . 2.420 - 2.4835 GHz (canaux 5 à 13) autorisé en usage extérieur

#### **Pour tout le territoire Fan-cais:**

Seulement 5.15 - 5.35 GHz autorisé pour le 802.11a

#### **Belgium**

Dans le cas d'une utilisation privée, à l'extérieur d'un bâtiment, au-dessus d'un espace public, aucun enregistrement n'est nécessaire pour une distance de moins de 300m. Pour une distance supérieure à 300m un enregistrement auprès de l'IBPT est requise. Pour les enregistrements et licences, veuillez contacter l'IBPT.

In geval van privé-gebruik, buiten een gebouw, op een openbare plaats, is geen registratie nodig, wanneer de afstand minder dan 300m is. Voor een afstand groter dan 300m is een registratie bij BIPT vereist. Voor registraties en licenties, gelieve BIPT te contacteren.

5 GHz interface is not allowed at this time.

#### Japan

5GHz 帯は室内でのみ使用のこと

#### Latvia

A license is required for outdoor use for operation in 2.4 GHz band.

#### Italia

A general authorization is requested for outdoor use in Italy

The use of these equipments is regulated by:

- D.L.gs 1.8.2003, n. 259, article 104 (activity subject to general authorization) for outdoor use and article 105 (free use) for indoor use, in both cases for private use.

- D.M. 28.5.03, for supply to public of RLAN access to networks and telecom services.

L'uso degli apparati è regolamentato da:

- D.L.gs 1.8.2003, n. 259, articoli 104 (attività soggette ad autorizzazione generale) se utilizzati al di fuori del proprio fondo e 105 (libero uso) se utilizzati entro il proprio fondo, in entrambi i casi per uso privato;

- D.M. 28.5.03, per la fornitura al pubblico dell'accesso R-LAN alle reti e ai servizi di telecomunicazioni.

#### Greece

A license is required for the outdoor use of band 5.470 - 5.725 GHz.

#### Belarus

2.4 GHz OFDM (802.11g) is not allowed at this time.

#### Indonesia

5 GHz interface is not allowed at this time.

#### Korea

당해 무선설비는 운용 중 전파혼신 가능성이 있음

#### Kuwait

5 GHz interface is not allowed at this time.

#### Oman

If the modules are less than 100 milliwatts they are unlicensed but if they are more than 100 milliwatts, the user is responsible for getting a license to operate from Telecommunications Regulatory Authority (TRA) in Sultanate of Oman.

#### Taiwan

第十二條

繮型式認識合格之低功率射頻電機,非繮許可,公司、商號或使用者均不得擅自變更頻率、加大功 率或變更原設計之特性及功能。

#### 第十四條

低功率射頻電機之使用不得影響飛航安全及干擾合法通信;續發現有干擾現象時,應立即停用,並 改善至無干擾時方得繼續使用。 前項合法通信,指依電信法規定作業之無線電通信。 低功率射頻電機須忍受合法通信或工業、科學及醫療用電波輻射性電機設備之干擾。

#### Pakistan

Pakistan Telecommunication Authority (PTA) Approved

#### UAE

5 GHz interface is not allowed at this time.

#### Ukraine

5 GHz interface is not allowed at this time.

#### **Radio approvals**

To determine whether you are allowed to use your wireless network device in a specific country, please check to see if the radio type number that is printed on the identification label of your device is listed in the manufacture OEM Regulatory Guidance document.

#### **Underwriters Laboratories Inc. (UL) Regulatory Warning**

For use in (or with) UL Listed personal computers or compatible.

## Intel(R) PRO/Wireless 2915ABG Network Connection

The information in this document applies to the following products:

#### Tri-mode wireless LAN adapters (802.11a/802.11b/802.11g)

Intel(R) PRO/Wireless 2915ABG Network Connection (model WM3B2915ABG) Intel(R) PRO/Wireless 2915ABG Network Connection (model WM3A2915ABG)

**NOTE:** Due to the evolving state of regulations and standards in the wireless LAN field (IEEE 802.11 and similar standards), the information provided herein is subject to change. Intel Corporation assumes no responsibility for errors or omissions in this document. Nor does Intel make any commitment to update the information contained herein.

#### Information for the user

## **Safety Notices**

The FCC with its action in ET Docket 96-8 has adopted a safety standard for human exposure to radio frequency (RF) electromagnetic energy emitted by FCC certified equipment. The Intel(R) PRO/Wireless 2915ABG Network Connection adapter meets the Human Exposure limits found in OET Bulletin 65, supplement C, 2001, and ANSI/IEEE C95.1, 1992. Proper operation of this radio according to the instructions found in this manual will result in exposure substantially below the FCC's recommended limits.

The following safety precautions should be observed:

- Do not touch or move antenna while the unit is transmitting or receiving.
- Do not hold any component containing the radio such that the antenna is very close or touching any exposed parts of the body, especially the face or eyes, while transmitting.
- Do not operate the radio or attempt to transmit data unless the antenna is connected; if not, the radio may be damaged.
- Use in specific environments:
  - The use of wireless devices in hazardous locations is limited by the constraints posed by the safety directors of such environments.
  - The use of wireless devices on airplanes is governed by the Federal Aviation Administration (FAA).
  - The use of wireless devices in hospitals is restricted to the limits set forth by each hospital.
- Antenna use:
  - In order to comply with FCC RF exposure limits, low gain integrated antennas should be located at a minimum distance of 20 cm (8 inches) or more from the body of all persons.
  - High-gain, wall-mount, or mast-mount antennas are designed to be professionally installed and should be located at a minimum distance of 30 cm (12 inches) or more from the body of all persons. Please contact your professional installer, VAR, or antenna manufacturer for proper installation requirements.
- Explosive Device Proximity Warning (see below)
- Antenna Warning (see below)
- Use on Aircraft Caution (see below)
- Other Wireless Devices (see below)
- Power Supply (Access Point) (see below)

#### **Explosive Device Proximity Warning**

**Warning:** Do not operate a portable transmitter (such as a wireless network device) near unshielded blasting caps or in an explosive environment unless the device has been modified to be qualified for such use.

#### Antenna Warnings

**Warning:** To comply with the FCC and ANSI C95.1 RF exposure limits, it is recommended for the Intel(R) PRO/Wireless 2915ABG Network Connection adapter installed in a desktop or portable computer, that the antenna for this device be installed so as to provide a separation distance of al least 20 cm (8 inches) from all persons and that the antenna must not be colocated or operating in conjunction with any other antenna or radio transmitter. It is recommended that the user limit exposure time if the antenna is positioned closer than 20 cm (8 inches).

**Warning:** Intel(R) PRO/Wireless LAN products are not designed for use with high-gain directional antennas. Use of such antennas with these products is illegal.

#### **Use On Aircraft Caution**

**A**Caution: Regulations of the FCC and FAA prohibit airborne operation of radio-frequency

wireless devices because their signals could interfere with critical aircraft instruments.

#### **Other Wireless Devices**

**Safety Notices for Other Devices in the Wireless Network:** Refer to the documentation supplied with wireless Ethernet adapters or other devices in the wireless network.

#### Local Restrictions on 802.11a, 802.11b, and 802.11g Radio Usage

▲ **Caution:** Due to the fact that the frequencies used by 802.11a, 802.11b, and 802.11g wireless LAN devices may not yet be harmonized in all countries, 802.11a, 802.11b, and 802.11g products are designed for use only in specific countries, and are not allowed to be operated in countries other than those of designated use. As a user of these products, you are responsible for ensuring that the products are used only in the countries for which they were intended and for verifying that they are configured with the correct selection of frequency and channel for the country of use. The device transmit power control (TPC) interface is part of the Intel(R) PROSet/Wireless software. Operational restrictions for Equivalent Isotropic Radiated Power (EIRP) are provided by the system manufacturer. Any deviation from the permissible power and frequency settings for the country of use is an infringement of national law and may be punished as such.

For country-specific information, see the additional compliance information supplied with the product.

#### Wireless interoperability

The Intel(R) PRO/Wireless 2915ABG Network Connection adapter is designed to be interoperable with other wireless LAN products that are based on direct sequence spread spectrum (DSSS) radio technology and to comply with the following standards:

- IEEE Std. 802.11b compliant Standard on Wireless LAN.
- IEEE Std. 802.11g compliant Standard on Wireless LAN.
- IEEE Std. 802.11a compliant Standard on Wireless LAN.
- Wireless Fidelity (WiFi) certification, as defined by the WECA (Wireless Ethernet Compatibility Alliance).

#### The Intel(R) PRO/Wireless 2915ABG Network Connection adapter and your health

The Intel(R) PRO/Wireless 2915ABG Network Connection adapter, like other radio devices, emits radio frequency electromagnetic energy. The level of energy emitted by this device, however, is less than the electromagnetic energy emitted by other wireless devices such as mobile phones. The Intel(R) PRO/Wireless 2915ABG Network Connection adapter wireless device operates within the guidelines found in radio frequency safety standards and recommendations. These standards and recommendations reflect the consensus of the scientific community and result from deliberations of panels and committees of scientists who continually review and interpret the extensive research literature. In some situations or environments, the use of the Intel(R) PRO/Wireless 2915ABG Network Connection adapter wireless device may be restricted by the proprietor of the building or responsible representatives of the applicable organization. Examples of such situations include the following:

- Using the Intel(R) PRO/Wireless 2915ABG Network Connection adapter equipment on board airplanes, or
- Using the Intel(R) PRO/Wireless 2915ABG Network Connection adapter equipment in any other environment where the risk of interference with other devices or services is perceived or identified as being harmful

If you are uncertain of the policy that applies to the use of wireless devices in a specific organization or environment (an airport, for example), you are encouraged to ask for authorization to use the Intel(R) PRO/Wireless 2915ABG Network Connection adapter wireless device before you turn it on.

## **Regulatory information**

#### Information for the OEMs and Integrators:

The following statement must be included with all versions of this document supplied to an OEM or integrator, but should not be distributed to the end user.

- This device is intended for OEM integrators only.
- This device cannot be co-located with any other transmitter.
- Please refer to the full Grant of Equipment document for other restrictions.
- This device must be operated and used with a locally approved access point.

## Information To Be Supplied to the End User by the OEM or Integrator

The following regulatory and safety notices must be published in documentation supplied to the end user of the product or system incorporating an Intel(R) PRO/Wireless 2915ABG Network Connection in compliance with local regulations. Host system must be labeled with "Contains FCC ID: XXXXXXX", FCC ID displayed on label.

The Intel(R) PRO/Wireless 2915ABG Network Connection adapter wireless network device must be installed and used in strict accordance with the manufacturer's instructions as described in the user documentation that comes with the product. For country-specific approvals, see <u>Radio approvals</u>. Intel Corporation is not responsible for any radio or television interference caused by unauthorized modification of the devices included with the Intel(R) PRO/Wireless 2915ABG Network Connection adapter kit, or the substitution or attachment of connecting cables and equipment other than that specified by Intel Corporation. The correction of interference caused by such unauthorized modification, substitution or attachment is the responsibility of the user. Intel Corporation and its authorized resellers or distributors are not liable for any damage or violation of government regulations that may arise from the user failing to comply with these guidelines.

## Local Restriction of 802.11a, 802.11b, and 802.11g Radio Usage

The following statement on local restrictions must be published as part of the compliance documentation for all 802.11a, 802.11b, and 802.11g products.

**Caution:** Due to the fact that the frequencies used by 802.11a, 802.11b, and 802.11g wireless LAN devices may not yet be harmonized in all countries, 802.11a, 802.11b, and 802.11g products are designed for use only in specific countries, and are not allowed to be operated in countries other than those of designated use. As a user of these products, you are responsible for ensuring that the products are used only in the countries for which they were intended and for verifying that they are configured with the correct selection of frequency and channel for the country of use. Any deviation from permissible settings and restrictions in the country of use could be an infringement of national law and may be punished as such.

## **FCC Radio Frequency Interference Requirements**

This device is restricted to indoor use due to its operation in the 5.15 to 5.25 GHz frequency range. FCC requires this product to be used indoors for the frequency range 5.15 to 5.25 GHz to reduce the potential for harmful interference to co-channel Mobile Satellite systems. High power radars are allocated as primary users of the 5.25 to 5.35 GHz and 5.65 to 5.85 GHz bands. These radar stations can cause interference with and /or damage this device.

- This device is intended for OEM integrators only.
- This device cannot be co-located with any other transmitter.

#### **USA—Federal Communications Commission (FCC)**

This device complies with Part 15 of the FCC Rules. Operation of the device is subject to the following two conditions:

- This device may not cause harmful interference.
- This device must accept any interference that may cause undesired operation.

**NOTE:** The radiated output power of the Intel(R) PRO/Wireless 2915ABG Network Connection adapter wireless network device is far below the FCC radio frequency exposure limits. Nevertheless, the Intel(R) PRO/Wireless LAN wireless network device should be used in such a manner that the potential for human contact during normal operation is minimized. To avoid the possibility of exceeding the FCC radio frequency exposure limits, you should keep a distance of at least 20 cm between you (or any other person in the vicinity) and the antenna that is built into the computer.

#### **Interference statement**

This equipment has been tested and found to comply with the limits for a Class B digital device, pursuant to Part 15 of the FCC Rules. These limits are designed to provide reasonable protection against harmful interference in a residential installation. This equipment generates, uses, and can radiate radio frequency energy. If the equipment is not installed and used in accordance with the instructions, the equipment may cause harmful interference to radio communications. There is no guarantee, however, that such interference will not occur in a particular installation. If this equipment does cause harmful interference to radio or television

reception (which can be determined by turning the equipment off and on), the user is encouraged to try to correct the interference by taking one or more of the following measures:

- Reorient or relocate the receiving antenna.
- Increase the distance between the equipment and the receiver.
- Connect the equipment to an outlet on a circuit different from that to which the receiver is connected.
- Consult the dealer or an experienced radio/TV technician for help.

**NOTE:** The Intel(R) PRO/Wireless 2915ABG Network Connection adapter wireless network device must be installed and used in strict accordance with the manufacturer's instructions as described in the user documentation that comes with the product. Any other installation or use will violate FCC Part 15 regulations.

#### Canada—Industry Canada (IC)

This device complies with RSS210 of Industry Canada.

This Class B digital apparatus complies with Canadian ICES-003, Issue 4, and RSS-210, No 4 (Dec 2000) and No 5 (Nov 2001).

Cet appariel numérique de la classe B est conforme à la norme NMB-003, No. 4, et CNR-210, No 4 (Dec 2000) et No 5 (Nov 2001)..

"To prevent radio interference to the licensed service, this device is intended to be operated indoors and away from windows to provide maximum shielding. Equipment (or its transmit antenna) that is installed outdoors is subject to licensing."

« Pour empêcher que cet appareil cause du brouillage au service faisant l'objet d'une licence, il doit être utilisé a l'intérieur et devrait être placé loin des fenêtres afinde fournir un écran de blindage maximal. Si le matériel (ou son antenne d'émission) est installé à l'extérieur, il doit faire l'objet d'une licence. »

#### **Europe Frequency Bands**

2.400 - 2.4835 GHz (Europe ETSI)

5.15 - 5.35 GHz and 5.47-5.725 GHz (Europe ETSI) Low band 5.25 - 5.35 GHz is for indoor use only

5.47 - 5.725 GHz is current not allowed in Czech Republic and France.

#### **Declaration of Conformity**

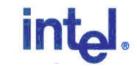

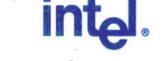

## **Declaration of Conformity (1999/5/EC)**

#### We, INTEL CORPORATION SA

Address: Branch Office; Veldkant 31; 2550 Kontich, Belgium

declare under our sole responsibility that the product:

- Name: INTEL® PRO/Wireless 2915ABG Network Connection
- Model: WM3B2915ABG EU

to which this declaration relates, is in compliance with all the applicable essential requirements, and other provisions of the European Council Directive:

| 1999/5/EC | Radio and Telecommunications Terminal Equipment Directive (R&TTE) |
|-----------|-------------------------------------------------------------------|
|-----------|-------------------------------------------------------------------|

The conformity assessment procedure used for this declaration is Annex IV of this Directive

This product will bear the CE Mark label CE 0523 !

Product compliance has been demonstrated on the basis of:

| <ul> <li>IEC 60950 (1999 3<sup>rd</sup> Edition with<br/>amendments 1, 2, 3, 4), and EN 60950<br/>(2000)</li> <li>1995/519/EC, Council recommendation<br/>of 12 July 1999 on the limitation of<br/>exposure of the general public to<br/>electromagnetic fields (0 Hz to 300 GHz)</li> </ul> | For article 3.1(a) : Health and Safety of the User        |
|----------------------------------------------------------------------------------------------------|-----------------------------------------------------------|
| - EN 301 489-1 v1.4.1, Aug. 2002<br>- EN 301 489-17 v1.2.1, Aug. 2002                                                                                                    | For article 3.1(b) : Electromagnetic Compatibility        |
| - Final Draft EN 300 328 v1.5.1, Mar 2004<br>- EN 301 893 v1.2.3, Aug 2003                                                                                                    | For article 3.2 : Effective use of the spectrum allocated |

The technical construction file is kept available at:

INTEL CORPORATION SA Branch Office: Veldkant 31, 2550 Kontich, Belgium

Authorized Signature by

\_\_\_\_

Vincent Colin, Worldwide Homologations Manager, WPD Regulatory Department

Date: July 19th 2004

WPD Regulatory Department

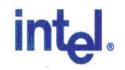

## Declaration of Conformity (1999/5/EC)

#### We, INTEL CORPORATION SA

Address: Branch Office; Veldkant 31; 2550 Kontich, Belgium

declare under our sole responsibility that the product:

- Name: INTEL® PRO/Wireless 2915ABG Network Connection
- Model: WM3A2915ABG EU

to which this declaration relates, is in compliance with all the applicable essential requirements, and other provisions of the European Council Directive:

| 1999/5/EC | Radio and Telecommunications Terminal Equipment Directive (R&TTE) |  |
|-----------|-------------------------------------------------------------------|--|
|-----------|-------------------------------------------------------------------|--|

The conformity assessment procedure used for this declaration is Annex IV of this Directive

This product will bear the CE Mark label CE 0523 !

Product compliance has been demonstrated on the basis of:

| <ul> <li>IEC 60950 (1999 3<sup>rd</sup> Edition with<br/>amendments 1, 2, 3, 4), and EN 60950<br/>(2000)</li> <li>1995/519/EC, Council recommendation<br/>of 12 July 1999 on the limitation of<br/>exposure of the general public to<br/>electromagnetic fields (0 Hz to 300 GHz)</li> </ul> | For article 3.1(a) : Health and Safety of the User        |
|----------------------------------------------------------------------------------------------------|-----------------------------------------------------------|
| - EN 301 489-1 v1.4.1, Aug. 2002<br>- EN 301 489-17 v1.2.1, Aug. 2002                                                                                                    | For article 3.1(b) : Electromagnetic Compatibility        |
| - Final Draft EN 300 328 v1.5.1, Mar 2004<br>- EN 301 893 v1.2.3, Aug 2003                                                                                                    | For article 3.2 : Effective use of the spectrum allocated |

The technical construction file is kept available at:

The technical construction file is kept available at:

INTEL CORPORATION SA Branch Office: Veldkant 31, 2550 Kontich, Belgium

Authorized Signature by

Vincent Colin, Worldwide Homologations Manager, WPD Regulatory Department Date: July 19th 2004

#### **Declaration of Conformity**

This equipment complies with the essential requirements of the European Union directive 1999/5/EC.

| Czech    | Intel(R) Corporation tímto prohlašuje, že tento Intel(R) PRO/Wireless 2915ABG<br>Network Connection je ve shod• se základními požadavky a dalšími p•íslušnými<br>ustanoveními sm•rnice 1999/5/ES."                          |  |
|----------|----------------------------------------------------------------------------------------------------|--|
| Danish   | Undertegnede Intel(R) Corporation erklærer herved, at følgende udstyr Intel(R)<br>PRO/Wireless 2915ABG Network Connection overholder de væsentlige krav og<br>øvrige relevante krav i direktiv 1999/5/EF                    |  |
| Dutch    | Hierbij verklaart Intel(R) Corporation dat het toestel Intel(R) PRO/Wireless<br>2915ABG Network Connection in overeenstemming is met de essentiële eisen en<br>de andere relevante bepalingen van richtlijn 1999/5/EG       |  |
|          | Bij deze verklaart Intel(R) Corporation dat deze Intel(R) PRO/Wireless 2915ABG<br>Network Connection voldoet aan de essentiële eisen en aan de overige relevante<br>bepalingen van Richtlijn 1999/5/EC.                     |  |
| English  | Hereby, Intel(R) Corporation, declares that this Intel(R) PRO/Wireless 2915ABG<br>Network Connection is in compliance with the essential requirements and other<br>relevant provisions of Directive 1999/5/EC.              |  |
| Estonian | Käesolevaga kinnitab Intel(R) Corporation seadme Intel(R) PRO/Wireless<br>2915ABG Network Connection vastavust direktiivi 1999/5/EÜ põhinõuetele ja<br>nimetatud direktiivist tulenevatele teistele asjakohastele sätetele. |  |
| Finnish  | Intel(R) Corporation vakuuttaa täten että Intel(R) PRO/Wireless 2915ABG<br>Network Connection tyyppinen laite on direktiivin 1999/5/EY oleellisten<br>vaatimusten ja sitä koskevien direktiivin muiden ehtojen mukainen.    |  |

| French     | Par la présente Intel(R) Corporation déclare que l'appareil Intel(R) PRO/Wireless<br>2915ABG Network Connection est conforme aux exigences essentielles et aux<br>autres dispositions pertinentes de la directive 1999/5/CE.                                            |  |
|------------|----------------------------------------------------------------------------------------------------|--|
|            | Par la présente, Intel(R) Corporation déclare que ce Intel(R) PRO/Wireless<br>2915ABG Network Connection est conforme aux exigences essentielles et aux<br>autres dispositions de la directive 1999/5/CE qui lui sont applicables.                                      |  |
| German     | Hiermit erklärt Intel(R) Corporation, dass sich dieser/diese/dieses Intel(R)<br>PRO/Wireless 2915ABG Network Connection in Übereinstimmung mit den<br>grundlegenden Anforderungen und den anderen relevanten Vorschriften der<br>Richtlinie 1999/5/EG befindet". (BMWi) |  |
|            | Hiermit erklärt Intel(R) Corporation die Übereinstimmung des Gerätes Intel(R)<br>PRO/Wireless 2915ABG Network Connection mit den grundlegenden<br>Anforderungen und den anderen relevanten Festlegungen der Richtlinie<br>1999/5/EG. (Wien).=                           |  |
| Greek      | ME THN ΠΑΡΟΥΣΑ Intel(R) Corporation ΔΗΛΩΝΕΙ ΟΤΙ Intel(R) PRO/Wireless<br>2915ABG Network Connection ΣΥΜΜΟΡΦΩΝΕΤΑΙ ΠΡΟΣ ΤΙΣ ΟΥΣΙΩΔΕΙΣ ΑΠΑΙΤΗΣΕΙΣ<br>ΚΑΙ ΤΙΣ ΛΟΙΠΕΣ ΣΧΕΤΙΚΕΣ ΔΙΑΤΑΞΕΙΣ ΤΗΣ ΟΔΗΓΙΑΣ 1999/5/ΕΚ.                                                             |  |
| Hungary    | Alulírott, Intel(R) Corporation nyilatkozom, hogy a Intel(R) PRO/Wireless<br>2915ABG Network Connection megfelel a vonatkozó alapvető követelményeknek<br>és az 1999/5/EC irányelv egyéb előírásainak.                                                                  |  |
| Icelandic  | <i>Intel</i> lysir her med yfir að thessi bunadur, Intel(R) PRO/Wireless 2915ABG<br>Network Connection , uppfyllir allar grunnkrofur, sem gerdar eru i R&TTE<br>tilskipun ESB nr 1999/5/EC                                                                              |  |
| Italian    | Con la presente Intel(R) Corporation dichiara che questo Intel(R) PRO/Wireless 2915ABG Network Connection è conforme ai requisiti essenziali ed alle altre disposizioni pertinenti stabilite dalla direttiva 1999/5/CE.                                                 |  |
| Latvian    | Ar šo Intel(R) Corporation deklar•, ka Intel(R) PRO/Wireless 2915ABG Network<br>Connection atbilst Direkt•vas 1999/5/EK b•tiskaj•m pras•b•m un citiem ar to<br>saist•tajiem noteikumiem.                                                                                |  |
| Lithuanian | Intel(R) Corporation deklaruoja, kad Intel(R) Pro/Wireless 2915ABG Network<br>Connectionatitinka 1999/5/EC Direktyvos esminius reikalavimus ir kitas<br>nuostatas".                                                                                                    |  |
| Malti      | Hawnhekk, Intel(R) Corporation, jiddikjara li dan Intel(R) PRO/Wireless 2915ABG<br>Network Connection jikkonforma mal-•ti•ijiet essenzjali u ma provvedimenti o<br>•rajn relevanti li hemm fid-Dirrettiva 1999/5/EC.                                                    |  |
| Polish     | Niniejszym, Intel(R) Corporation, deklaruj•, •e Intel(R) PRO/Wireless 2915ABG<br>Network Connection spe•nia wymagania zasadnicze oraz stosowne postanowienia<br>zawarte<br>Dyrektywie 1999/5/EC.                                                                        |  |
| Portuguese | e Intel(R) Corporation declara que este Intel(R) PRO/Wireless 2915ABG Network<br>Connection está conforme com os requisitos essenciais e outras disposições da<br>Directiva 1999/5/CE.                                                                                  |  |
| Slovak     | Intel(R) Corporation týmto vyhlasuje, že Intel(R) PRO/Wireless 2915ABG<br>Network Connection sp••a základné požiadavky a všetky príslušné ustanovenia<br>Smernice 1999/5/ES.                                                                                            |  |

| Slovenia | Šiuo Intel(R) Corporation deklaruoja, kad šis Intel(R) PRO/Wireless 2915ABG<br>Network Connection atitinka esminius reikalavimus ir kitas 1999/5/EB Direktyvos<br>nuostatas.                                                                     |  |
|----------|----------------------------------------------------------------------------------------------------|--|
| Spanish  | Por medio de la presente Intel(R) Corporation declara que el Intel(R)<br>PRO/Wireless 2915ABG Network Connection cumple con los requisitos esenciales<br>y cualesquiera otras disposiciones aplicables o exigibles de la Directiva<br>1999/5/CE. |  |
| Swedish  | Härmed intygar Intel(R) Corporation att denna Intel(R) PRO/Wireless 2915ABG<br>Network Connection står I överensstämmelse med de väsentliga egenskapskrav<br>och övriga relevanta bestämmelser som framgår av direktiv 1999/5/EG.                |  |

#### France

#### **Pour la France métropolitaine**

2.400 - 2.4835 GHz (Canaux 1à 13) autorisé en usage intérieur 2.400 - 2.454 GHz (canaux 1 à 7) autorisé en usage extérieur

#### Pour la Guyane et la Réunion

2.400 - 2.4835 GHz (Canaux 1à 13) autorisé en usage intérieur . 2.420 - 2.4835 GHz (canaux 5 à 13) autorisé en usage extérieur

#### **Pour tout le territoire Fancais:**

Seulement 5.15 - 5.35 GHz autorisé pour le 802.11a

#### Belgium

Dans le cas d'une utilisation privée, à l'extérieur d'un bâtiment, au-dessus d'un espace public, aucun enregistrement n'est nécessaire pour une distance de moins de 300m. Pour une distance supérieure à 300m un enregistrement auprès de l'IBPT est requise. Pour les enregistrements et licences, veuillez contacter l'IBPT.

In geval van privé-gebruik, buiten een gebouw, op een openbare plaats, is geen registratie nodig, wanneer de afstand minder dan 300m is. Voor een afstand groter dan 300m is een registratie bij BIPT vereist. Voor registraties en licenties, gelieve BIPT te contacteren.

#### Japan

5GHz 帯は室内でのみ使用のこと

#### Latvia

A license is required for outdoor use for operation in 2.4 GHz band. (Translation?)

#### Italia

A general authorization is requested for outdoor use in Italy

The use of these equipments is regulated by:

- D.L.gs 1.8.2003, n. 259, article 104 (activity subject to general authorization) for outdoor use and article 105 (free use) for indoor use, in both cases for private use.

- D.M. 28.5.03, for supply to public of RLAN access to networks and telecom services.

L'uso degli apparati è regolamentato da:

- D.L.gs 1.8.2003, n. 259, articoli 104 (attività soggette ad autorizzazione generale) se utilizzati al di fuori del proprio fondo e 105 (libero uso) se utilizzati entro il proprio fondo, in entrambi i casi per uso privato ;

- D.M. 28.5.03, per la fornitura al pubblico dell'accesso R-LAN alle reti e ai servizi di telecomunicazioni.

#### Greece

A license is required for the outdoor use of band 5.470 - 5.725 GHz.

#### Belarus

2.4 GHz OFDM (802.11g) is not allowed at this time.

#### Indonesia

5 GHz interface is not allowed at this time.

#### Korea

당해 무선설비는 운용 중 전파혼신 가능성이 있음

#### Kuwait

5 GHz interface is not allowed at this time.

#### Oman

If the modules are less than 100 milliwatts they are unlicensed but if they are more than 100 milliwatts, the user is responsible for getting a license to operate from Telecommunications Regulatory Authority (TRA) in Sultanate of Oman.

#### Taiwan

繮型式認識合格之低功率射頻電機,非繮許可,公司、商號或使用者均不得擅自變更頻率、加大功 率或變更原設計之特性及功能。

#### 第十四條

低功率射頻電機之使用不得影響飛航安全及干擾合法通信;經發現有干擾現象時,應立即停用,並 改善至無干擾時方得繼續使用。 前項合法通信,指依電信法規定作業之無線電通信。 低功率射頻電機須忍受合法通信或工業、科學及醫療用電波輻射性電機設備之干擾。

#### Pakistan

Pakistan Telecommunication Authority (PTA) Approved

#### UAE

5 GHz interface is not allowed at this time.

#### Ukraine

5 GHz interface is not allowed at this time.

#### **Radio approvals**

To determine whether you are allowed to use your wireless network device in a specific country, please check to see if the radio type number that is printed on the identification label of your device is listed in the manufacture OEM Regulatory Guidance document.

. .

#### **Underwriters Laboratories Inc. (UL) Regulatory Warning**

For use in (or with) UL Listed personal computers or compatible.

## **Regulatory Information: Intel(R) PRO/Wireless 2200BG** Network Connection

Information for the User Regulatory Information

#### Information for the user

## **Safety Notices**

The FCC with its action in ET Docket 96-8 has adopted a safety standard for human exposure to radio frequency (RF) electromagnetic energy emitted by FCC certified equipment. The Intel(R) PRO/Wireless 2200BG Network Connection meets the Human Exposure limits found in OET Bulletin 65, 2001, and ANSI/IEEE C95.1, 1992. Proper operation of this radio according to the instructions found in this manual will result in exposure substantially below the FCC's recommended limits.

The following safety precautions should be observed:

- Do not touch or move antenna while the unit is transmitting or receiving.
- Do not hold any component containing the radio such that the antenna is very close or touching any exposed parts of the body, especially the face or eyes, while transmitting.
- Do not operate the radio or attempt to transmit data unless the antenna is connected; if not, the radio may be damaged.
- Use in specific environments:
  - The use of wireless devices in hazardous locations is limited by the constraints posed by the safety directors of such environments.
  - The use of wireless devices on airplanes is governed by the Federal Aviation Administration (FAA).
  - The use of wireless devices in hospitals is restricted to the limits set forth by each hospital.
- Explosive Device Proximity Warning (see below)
- Antenna Warning (see below)
- Use on Aircraft Caution (see below)
- Other Wireless Devices (see below)
- Power Supply (Access Point) (see below)

#### **Explosive Device Proximity Warning**

**Warning:** Do not operate a portable transmitter (such as a wireless network device) near unshielded blasting caps or in an explosive environment unless the device has been modified to be qualified for such use.

#### Antenna Warnings

**Warning:** To comply with the FCC and ANSI C95.1 RF exposure limits, it is recommended for the Intel(R) PRO/Wireless 2200BG Network Connection installed in a desktop or portable computer, that the antenna for this device be installed so as to provide a separation distance of al least 20 cm (8 inches) from all persons and that the antenna must not be co-located or operating in conjunction with any other antenna or radio transmitter. It is recommended that the user limit exposure time if the antenna is positioned closer than 20 cm (8 inches).

**Warning:** The Intel(R) PRO/Wireless 2200BG Network Connection product is not designed for use with high-gain directional antennas. Use of such antennas with these products is illegal.

#### **Use On Aircraft Caution**

**Caution:** Regulations of the FCC and FAA prohibit airborne operation of radio-frequency wireless devices because their signals could interfere with critical aircraft instruments.

## Local Restrictions on 802.11b and 802.11g Radio Usage

All frequencies used by 802.11b and 802.11g are harmonized. Some countries though may not allow 802.11g.

#### Wireless interoperability

The Intel(R) PRO/Wireless 2200BG Network Connection adapter is designed to be interoperable with any wireless LAN product that is based on direct sequence spread spectrum (DSSS) radio technology and to comply with the following standards:

- IEEE Std. 802.11b-1999. Standard on Wireless LAN.
- IEEE Std. 802.11g compliant. Standard on Wireless LAN.
- Wireless Fidelity (WiFi(R)) certification, as defined by the WECA (Wireless Ethernet Compatibility Alliance).

#### The Intel(R) PRO/Wireless LAN 2200BG Mini PCI adapter and your health

The Intel(R) PRO/Wireless 2200BG Network Connection adapter, like other radio devices, emits radio frequency electromagnetic energy. The level of energy emitted by this device, however, is less than the electromagnetic energy emitted by other wireless devices such as mobile phones. The Intel(R) PRO/Wireless 2200BG Network Connection adapter wireless device operates within the guidelines found in radio frequency safety standards and recommendations. These standards and recommendations reflect the consensus of the scientific community and result from deliberations of panels and committees of scientists who continually review and interpret the extensive research literature. In some situations or environments, the use of the Intel(R) PRO/Wireless 2200BG Network Connection adapter wireless device may be restricted by the proprietor of the building or responsible representatives of the applicable organization. Examples of such situations include the following:

- Using the Intel(R) PRO/Wireless 2200BG Network Connection adapter equipment on board airplanes, or
- Using the Intel(R) PRO/Wireless 2200BG Network Connection adapter equipment in any other environment where the risk of interference with other devices or services is perceived or identified as being harmful.

If you are uncertain of the policy that applies to the use of wireless devices in a specific organization or environment (an airport, for example), you are encouraged to ask for authorization to use the Intel(R) PRO/Wireless 2200BG Network Connection adapter wireless device before you turn it on.

## **Regulatory information**

The Intel(R) PRO/Wireless 2200BG Network Connection adapter wireless network device must be installed and used in strict accordance with the manufacturer's instructions as described in the user documentation that comes with the product. For country-specific approvals, see <u>Radio</u> <u>approvals</u>. Intel Corporation is not responsible for any radio or television interference caused by unauthorized modification of the devices included with the Intel(R) PRO/Wireless 2200BG Network Connection adapter kit, or the substitution or attachment of connecting cables and equipment other than that specified by Intel Corporation. The correction of interference caused by such unauthorized modification, substitution or attachment is the responsibility of the user. Intel Corporation and its authorized resellers or distributors are not liable for any damage or violation of government regulations that may arise from the user failing to comply with these guidelines.

#### **USA—Federal Communications Commission (FCC)**

This device complies with Part 15 of the FCC Rules. Operation of the device is subject to the following two conditions:

- This device may not cause harmful interference.
- This device must accept any interference that may cause undesired operation.

**NOTE:** The radiated output power of the Intel(R) PRO/Wireless 2200BG Network Connection adapter wireless network device is far below the FCC radio frequency exposure limits. Nevertheless, the Intel PROSet/Wireless LAN wireless network device should be used in such a manner that the potential for human contact during normal operation is minimized. To avoid the possibility of exceeding the FCC radio frequency exposure limits, you should keep a distance of at least 2 cm between you (or any other person in the vicinity) and the antenna that is built into the computer.

#### **Interference statement**

This equipment has been tested and found to comply with the limits for a Class B digital device, pursuant to Part 15 of the FCC Rules. These limits are designed to provide reasonable protection against harmful interference in a residential installation. This equipment generates, uses, and can radiate radio frequency energy. If the equipment is not installed and used in accordance with the instructions, the equipment may cause harmful interference to radio communications. There is no guarantee, however, that such interference will not occur in a particular installation. If this equipment does cause harmful interference to radio or television reception (which can be determined by turning the equipment off and on), the user is encouraged to try to correct the interference by taking one or more of the following measures:

- Reorient or relocate the receiving antenna.
- Increase the distance between the equipment and the receiver.
- Connect the equipment to an outlet on a circuit different from that to which the receiver is connected.
- Consult the dealer or an experienced radio/TV technician for help.

**NOTE:** The Intel(R) PRO/Wireless 2200BG Network Connection adapter wireless network device must be installed and used in strict accordance with the manufacturer's instructions as described in the user documentation that comes with the product. Any other installation or use will violate FCC Part 15 regulations.

#### **U.S. Frequency Bands**

2.400 - 2.462 GHz

#### Canada—Industry Canada (IC)

This Class B digital apparatus complies with Canadian ICES-003, Issue 2, and RSS-210, Issue 4 (Dec. 2000).

Cet appariel numérique de la classe B est conforme à la norme NMB-003, No. 2, et CNR-210, No 4 (Dec 2000).

To prevent radio interference to the licensed service, this device is intended to be operated indoors and away from windows to provide maximum shielding. Equipment (or its transmit antenna) that is installed outdoors is subject to licensing."

« Pour empêcher que cet appareil cause du brouillage au service faisant l'objet d'une licence, il doit être utilisé a l'intérieur et devrait être placé loin des fenêtres afinde fournir un écran de blindage maximal. Si le matériel (ou son antenne d'émission) est installé à l'extérieur, il doit faire l'objet d'une licence. »

#### **Europe—EU Declaration of Conformity**

#### **Europe Frequency Bands**

2.400 - 2.4835 GHz (Europe ETSI)

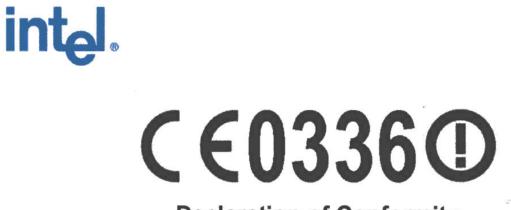

## **Declaration of Conformity**

We, **INTEL CORPORATION SA**; Branch Office; Veldkant 31; 2550 Kontich; Belgium Declare that the **INTEL® PRO/Wireless 2200BG Network Connection** with model name: **WM3A2200BG** is in conformance with the essential requirements of the European Council Directive:

#### We, **INTEL CORPORATION SA**; Branch Office; Veldkant 31; 2550 Kontich; Belgium Declare that the **INTEL® PRO/Wireless 2200BG Network Connection** with model name: **WM3A2200BG** is in conformance with the essential requirements of the European Council Directive:

| 1999/5/EC (R&TTE) | Radio and Telecommunications Terminal Equipment Directive (Following Annex IV of this Directive) |
|-------------------|--------------------------------------------------------------------------------------------------|
|-------------------|--------------------------------------------------------------------------------------------------|

The essential requirements being:

| Health & Safety of the user (article 3.1.a)   | Following directive 73/23/EEC & European Council<br>Recommendation 1999 519 EC                    |
|-----------------------------------------------|---------------------------------------------------------------------------------------------------|
| Electromagnetic Compatibility (article 3.1.b) | Following directive 89/336/EEC                                                                    |
| Effective use of the spectrum (article 3.2)   | Following the Notified Body Opinion<br>from TNO Certification B.V. with Notified Body number 0336 |

This declaration is based upon compliance to the following standards:

| IEC 60950 (1999 3 <sup>rd</sup> Edition with amendments<br>1, 2, 3, 4)<br>&<br>EN 60950 (2000) | Safety Information Technology Equipment, Including Electrical Business<br>Equipment.<br>&<br>Common modifications, special national conditions and National Deviation                                                                                                    |
|------------------------------------------------------------------------------------------------|----------------------------------------------------------------------------------------------------|
| EN 301 489-1 v1.4.1, Aug. 2002<br>EN 301 489-17 v1.2.1, Aug. 2002                              | Electromagnetic compatibility and Radio spectrum Matters (ERM);<br>Electromagnetic Compatibility (EMC) standard for radio equipment and services:<br>Part 1: Common technical requirements<br>Part 17: Specific conditions for Wideband Data and Hiperlan equipment                                          |
| EN 300 328-1 v1.4.1, Apr 2003                                                                  | Electromagnetic compatibility and Radio Spectrum Matters (ERM); Wideband transmission systems; Data transmission equipment operating in the 2,4 GHz ISM band and using spread spectrum modulation techniques. Part 2: Harmonized EN covering essential requirements under article 3.2 of the R&TTE Directive |
| EN 50371                                                                                       | Generic standard to demonstrate the compliance of low power electronic and electrical apparatus with the basis restrictions related to human exposure to electromagnetic fiels (10MHz - 300GHz) - General public                                                                                             |

This declaration is made under our sole responsibility. Authorized Signature by

Date: 01 December 2003

Vincent Colin, Worldwide Homologations Manager , WPD Regulatory Department

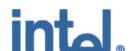

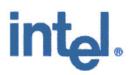

# CE0336@

## **Declaration of Conformity**

We, **INTEL CORPORATION SA**; Branch Office; Veldkant 31; 2550 Kontich; Belgium Declare that the **INTEL® PRO/Wireless 2200BG Network Connection** with model name: **WM3A2200BG** is in conformance with the essential requirements of the European Council Directive:

| 1999/5/EC (R&TTE) | Radio and Telecommunications Terminal Equipment Directive (Following Annex IV of this Directive) |
|-------------------|--------------------------------------------------------------------------------------------------|
|-------------------|--------------------------------------------------------------------------------------------------|

The essential requirements being:

| Health & Safety of the user (article 3.1.a)   | Following directive 73/23/EEC & European Council<br>Recommendation 1999 519 EC                    |  |
|-----------------------------------------------|---------------------------------------------------------------------------------------------------|--|
| Electromagnetic Compatibility (article 3.1.b) | Following directive 89/336/EEC                                                                    |  |
| Effective use of the spectrum (article 3.2)   | Following the Notified Body Opinion<br>from TNO Certification B.V. with Notified Body number 0336 |  |

This declaration is based upon compliance to the following standards:

| IEC 60950 (1999 3 <sup>rd</sup> Edition with amendments<br>1, 2, 3, 4)<br>&<br>EN 60950 (2000) | Safety Information Technology Equipment, Including Electrical Business<br>Equipment.<br>&<br>Common modifications, special national conditions and National Deviation                                                                                                    |
|------------------------------------------------------------------------------------------------|----------------------------------------------------------------------------------------------------|
| EN 301 489-1 v1.4.1, Aug. 2002<br>EN 301 489-17 v1.2.1, Aug. 2002                              | Electromagnetic compatibility and Radio spectrum Matters (ERM);<br>Electromagnetic Compatibility (EMC) standard for radio equipment and services:<br>Part 1: Common technical requirements<br>Part 17: Specific conditions for Wideband Data and Hiperlan equipment                                          |
| EN 300 328-1 v1.4.1, Apr 2003                                                                  | Electromagnetic compatibility and Radio Spectrum Matters (ERM); Wideband transmission systems; Data transmission equipment operating in the 2,4 GHz ISM band and using spread spectrum modulation techniques. Part 2: Harmonized EN covering essential requirements under article 3.2 of the R&TTE Directive |
| EN 50371                                                                                       | Generic standard to demonstrate the compliance of low power electronic and electrical apparatus with the basis restrictions related to human exposure to electromagnetic fiels (10MHz - 300GHz) - General public                                                                                             |

This declaration is made under our sole responsibility. Authorized Signature by

Date: 01 December 2003

Authorized Signature by

Vincent Colin, Worldwide Homologations Manager, WPD Regulatory Department

#### **Declaration of Conformity**

This equipment complies with the essential requirements of the European Union directive 1999/5/EC.

| onnection tyyppinen laite on direktiivin 1999/5/EY oleellisten vaatimusten ja<br>tä koskevien direktiivin muiden ehtojen mukainen.<br>Terbij verklaart Intel(R) Corporation dat het toestel Intel(R) PRO/Wireless<br>200BG Network Connection in overeenstemming is met de essentiële eisen en<br>e andere relevante bepalingen van richtlijn 1999/5/EG.<br>j deze verklaart Intel(R) Corporation dat deze Intel(R) PRO/Wireless 2200BG<br>etwork Connection voldoet aan de essentiële eisen en aan de overige relevante<br>epalingen van Richtlijn 1999/5/EC.<br>ar la présente Intel(R) Corporation déclare que l'appareil Intel(R) PRO/Wireless<br>2015ABG Network Connection est conforme aux exigences essentielles et aux<br>atres dispositions pertinentes de la directive 1999/5/CE.<br>ar la présente, Intel(R) Corporation déclare que ce Intel(R) PRO/Wireless |
|----------------------------------------------------------------------------------------------------|
| tä koskevien direktiivin muiden ehtojen mukainen.<br>Terbij verklaart Intel(R) Corporation dat het toestel Intel(R) PRO/Wireless<br>200BG Network Connection in overeenstemming is met de essentiële eisen en<br>e andere relevante bepalingen van richtlijn 1999/5/EG.<br>j deze verklaart Intel(R) Corporation dat deze Intel(R) PRO/Wireless 2200BG<br>etwork Connection voldoet aan de essentiële eisen en aan de overige relevante<br>epalingen van Richtlijn 1999/5/EC.<br>ar la présente Intel(R) Corporation déclare que l'appareil Intel(R) PRO/Wireless<br>015ABG Network Connection est conforme aux exigences essentielles et aux<br>utres dispositions pertinentes de la directive 1999/5/CE.<br>ar la présente, Intel(R) Corporation déclare que ce Intel(R) PRO/Wireless                                                                                   |
| 200BG Network Connection in overeenstemming is met de essentiële eisen en<br>e andere relevante bepalingen van richtlijn 1999/5/EG.<br>j deze verklaart Intel(R) Corporation dat deze Intel(R) PRO/Wireless 2200BG<br>etwork Connection voldoet aan de essentiële eisen en aan de overige relevante<br>epalingen van Richtlijn 1999/5/EC.<br>ar la présente Intel(R) Corporation déclare que l'appareil Intel(R) PRO/Wireless<br>015ABG Network Connection est conforme aux exigences essentielles et aux<br>utres dispositions pertinentes de la directive 1999/5/CE.<br>ar la présente, Intel(R) Corporation déclare que ce Intel(R) PRO/Wireless                                                                                                    |
| etwork Connection voldoet aan de essentiële eisen en aan de overige relevante<br>epalingen van Richtlijn 1999/5/EC.<br>ar la présente Intel(R) Corporation déclare que l'appareil Intel(R) PRO/Wireless<br>015ABG Network Connection est conforme aux exigences essentielles et aux<br>utres dispositions pertinentes de la directive 1999/5/CE.<br>ar la présente, Intel(R) Corporation déclare que ce Intel(R) PRO/Wireless                                                                                                    |
| 915ABG Network Connection est conforme aux exigences essentielles et aux<br>utres dispositions pertinentes de la directive 1999/5/CE.<br>ar la présente, Intel(R) Corporation déclare que ce Intel(R) PRO/Wireless                                                                                                    |
|                                                                                                    |
| 200BG Network Connection est conforme aux exigences essentielles et aux<br>atres dispositions de la directive 1999/5/CE qui lui sont applicables.                                                                                                    |
| ärmed intygar Intel(R) Corporation att denna Intel(R) PRO/Wireless 2200BG<br>etwork Connection står I överensstämmelse med de väsentliga egenskapskrav<br>ch övriga relevanta bestämmelser som framgår av direktiv 1999/5/EG.                                                                                                    |
| ndertegnede Intel(R) Corporation erklærer herved, at følgende udstyr Intel(R)<br>RO/Wireless 2200BG Network Connection overholder de væsentlige krav og<br>vrige relevante krav i direktiv 1999/5/EF.                                                                                                    |
| iermit erklärt Intel(R) Corporation, dass sich dieser/diese/dieses Intel(R)<br>RO/Wireless 2200BG Network Connection in Übereinstimmung mit den<br>rundlegenden Anforderungen und den anderen relevanten Vorschriften der<br>chtlinie 1999/5/EG befindet". (BMWi)                                                                                                    |
| ä<br>e<br>c<br>l<br>n<br>R<br>R<br>R<br>R                                                                                                    |

Date: 01 December 2003

|            | Hiermit erklärt Intel(R) Corporation die Übereinstimmung des Gerätes Intel(R)<br>PRO/Wireless 2200BG Network Connection mit den grundlegenden<br>Anforderungen und den anderen relevanten Festlegungen der Richtlinie<br>1999/5/EG. (Wien)   |
|------------|----------------------------------------------------------------------------------------------------|
| Greek      | ΜΕ ΤΗΝ ΠΑΡΟΥΣΑ Intel(R) Corporation ΔΗΛΩΝΕΙ ΟΤΙ Intel(R) PRO/Wireless<br>2200BG Network Connection ΣΥΜΜΟΡΦΩΝΕΤΑΙ ΠΡΟΣ ΤΙΣ ΟΥΣΙΩΔΕΙΣ ΑΠΑΙΤΗΣΕΙΣ<br>ΚΑΙ ΤΙΣ ΛΟΙΠΕΣ ΣΧΕΤΙΚΕΣ ΔΙΑΤΑΞΕΙΣ ΤΗΣ ΟΔΗΓΙΑΣ 1999/5/ΕΚ.                                   |
| Icelandic  | <i>Intel</i> lysir her med yfir að thessi bunadur, Intel(R) PRO/Wireless 2200BG Network<br>Connection , uppfyllir allar grunnkrofur, sem gerdar eru i R&TTE tilskipun ESB nr<br>1999/5/EC.                                                   |
| Italian    | Con la presente Intel(R) Corporation dichiara che questo Intel(R) PRO/Wireless<br>2200BG Network Connection è conforme ai requisiti essenziali ed alle altre<br>disposizioni pertinenti stabilite dalla direttiva 1999/5/CE.                 |
| Spanish    | Por medio de la presente Intel(R) Corporation declara que el Intel(R)<br>PRO/Wireless 2200BG Network Connection cumple con los requisitos esenciales y<br>cualesquiera otras disposiciones aplicables o exigibles de la Directiva 1999/5/CE. |
| Portuguese | Intel(R) Corporation declara que este Intel(R) PRO/Wireless 2200BG Network<br>Connection está conforme com os requisitos essenciais e outras disposições da<br>Directiva 1999/5/CE.                                                          |
| Malti      | Hawnhekk, Intel(R) Corporation, jiddikjara li dan Intel(R) PRO/Wireless 2200BG<br>Network Connection jikkonforma mal-•ti•ijiet essenzjali u ma provvedimenti o<br>•rajn relevanti li hemm fid-Dirrettiva 1999/5/EC                           |

## New Member States requirements of Declaration of Conformity

| Estonian | Käesolevaga kinnitab Intel(R) Corporation seadme Intel(R) PRO/Wireless 2200BG<br>Network Connection vastavust direktiivi 1999/5/EÜ põhinõuetele ja nimetatud<br>direktiivist tulenevatele teistele asjakohastele sätetele. |
|----------|----------------------------------------------------------------------------------------------------|
| Hungary  | Alulírott, Intel(R) Corporation nyilatkozom, hogy a Intel(R) PRO/Wireless 2200BG<br>Network Connection megfelel a vonatkozó alapvető követelményeknek és az<br>1999/5/EC irányelv egyéb előírásainak                       |
| Slovak   | Intel(R) Corporation týmto vyhlasuje, že Intel(R) PRO/Wireless 2200BG Network<br>Connection sp••a základné požiadavky a všetky príslušné ustanovenia Smernice<br>1999/5/ES.                                                |
| Czech    | Intel(R) Corporation tímto prohlašuje, že tento Intel(R) PRO/Wireless 2200BG<br>Network Connection je ve shod• se základními požadavky a dalšími p•íslušnými<br>ustanoveními sm•rnice 1999/5/ES."                          |
| Slovenia | Šiuo Intel(R) Corporation deklaruoja, kad šis Intel(R) PRO/Wireless<br>2200BGNetwork Connection atitinka esminius reikalavimus ir kitas 1999/5/EB<br>Direktyvos nuostatas.                                                 |
| Latvian  | Ar šo Intel(R) Corporation deklar•, ka Intel(R) PRO/Wireless 2200BG Network<br>Connection atbilst Direkt•vas 1999/5/EK b•tiskaj•m pras•b•m un citiem ar to<br>saist•tajiem noteikumiem                                     |

| Intel(R) Corporation deklaruoja, kad Intel(R) Pro/Wireless 2200BG Network<br>Connectionatitinka 1999/5/EC Direktyvos esminius reikalavimus ir kitas<br>nuostatas".                              |
|----------------------------------------------------------------------------------------------------|
| Niniejszym, Intel(R) Corporation, deklaruj•, •e Intel(R) PRO/Wireless 2200BG<br>Network Connection spe•nia wymagania zasadnicze oraz stosowne postanowienia<br>zawarte<br>Dyrektywie 1999/5/EC. |

#### France

#### Pour la France métropolitaine

2.400 - 2.4835 GHz (Canaux 1à 13) autorisé en usage intérieur 2.400 - 2.454 GHz (canaux 1 à 7) autorisé en usage extérieur

#### Pour la Guyane et la Réunion

2.400 - 2.4835 GHz (Canaux 1à 13) autorisé en usage intérieur 2.420 - 2.4835 GHz (canaux 5 à 13) autorisé en usage extérieur

#### Pour tout le territoire Fan cais:

Seulement 5.15 -5.35 GHz autorisé pour le 802.1

#### **Belgique**

Dans le cas d'une utilisation privée, à l'extérieur d'un bâtiment, au-dessus d'un espace public, aucun enregistrement n'est nécessaire pour une distance de moins de 300m. Pour une distance supérieure à 300m un enregistrement auprès de l'IBPT est requise. Pour les enregistrements et licences, veuillez contacter l'IBPT.

In geval van privé-gebruik, buiten een gebouw, op een openbare plaats, is geen registratie nodig, wanneer de afstand minder dan 300m is. Voor een afstand groter dan 300m is een registratie bij BIPT vereist. Voor registraties en licenties, gelieve BIPT te contacteren.

#### Latvia

A license is required for outdoor use for operation in 2.4 GHz band.

#### Italia

The use of these equipments is regulated by:

- D.L.gs 1.8.2003, n. 259, article 104 (activity subject to general authorization) for outdoor use and article 105 (free use) for indoor use, in both cases for private use.

- D.M. 28.5.03, for supply to public of RLAN access to networks and telecom services.

L'uso degli apparati è regolamentato da:

- D.L.gs 1.8.2003, n. 259, articoli 104 (attività soggette ad autorizzazione generale) se utilizzati al di fuori del proprio fondo e 105 (libero uso) se utilizzati entro il proprio fondo, in entrambi i casi per uso privato;

- D.M. 28.5.03, per la fornitura al pubblico dell'accesso R-LAN alle reti e ai servizi di telecomunicazioni.

#### **Belarus**

2.4 GHz OFDM (802.11g) is not allowed at this time.

#### Korea

당해 무선설비는 운용 중 전파혼신 가능성이 있음

#### Taiwan

第十二條

繮型式認識合格之低功率射頻電機,非繮許可,公司、商號或使用者均不得擅自變更頻率、加大功 率或變更原設計之特性及功能。

#### 第十四條

低功率射頻電機之使用不得影響飛航安全及干擾合法通信;續發現有干擾現象時,應立即停用,並 改善至無干擾時方得繼續使用。 前項合法通信,指依電信法規定作業之無線電通信。 低功率射頻電機須忍受合法通信或工業、科學及醫療用電波輻射性電機設備之干擾。

#### Pakistan

Pakistan Telecommunication Authority (PTA) Approved

#### **Radio approvals**

To determine whether you are allowed to use your wireless network device in a specific country, please check to see if the radio type number that is printed on the identification label of your device is listed in the manufacture OEM Regulatory Guidance document.

Back to Contents

## Warranty: Intel(R) PRO/Wireless 3945ABG Network Connection User Guide

## **Product Warranty Information**

## **One-Year Limited Hardware Warranty**

## **Limited Warranty**

Intel warrants to the purchaser of the Intel(R) PRO/Wireless 3945ABG Network Connection PCI Card (the "Product"), that the Product, if properly used and installed, will be free from defects in material and workmanship and will substantially conform to Intel's publicly available specifications for the Product for a period of one (1) year beginning on the date the Product was purchased in its original sealed packaging.

SOFTWARE OF ANY KIND DELIVERED WITH OR AS PART OF THE PRODUCT IS EXPRESSLY PROVIDED "AS IS", SPECIFICALLY EXCLUDING ALL OTHER WARRANTIES, EXPRESS, IMPLIED (INCLUDING WITHOUT LIMITATION, WARRANTIES OF MERCHANTABILITY, NON-INFRINGEMENT OR FITNESS FOR A PARTICULAR PURPOSE), provided however, that Intel warrants that the media on which the software is furnished will be free from defects for a period of ninety (90) days from the date of delivery. If such a defect appears within the warranty period, you may return the defective media to Intel for replacement or alternative delivery of the software at Intel's discretion and without charge. Intel does not warrant or assume responsibility for the accuracy or completeness of any information, text, graphics, links or other items contained within the software.

If the Product which is the subject of this Limited Warranty fails during the warranty period for reasons covered by this Limited Warranty, Intel, at its option, will:

- **REPAIR** the Product by means of hardware and/or software; OR
- **REPLACE** the Product with another product, OR, if Intel is unable to repair or replace the Product,
- **REFUND** the then-current Intel price for the Product at the time a claim for warranty service is made to Intel under this Limited Warranty.

THIS LIMITED WARRANTY, AND ANY IMPLIED WARRANTIES THAT MAY EXIST UNDER APPLICABLE STATE, NATIONAL, PROVINCIAL OR LOCAL LAW, APPLY ONLY TO YOU AS THE ORIGINAL PURCHASER OF THE PRODUCT.

## **Extent of Limited Warranty**

Intel does not warrant that the Product, whether purchased stand-alone or integrated with other products, including without limitation, semi-conductor components, will be free from design defects or errors known as "errata." Current characterized errata are available upon request. Further, this Limited Warranty does NOT cover: (i) any costs associated with the replacement or repair of the Product, including labor, installation or other costs incurred by you, and in particular, any costs relating to the removal or replacement of any Product soldered or otherwise permanently affixed to any printed circuit board or integrated with other products; (ii) damage to the Product due to external causes, including accident, problems with electrical power, abnormal, mechanical or environmental conditions, usage not in accordance with product instructions, misuse, neglect, accident, abuse, alteration, repair, improper or unauthorized installation or improper testing, or (iii) any Product which has been modified or operated outside of Intel's publicly available specifications or where the original product identification markings (trademark or serial number) have been removed, altered or obliterated from the Product; or (iv) issues resulting from modification (other than by Intel) of software products provided or included in the Product, (v) incorporation of software products, other than those software products provided or included in the Product by Intel, or (vi) failure to apply Intel-supplied modifications or corrections to any software provided with or included in the Product.

## **How to Obtain Warranty Service**

To obtain warranty service for the Product, you may contact your original place of purchase in accordance with its instructions or you may contact Intel. To request warranty service from Intel, you must contact the Intel Customer

## Support ("ICS") center in your region

(http://support.intel.com/support/notebook/centrino/sb/CS-009883.htm)

within the warranty period during normal business hours (local time), excluding holidays and return the Product to the designated ICS center. Please be prepared to provide: (1) your name, mailing address, email address, telephone numbers and, in the USA, valid credit card information; (2) proof of purchase; (3) model name and product identification number found on the Product; and (4) an explanation of the problem. The Customer Service Representative may need additional information from you depending on the nature of the problem. Upon ICS's verification that the Product is eligible for warranty service, you will be issued a Return Material Authorization ("RMA") number and provided with instructions for returning the Product to the designated ICS center. When you return the Product to the ICS center, you must include the RMA number on the outside of the package. Intel will not accept any returned Product without an RMA number, or that has an invalid RMA number, on the package. You must deliver the returned Product to the designated ICS center in the original or equivalent packaging, with shipping charges pre-paid (within the USA), and assume the risk of damage or loss during shipment. Intel may elect to repair or replace the Product with either a new or reconditioned Product or components, as Intel deems appropriate. The repaired or replaced product will be shipped to you at the expense of Intel within a reasonable period of time after receipt of the returned Product by ICS. The returned Product shall become Intel's property on receipt by ICS. The replacement product is warranted under this written warranty and is subject to the same limitations of liability and exclusions for ninety (90) days or the remainder of the original warranty period, whichever is longer. If Intel replaces the Product, the Limited Warranty period for the replacement Product is not extended.

## WARRANTY LIMITATIONS AND EXCLUSIONS

THIS WARRANTY REPLACES ALL OTHER WARRANTIES FOR THE PRODUCT AND INTEL DISCLAIMS ALL OTHER WARRANTIES, EXPRESS OR IMPLIED INCLUDING, WITHOUT LIMITATION, THE IMPLIED WARRANTIES OF MERCHANTABILITY, FITNESS FOR A PARTICULAR PURPOSE, NON-INFRINGEMENT, COURSE OF DEALING AND USAGE OF TRADE. **Some states (or jurisdictions) do not allow the exclusion of implied warranties so this limitation may not apply to you.** ALL EXPRESS AND IMPLIED WARRANTIES ARE LIMITED IN DURATION TO THE LIMITED WARRANTY PERIOD. .NO WARRANTIES APPLY AFTER THAT PERIOD. Some states (or jurisdictions) do not allow limitations on how long an implied warranty lasts, so this limitation may not apply to you.

## LIMITATIONS OF LIABILITY

INTEL'S RESPONSIBILITY UNDER THIS OR ANY OTHER WARRANTY, IMPLIED OR EXPRESS, IS LIMITED TO REPAIR, REPLACEMENT OR REFUND, AS SET FORTH ABOVE. THESE REMEDIES ARE THE SOLE AND EXCLUSIVE REMEDIES FOR ANY BREACH OF WARRANTY. TO THE MAXIMUM EXTENT PERMITTED BY LAW, INTEL IS NOT RESPONSIBLE FOR ANY DIRECT, SPECIAL, INCIDENTAL, OR CONSEQUENTIAL DAMAGES RESULTING FROM ANY BREACH OF WARRANTY OR UNDER ANY OTHER LEGAL THEORY (INCLUDING WITHOUT LIMITATION, LOST PROFITS, DOWNTIME, LOSS OF GOODWILL, DAMAGE TO OR REPLACEMENT OF EQUIPMENT AND PROPERTY, AND ANY COSTS OF RECOVERING, REPROGRAMMING, OR REPRODUCING ANY PROGRAM OR DATA STORED IN OR USED WITH A SYSTEM CONTAINING THE PRODUCT). EVEN IF INTEL HAS BEEN ADVISED OF THE POSSIBILITY OF SUCH DAMAGES. Some states (or jurisdictions) do not allow the exclusion or limitation of incidental or consequential damages, so the above limitations or exclusions may not apply to you. THIS LIMITED WARRANTY GIVES YOU SPECIFIC LEGAL RIGHTS, AND YOU MAY ALSO HAVE OTHER RIGHTS THAT VARY BY STATE OR JURISDICTION. ANY AND ALL DISPUTES ARISING UNDER OR RELATED TO THIS LIMITED WARRANTY SHALL BE ADJUDICATED IN THE FOLLOWING FORUMS AND GOVERNED BY THE FOLLOWING LAWS: FOR THE UNITED STATES OF AMERICA, CANADA, NORTH AMERICA AND SOUTH AMERICA, THE FORUM SHALL BE SANTA CLARA, CALIFORNIA, USA AND THE APPLICABLE LAW SHALL BE THAT OF THE STATE OF DELAWARE. FOR THE ASIA PACIFIC REGION (EXCEPT FOR MAINLAND CHINA), THE FORUM SHALL BE SINGAPORE AND THE APPLICABLE LAW SHALL BE THAT OF SINGAPORE. FOR EUROPE AND THE REST OF THE WORLD, THE FORUM SHALL BE LONDON AND THE APPLICABLE LAW SHALL BE THAT OF ENGLAND AND WALES IN THE EVENT OF ANY CONFLICT BETWEEN THE ENGLISH LANGUAGE VERSION AND ANY OTHER TRANSLATED VERSION(S) OF THIS LIMITED WARRANTY (WITH THE EXCEPTION OF THE SIMPLIFIED CHINESE VERSION), THE ENGLISH LANGUAGE VERSION SHALL CONTROL.

**IMPORTANT!** UNLESS OTHERWISE AGREED IN WRITING BY INTEL, THE INTEL PRODUCTS SOLD HEREUNDER ARE NOT DESIGNED, OR INTENDED FOR USE IN ANY MEDICAL, LIFE SAVING OR LIFE SUSTAINING SYSTEMS, TRANSPORTATION SYSTEMS, NUCLEAR SYSTEMS, OR FOR ANY OTHER MISSION CRITICAL APPLICATION IN WHICH THE FAILURE OF THE INTEL PRODUCT COULD CREATE A SITUATION WHERE PERSONAL INJURY OR DEATH MAY OCCUR.